# LORD PRODUCT USER MANUAL

# **WSDA**®**-1500-LXRS**®

**Wireless Sensor Data Aggregator**

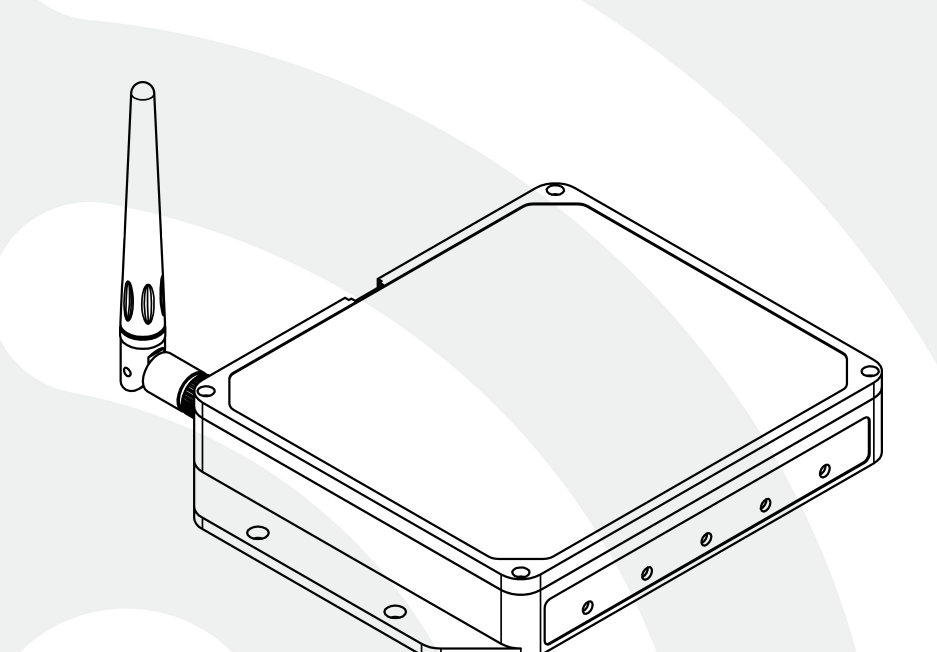

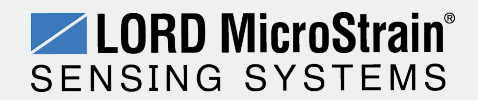

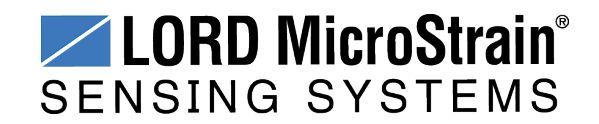

MicroStrain® Sensing Systems 459 Hurricane Lane Suite 102 Williston, VT 05495 United States of America

> **Phone:** 802-862-6629 **Fax:** 802-863-4093

**[http://www.microstrain.com](http://www.microstrain.com/wireless) [sensing\\_support@LORD.com](mailto:sensing_support@LORD.com) [sensing\\_sales@LORD.com](mailto:sensing_sales@LORD.com)**

Copyright © 2015 LORD Corporation

3DM®, 3DM-DH®, 3DM-DH3™, 3DM-GX1®, 3DM-GX2®, 3DM-GX3®, 3DM-GX4-15™, 3DM-GX4-25™, 3DM-GX4-45™, 3DM-GX4™, 3DM-RQ1™, 3DM-GQ4™, AIFP®, Ask Us How™, Bolt-Link®, DEMOD-DC®, DVRT®, DVRT-Link™, DEMOD-DVRT®, EH-Link®, EmbedSense®, ENV-Link™, FAS-A ®, G-Link®, G-Link2™, HS-Link®, IEPE-Link™, Inertia-Link®, Little Sensors, Big Ideas.®, Live Connect™, LXRS®, MathEngine®, MicroStrain®, MVEH™, MXRS®, Node Commander®, PVEH™, RHT-Link®, RTD-Link™, SensorCloud™, SG-Link®, Shock-Link™, Strain Wizard®, TC-Link®, Torque-Link™, V-Link®, Watt-Link™, Wireless Simplicity, Hardwired Reliability™, and WSDA® are trademarks of LORD Corporation.

Document 8400-0048 Revision C

Subject to change without notice.

## **Table of Contents**

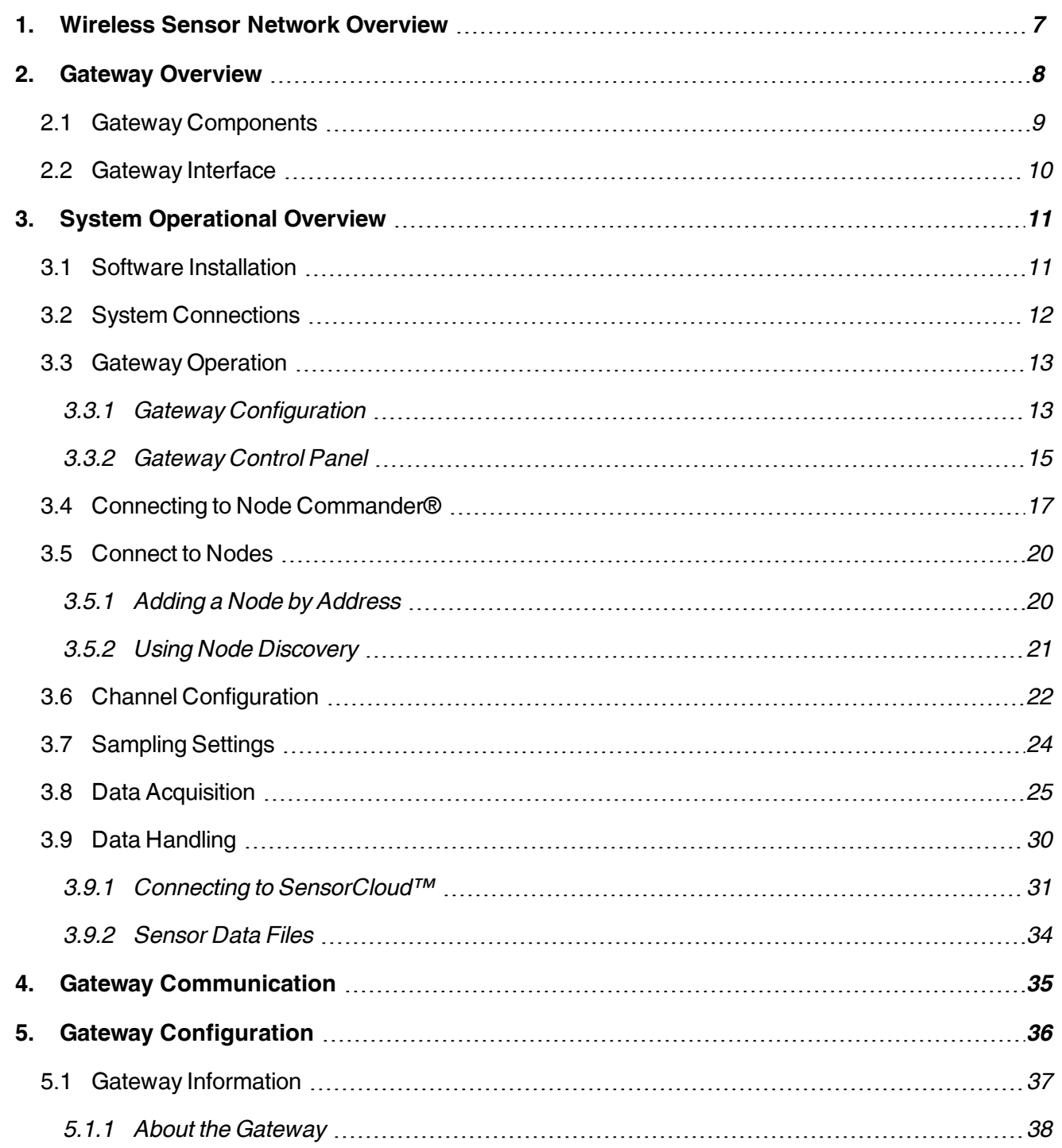

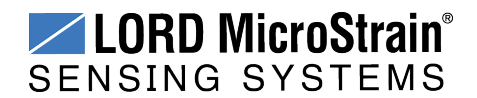

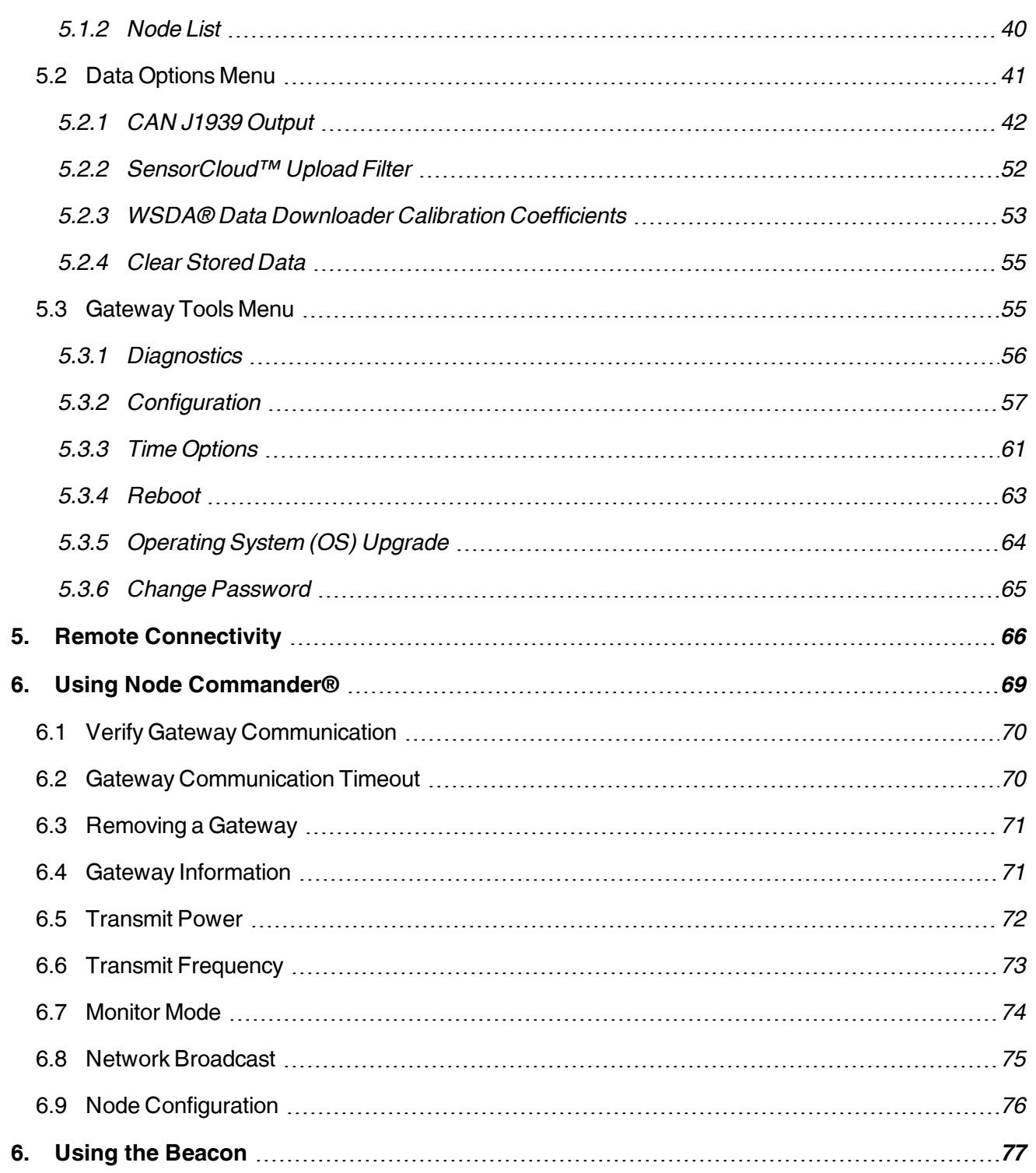

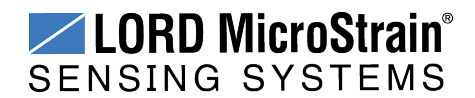

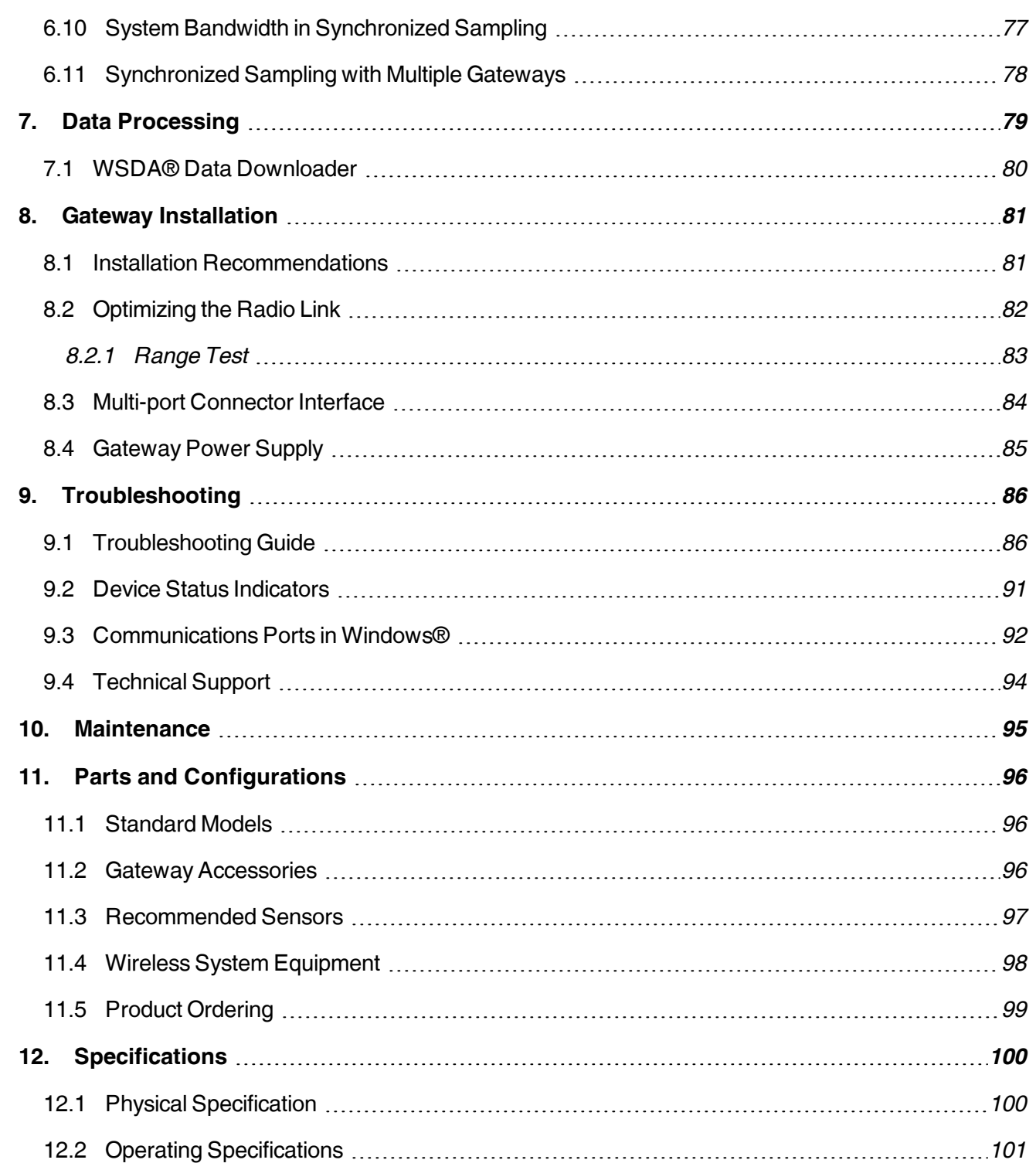

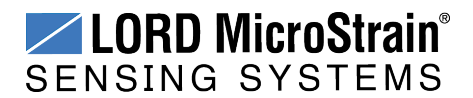

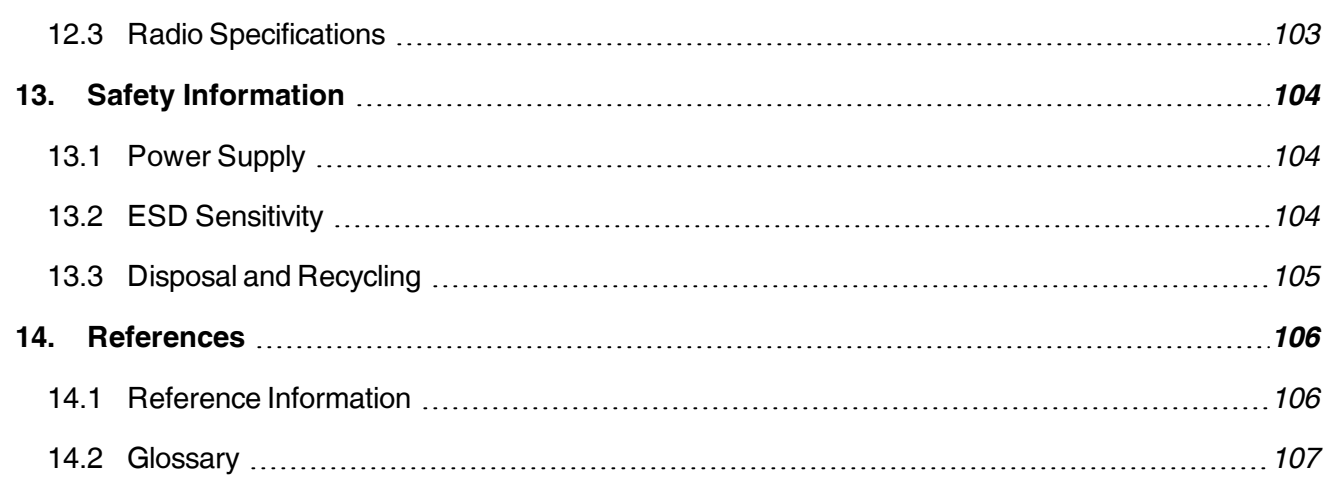

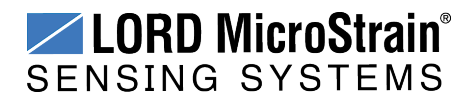

#### <span id="page-6-0"></span>**1. Wireless Sensor Network Overview**

The LORD MicroStrain<sup>®</sup> Wireless Sensor Network is a high-speed, scalable, sensor data acquisition and sensor networking system. Each system consists of wireless sensor interface nodes, a data collection gateway, and full-featured user software platforms based on the LORD MicroStrain<sup>®</sup> Lossless Extended Range Synchronized (LXRS<sup>®</sup>) data communications protocol. Bidirectional wireless communication between the node and gateway enables sensor data collection and configuration from up to two kilometers away. Gateways can be connected locally to a host computer or remotely via local and mobile networks. Some gateways also feature analog outputs for porting sensor data directly to standalone data acquisition equipment.

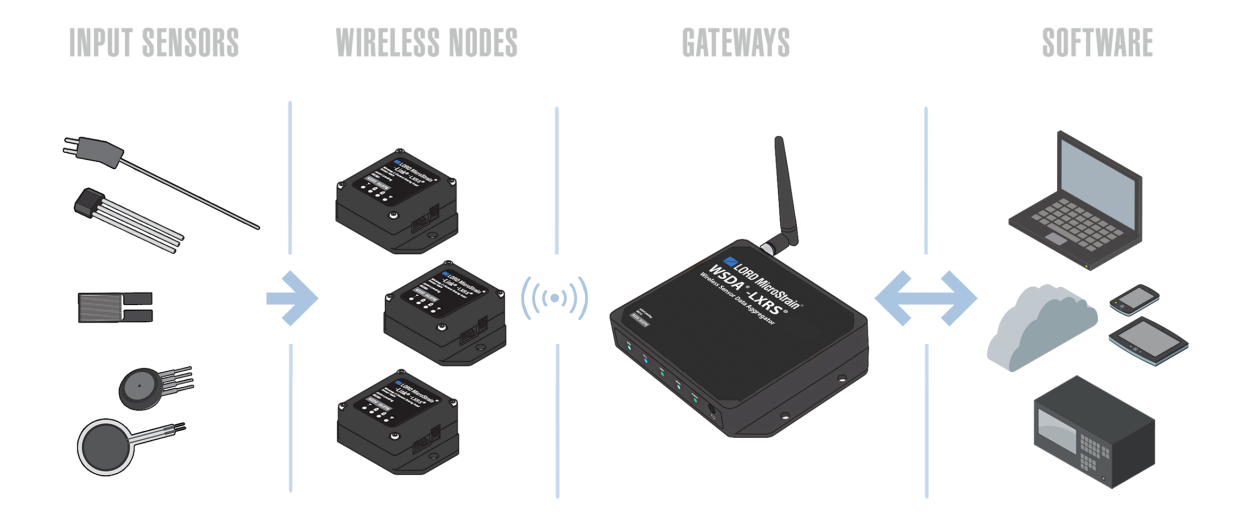

The selection of available nodes allows interface with many types of sensors, including accelerometers, strain gauges, pressure transducers, load cells, torque and vibration sensors, magnetometers, 4 to 20mA sensors, thermocouples, RTD sensors, soil moisture and humidity sensors, inclinometers, and orientation and displacement sensors. Some nodes come with integrated sensing devices such as accelerometers. System sampling capabilities are IEEE 802.15.4-compliant and include lossless synchronized sampling, continuous and periodic burst sampling, and data logging. A single gateway can coordinate many nodes of any type, and multiple gateways can be managed from one computer with the Node Commander<sup>®</sup> and SensorCloud<sup>™</sup> software platforms. Integration to customer systems can be accomplished using OEM versions of the sensor nodes and leveraging the LORD MicroStrain<sup>®</sup> data communications protocol.

Common wireless applications of LORD MicroStrain ® Sensing Systems are strain sensor measurement, accelerometer platforms, vibration monitoring, energy monitoring, environmental monitoring, and temperature monitoring.

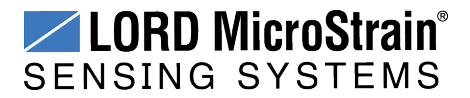

### <span id="page-7-0"></span>**2. Gateway Overview**

The WSDA<sup>®</sup>-1500-LXRS<sup>®</sup> Wireless Sensor Data Aggregator is a network gateway designed to configure, co-ordinate, and collect sensor data from LORD MicroStrain® wireless sensor nodes. The WSDA<sup>®</sup>-1500-LXRS<sup>®</sup> is Ethernet-capable and can be configured to operate with a static IP, a DHCP-enabled LAN, or as a datalogger to local memory. Secure, web-based data access and analysis is available with integration to the SensorCloud™ platform.

The WSDA<sup>®</sup>-1500-LXRS<sup>®</sup> is also capable of pushing sensor data onto a J1939-compatible CAN bus either by sending all of the sensor messages to one CAN address or by broadcasting userselected messages onto the CAN bus.

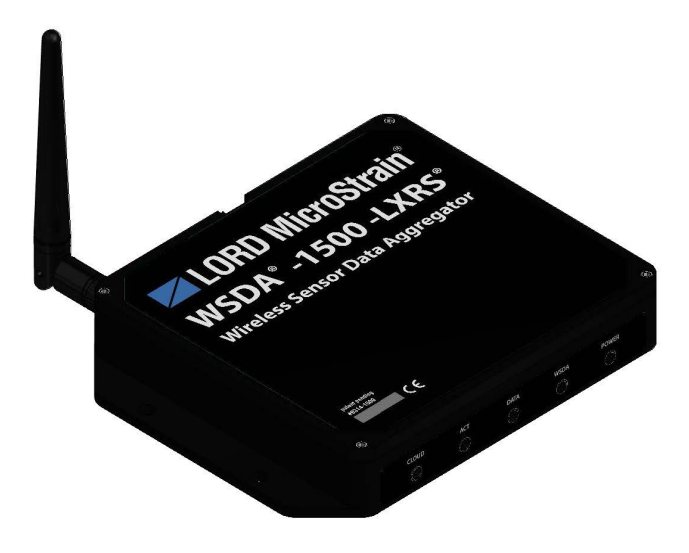

**Figure 1 - WSDA®-1500-LXRS® Wireless Sensor Data Aggregator**

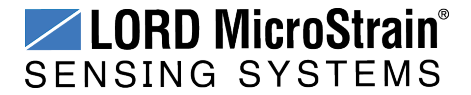

### <span id="page-8-0"></span>**2.1 Gateway Components**

The WSDA®-1500-LXRS® can be purchased individually or in a starter kit. The starter kit includes everything required to operate the  $WSDA^{\circledast}$ -1500-LXRS<sup>®</sup> including a removable external antenna, a power supply, and cables for interfacing with the host computer or network. For a complete list of available configurations, accessories, additional system products, and ordering information *see Parts and [Configurations](#page-95-0) on page 96*.

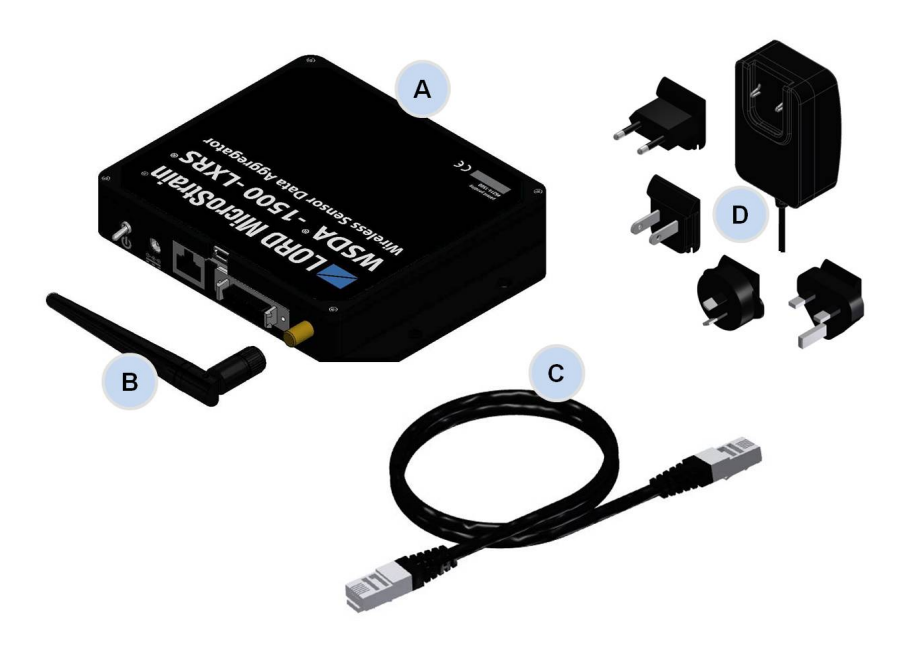

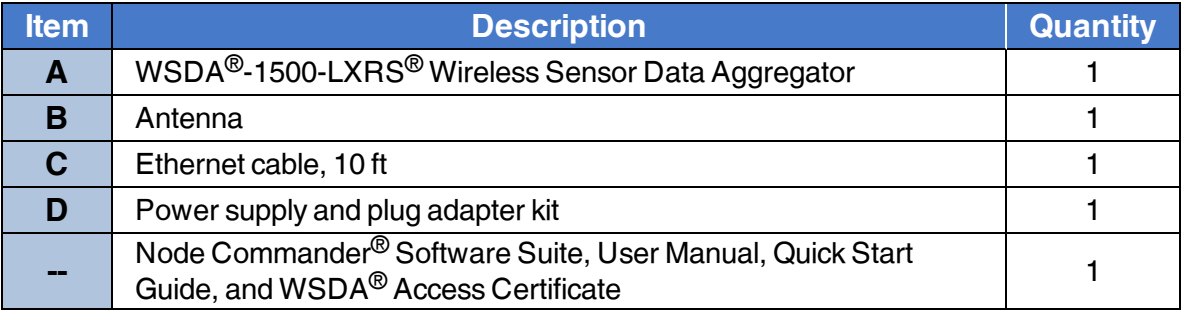

**Table 1 - Starter Kit Components**

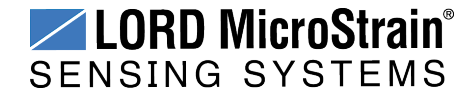

#### <span id="page-9-0"></span>**2.2 Gateway Interface**

The WSDA<sup>®</sup>-1500-LXRS<sup>®</sup> interfaces include a power input jack, a power on/off switch, an antenna connector for attaching the gateway antenna, an Ethernet jack, a multi-use (multi-port) connector, and a USB port reserved for future use.

The indicators on the WSDA<sup>®</sup>-1500-LXRS<sup>®</sup> include a several device and data status indicators, and a power indicator. The following table describes basic indicator behavior. For a complete list of all indicator behaviors *see Device Status [Indicators](#page-90-0) on page 91*.

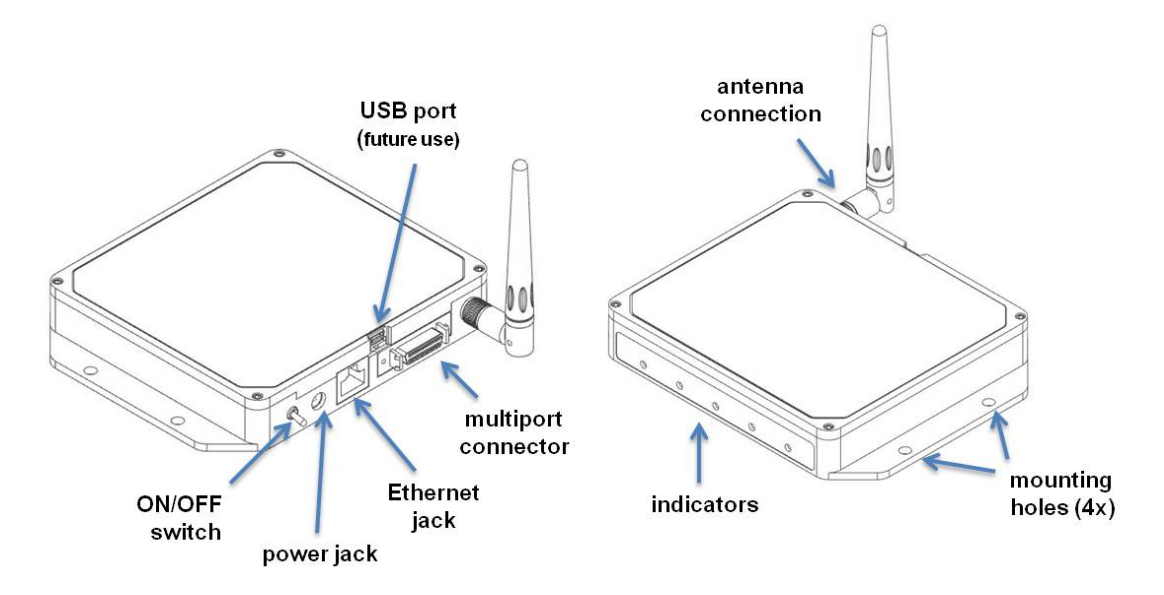

**Figure 2 - Ports and Indicators**

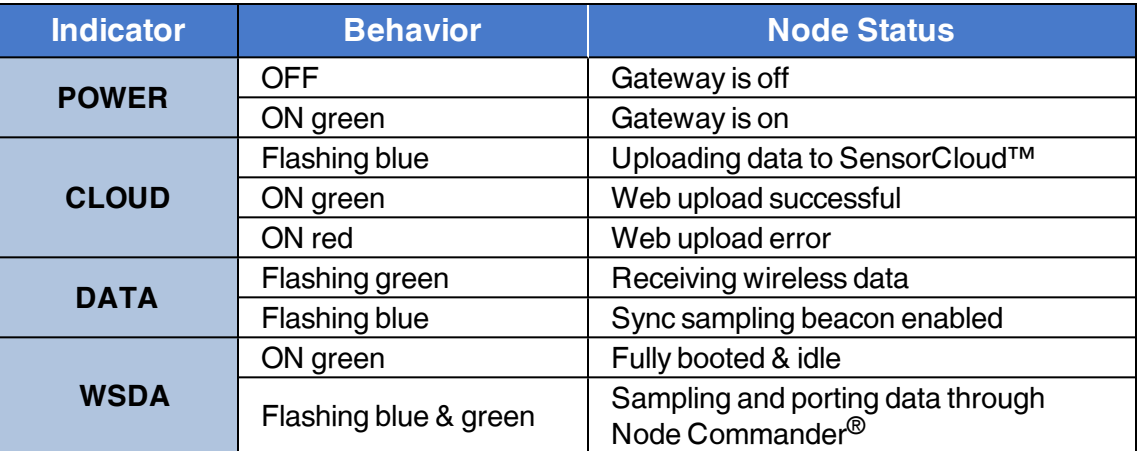

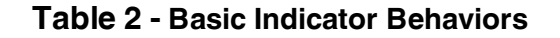

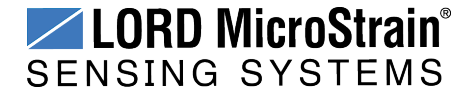

### <span id="page-10-0"></span>**3. System Operational Overview**

The gateway is the interface between LORD MicroStrain<sup>®</sup> sensor nodes and the data acquisition computer or network. The gateway co-ordinates the configuration and sampling of the nodes and can handle many nodes simultaneously. Communication between the nodes and gateway is wireless and uses the LORD MicroStrain<sup>®</sup>LXRS<sup>®</sup> data communications protocol. LXRS<sup>®</sup> nodes, and many legacy nodes, will communicate with any  $LXRS^{\circledR}$  gateway.

Communication protocols between the gateway and host computer vary depending on which model gateway is used. Ethernet gateways have an embedded operating system and utilize a web based interface for device configuration.

LORD MicroStrain<sup>®</sup> has two software programs available for data acquisition from the wireless sensor network: SensorCloud™ and Node Commander<sup>®</sup>. SensorCloud™ is an optional webbased data collection, visualization, analysis, and remote management platform based on cloud computing technology. Node Commander<sup>®</sup> is used for configuring gateways and nodes, selecting sampling modes and parameters, initializing data acquisition, and viewing and saving data.

The operational overview describes system hardware and software setup, and the basic navigation of Node Commander<sup>®</sup> used to configure the node and begin data acquisition. A brief overview of porting data to SensorCloud™ is also included. This section is included as a quick start guide and is not a complete demonstration of all system and software capabilities.

#### <span id="page-10-1"></span>**3.1 Software Installation**

To install Node Commander<sup>®</sup> Software Suite on the host computer, run the installer executable file and follow the on-screen prompts. The software is provided with all gateways and is available on the LORD MicroStrain® website (*see [References](#page-105-0) on page 106*).

The suite includes the following programs:

- **Node Commander** is used for configuring nodes and acquiring, viewing, and saving data.
- Live Connect<sup>™</sup> is a TCP/IP-to-serial conversion tool that translates the communications between Node Commander and an Ethernet gateway.
- **WSDA<sup>®</sup> Data Downloader** is used to download acquired data from the flash memory card embedded in an applicable gateway, to a host computer.

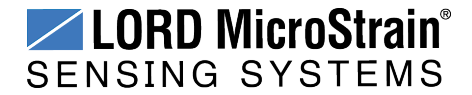

SensorCloud<sup>™</sup> is an optional data collection, visualization, analysis, and remote management tool. It is based on cloud computing technology and is accessed directly from a web connection. For more information *see Data [Handling](#page-29-0) on page 30*.

Users can also design custom programs with the open source data communications protocol (*see [References](#page-105-0) on page 106*).

#### <span id="page-11-0"></span>**3.2 System Connections**

To acquire sensor data the following components are needed: a LORD MicroStrain<sup>®</sup> data gateway and a local or networked host computer with access to the data acquisition software (such as Node Commander® and SensorCloud™). For a connections overview refer to *[Figure](#page-11-1) 3 - System [Connections](#page-11-1)* .

The sensor, node, gateway, and software selection are application-dependent, but the basic interfaces are the same. For a connections overview using the WSDA®-1500-LXRS® refer to *Figure 3 - System [Connections](#page-11-1)* .

Users can also write custom programs by utilizing the LORD MicroStrain<sup>®</sup> Wireless Sensors Network Software Development Kit

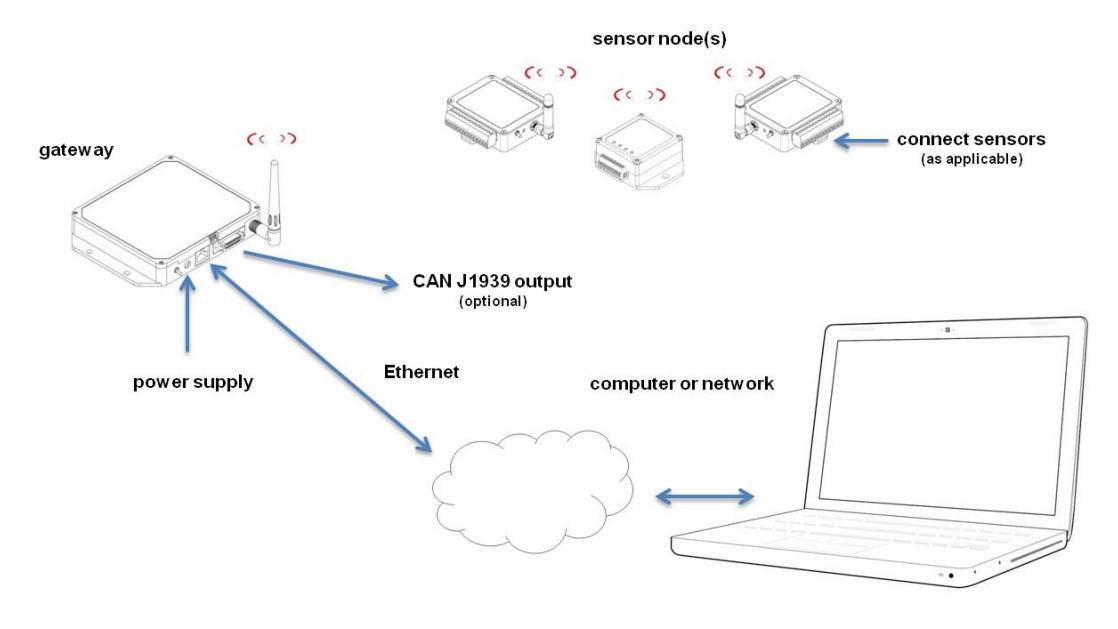

<span id="page-11-1"></span>**Figure 3 - System Connections**

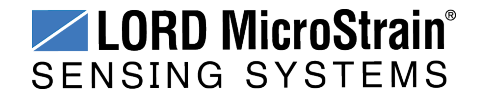

#### <span id="page-12-0"></span>**3.3 Gateway Operation**

#### **NOTE**

\_\_\_\_\_\_\_\_\_\_\_\_\_\_\_\_\_\_\_\_\_\_\_\_\_\_\_\_\_

The default configuration of Ethernet gateways is for DHCP network connectivity. In order to change the gateway communication settings, initial connection to a DHCP-enabled network is required.

The Ethernet gateway has three primary operating sequences:

- a. **Gateway configuration** in the internal gateway operating system Control Panel (accessible through Live Connect™ and any non-deprecated web browser, or directly through the browser)
- b. **Node configuration and data acquisition** through Node Commander® (accessible through Live Connect™ )
- c. **Data acquisition, viewing, and analysis** through SensorCloud™ (accessible through a live web connection)

#### <span id="page-12-1"></span>**3.3.1 Gateway Configuration**

The WSDA<sup>®</sup>-1500-LXRS<sup>®</sup> configuration Control Panel can be accessed using Live Connect™ or directly through a web browser.

To connect directly to the gateway Control Panel through a web browser, type the device's IP address into the browser address bar and press enter (*Figure 4 - [Gateway](#page-12-2) Control Panel Access [\(Browser\)](#page-12-2)*).

<span id="page-12-2"></span>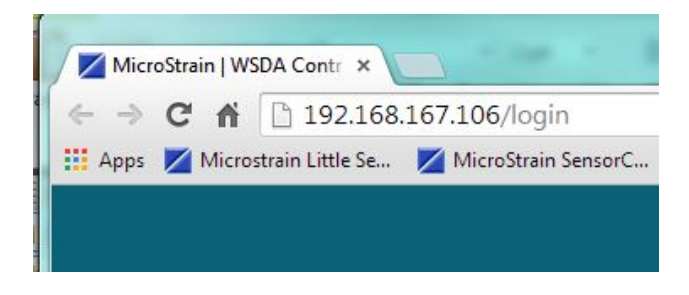

**Figure 4 - Gateway Control Panel Access (Browser)**

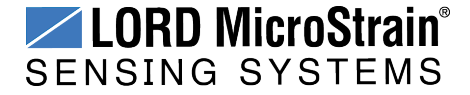

To connect to the gateway Control Panel through Live Connect™, an initial connection to a DHCP enabled network is required.

- 1. Connect the host computer and gateway to the DHCP network, and apply power to the gateway. Verify the gateway status indicator shows that it is on and has completed the boot up process (*see [Gateway Interface](#page-9-0) on page 10*).
- 2. Open Live Connect™. The gateway will be detected automatically but, depending on the network, it may take two to three minutes. Once detected, the gateway will appear on the list of discovered devices and can be identified by its name or serial number (with a WSDA® prefix) in the Device Name column (*Figure 5 - Live [Connect™](#page-13-0) [Interface](#page-13-0)*).

| Net Host                     | Device Name           | Status              | Port | Add     |
|------------------------------|-----------------------|---------------------|------|---------|
| <b>UPnP Discovered WSDAs</b> |                       |                     |      | Remove  |
| 192.168.167.90:5000          | WSDA-MSTest (Andy)    | Disconnected        |      |         |
| 192.168.167.100:5000         | WSDA-PostFlashM00001H | Disconnected        |      | Connect |
| 192.168.167.106:5000         | WSDA-W063140205021034 | <b>Disconnected</b> |      |         |
|                              |                       |                     |      | View    |
|                              |                       |                     |      | Refresh |
|                              |                       |                     |      |         |
|                              |                       |                     |      |         |
|                              |                       |                     |      |         |
|                              |                       |                     |      |         |
|                              |                       |                     |      |         |
|                              |                       |                     |      |         |
|                              |                       |                     |      |         |
|                              |                       |                     |      |         |
|                              |                       |                     |      |         |
|                              |                       |                     |      |         |

**Figure 5 - Live Connect™ Interface**

<span id="page-13-0"></span>3. To access Control Panel through Live Connect™, highlight the device, and select the View button (*Figure 6 - Gateway Control Panel Access (Live [Connect™](#page-13-1) )*).

| Net Host                     | Device Name           | Status<br>Port      | Add     |
|------------------------------|-----------------------|---------------------|---------|
| <b>UPnP Discovered WSDAs</b> |                       |                     | Remove  |
| 192.168.167.90:5000          | WSDA-MSTest (Andy)    | Disconnected        |         |
| 192.168.167.100:5000         | WSDA-PostFlashM00001H | Disconnected        | Connect |
| 192.168.167.106:5000         | WSDA-W063140205021034 | <b>Disconnected</b> | View    |
|                              |                       |                     |         |

<span id="page-13-1"></span>**Figure 6 - Gateway Control Panel Access (Live Connect™ )**

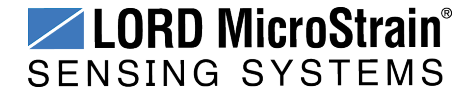

#### <span id="page-14-0"></span>**3.3.2 Gateway Control Panel**

Log in to the gateway Control Panel with the default credentials:

- a. Login: wsda
- b. Password: wsda

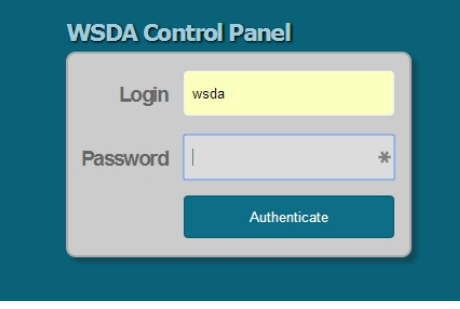

**Figure 7 - Log-in to Control Panel**

The default Control Panel page after log-in is the About page. This page provides general information about the device including serial number, network connection type, and system information, such as system time.

| <b>WSDA Control Panel</b> |                                 |                                  | Logged in as: wsda   Logout |
|---------------------------|---------------------------------|----------------------------------|-----------------------------|
| General                   | <b>About</b>                    |                                  |                             |
| <b>About</b>              | <b>Device Name</b>              |                                  |                             |
| Node List                 | <b>Serial Number</b>            | W063140205021034                 |                             |
|                           | <b>MAC Address</b>              | C8:A0:30:B4:09:CB                |                             |
| Data                      | <b>Model Number</b>             | <b>WSDA-2000</b>                 |                             |
| <b>J1939</b>              | <b>OS Version</b>               | 2.6.3                            |                             |
|                           | <b>Flash Card Utilization</b>   | 81 MB/1.7 GB                     |                             |
| <b>Upload Filter</b>      | <b>Connection Type</b>          | <b>DHCP</b>                      |                             |
| Calbration                |                                 |                                  |                             |
| <b>ClearData</b>          | <b>System Time</b>              | 2014-06-18 20:43:36 UTC          |                             |
|                           | <b>Synchronization Status</b>   | Synchronized                     |                             |
| <b>Tools</b>              | <b>Last Synchronized Time</b>   | 2014-06-18 19:47:17 UTC          |                             |
| <b>Diagnostics</b>        | <b>Last Synchronized Source</b> | NTP(time-a.timefreq.bldrdoc.gov) |                             |
| Configuration             | <b>System Uptime</b>            | 6 hours                          |                             |
| <b>Time Options</b>       | <b>System Resets</b>            | 29                               |                             |
| Reboot                    |                                 |                                  |                             |
|                           |                                 |                                  |                             |
| OS Upgrade                |                                 |                                  |                             |
| Change Password           |                                 |                                  |                             |

**Figure 8 - Control Panel Main Menu**

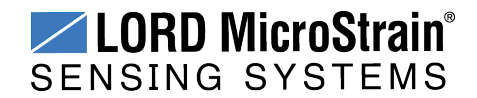

There is a navigation panel on the left that contains three menu categories; General, Data, and Tools (*Figure 9 - [Control](#page-15-0) Panel Menus*).

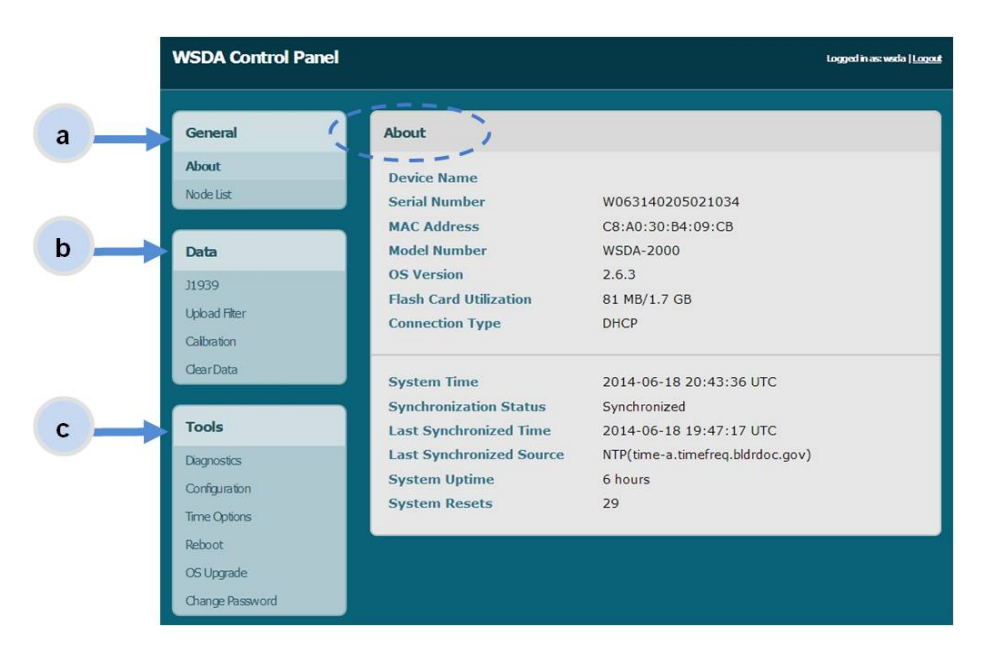

**Figure 9 - Control Panel Menus**

- <span id="page-15-0"></span>a. **General** - This category includes menu selections for information about the gateway's identity and time settings (About) and the sensor nodes it currently has data for in memory (Node List).
- b. **Data** This category includes menu selections that allow users to set which node and channel data is uploaded to SensorCloud™ (Upload Filter), set which data is pushed out the CAN J1939 port (J1939), apply calibration coefficients to data downloaded from the gateway internal memory (Calibration), and clear data from the device internal memory (Clear Data).
- c. **Tools** This category includes menu selections for troubleshooting the gateway (Diagnostics); configuring communication settings, enabling and disabling operating sequences, changing the node synchronization beacon state, and changing the gateway radio frequency (Configuration); configuring system time (Time Options); rebooting the gateway (Reboot); updating the operating system (OS Upgrade); and changing the Control Panel log-in (Change Password).

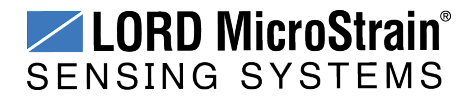

## <span id="page-16-0"></span>**3.4 Connecting to Node Commander®**

Node configuration is done in Node Commander<sup>®</sup>. The following steps provide an overview of how to access the sensor node configuration menus in Node Commander® through the gateway Live Connect<sup>™</sup> interface. In these menus node sensing channels are configured and enabled, sampling modes are selected, and data acquisition can be initiated. There are many options for node configuration including setting the node to sample continuously, sample periodically, and to start sampling on power up. This section provides an overview on how to access the node menus and adjust basic settings. Refer to the node and the Node Commander® user manuals for additional information (*see [References](#page-105-0) on page 106*).

Configuration of the sensor nodes in Node Commander® is done through the gateway and the Live Connect™ interface, and must be done initially on a DHCP enabled network.

- 1. Connect the host computer and gateway to the DHCP network, and apply power to the gateway. Verify the gateway status indicator shows that it is on and has completed the boot-up process (*see [Gateway Interface](#page-9-0) on page 10*).
- 2. Open the Live Connect<sup>™</sup> program. The gateway will be detected automatically but depending on the network, it may take 2 to 3 minutes. Once detected, the gateway will appear on the list of discovered devices and can be identified by its name or serial number (with a WSDA prefix) in the Device Name column ( *[Figure](#page-16-1) 10 - Live [Connect™](#page-16-1) Interface*).

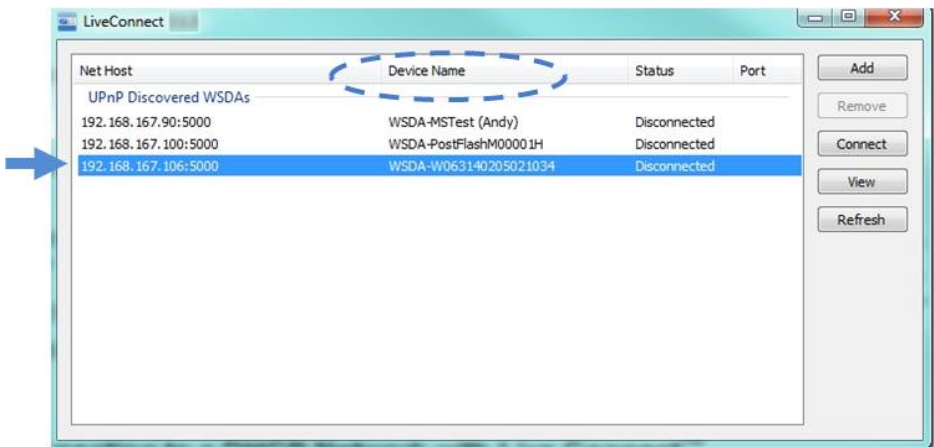

## <span id="page-16-1"></span>**Figure 10 - Live Connect™ Interface**

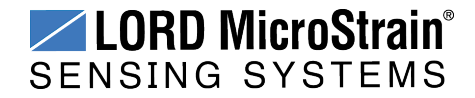

3. Highlight the device in Live Connect™, and select the Connect button (*[Figure](#page-17-0) 11 - Connecting the Gateway to Node [Commander®](#page-17-0)*). This will enable access to the Node Commander® software.

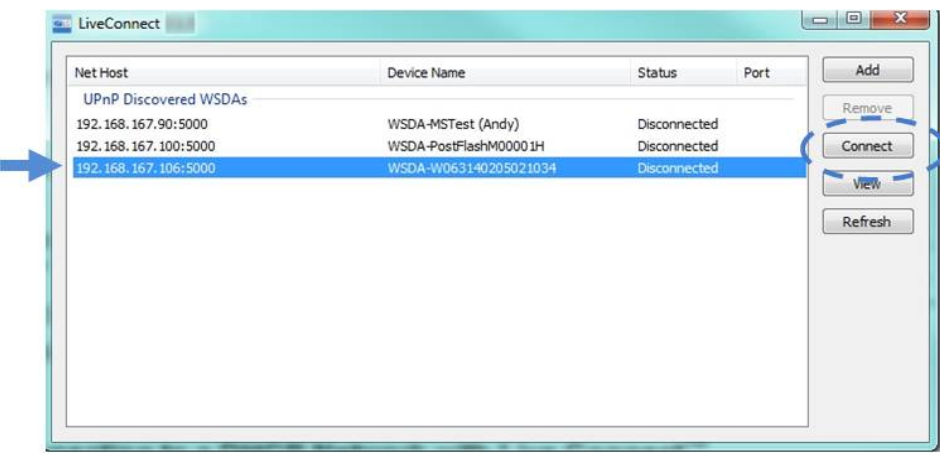

## **Figure 11 - Connecting the Gateway to Node Commander®**

<span id="page-17-0"></span>4. Once connected, a virtual serial port is assigned to the gateway and will appear in the Port column (*Figure 12 - [Virtual](#page-17-1) Serial Port*).

| Net Host                     | Device Name           | Status<br>Port      | Add        |
|------------------------------|-----------------------|---------------------|------------|
| <b>UPnP Discovered WSDAs</b> |                       |                     | Remove     |
| 192.168.167.90:5000          | WSDA-MSTest (Andy)    | Disconnected        |            |
| 192, 168, 167, 106:5000      | WSDA-W063140205021034 | Established<br>COM1 | Disconnect |
|                              |                       |                     | View       |
|                              |                       |                     | Refresh    |
|                              |                       |                     |            |
|                              |                       |                     |            |
|                              |                       |                     |            |
|                              |                       |                     |            |
|                              |                       |                     |            |
|                              |                       |                     |            |

<span id="page-17-1"></span>**Figure 12 - Virtual Serial Port**

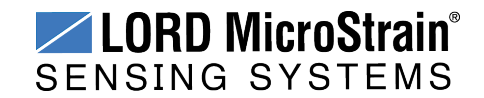

- 5. Open Node Commander®.
- 6. The gateway will appear automatically in the Controller window with a communication port assignment.

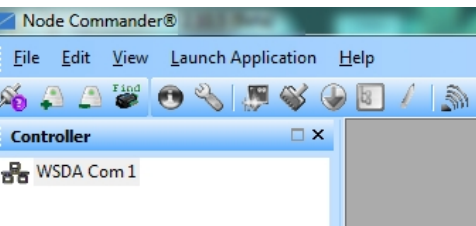

**Figure 13 - Ethernet Gateway Communication**

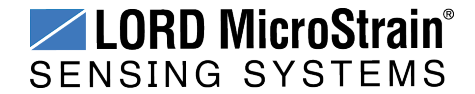

#### <span id="page-19-0"></span>**3.5 Connect to Nodes**

Several methods can be used in Node Commander<sup>®</sup> to establish communication with the nodes. This quick start section covers the two simplest methods; adding a node by address and by using the node discovery feature.

#### <span id="page-19-1"></span>**3.5.1 Adding a Node by Address**

Adding a node by address requires the node to be on the same communication frequency as the gateway. The node address and frequency are indicated in the documentation included with the node when it is purchased.

- 1. To add a node by address, right-click on the gateway name in the Controller window, and select Add Node > Add Single Node (*Figure 14 - Adding a Node by [Address](#page-19-2)*).
- 2. The node address and frequency are indicated in the documentation included with the node. Enter the node address, and select OK. If the node is not found, a message will appear and provide the option to scan for the node on other frequencies. Alternately, the Node Discovery feature can be used.

<span id="page-19-2"></span>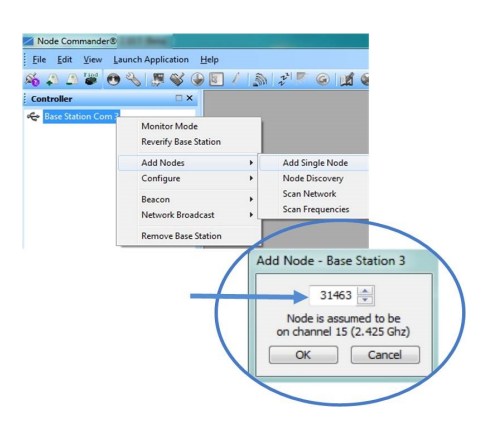

**Figure 14 - Adding a Node by Address**

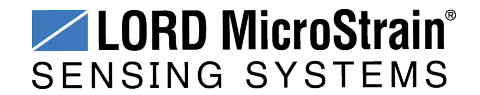

#### <span id="page-20-0"></span>**3.5.2 Using Node Discovery**

The Node Discovery feature allows connection between the gateway and node to occur even if they are on different frequencies. To connect to all available nodes using node discovery, begin by making sure the node is powered off.

#### **NOTE**

Automatic node discovery may not work in some boot-up modes. If the node is not in normal boot up mode, the assigned one can be bypassed to enable node discovery. For more information *see [Troubleshooting](#page-85-1) Guide on page 86*.

- 1. Right-click on the gateway name and select Add Node > Node Discovery (*[Figure](#page-20-1) 15 - Using Node [Discovery](#page-20-1)*).
- 2. Using the power switch, turn on the node. Within a few seconds, the node will transmit a message with its operating frequency.
- 3. When the device status indicator on the node ends the rapid flash sequence and begins pulsing at one-second intervals, the node has completed the normal boot-up sequence and is running in idle mode. At this point the node should be listed in the Controller window; scanning can be stopped by selecting the Stop button in the Node Discovery window.

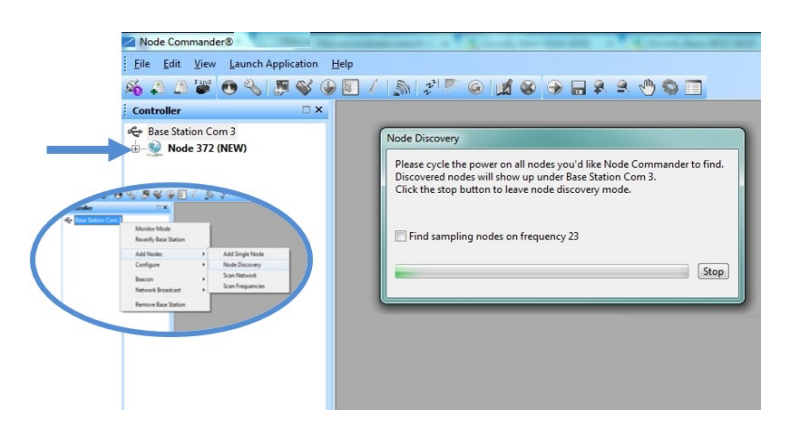

<span id="page-20-1"></span>**Figure 15 - Using Node Discovery**

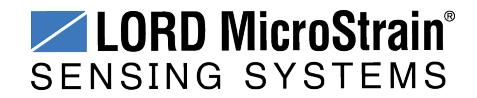

#### <span id="page-21-0"></span>**3.6 Channel Configuration**

The sensor settings are stored in the node memory, and each sensor is assigned a corresponding channel number. The configuration menus will only show the channels and configuration options that are available for the type of node being used.

- 1. To enter the configuration menu, right-click on the node name, and select Configure > Configure Node. The Channels tab displays channel options available for the node.
	- a. **Channel Enabled:** indicates the sensor channel number. The check box is used to enable the channel and select it for sampling. The icon next to the check box describes the channel type inherent to the node being used. In the following example (*Figure 16 - Node [Channels](#page-21-1) Menu*): a1) analog differential channel icon, a2) analog single ended channel icon, and a3) temperature channel icon.
	- b. **Current channel configuration:** The Data Output, Units, Input Range, and Label fields describe how the channel is currently configured.
	- c. **Configure:** The Configure button changes the channel parameters, such as measurement units, gain and offset settings, and calibration values. The channel must be enabled first by selecting the adjacent check box.

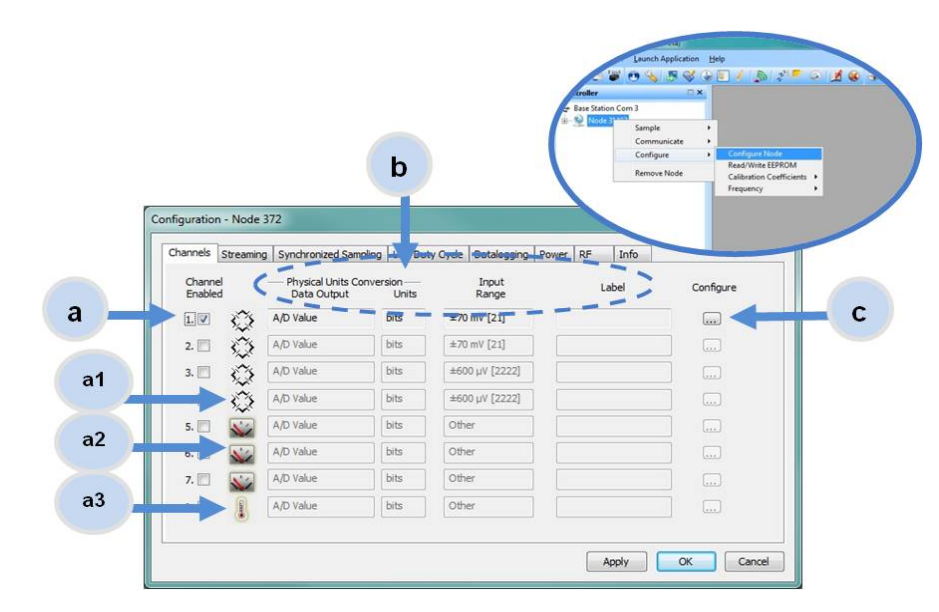

<span id="page-21-1"></span>**Figure 16 - Node Channels Menu**

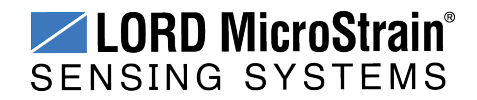

- 2. To enter the channel configuration menu, select the Configure button as shown in *Figure 16 - Node [Channels](#page-21-1) Menu*. The menu options available on the channel configuration page varies depending on the node and sensor type selected. This is an example with a V-Link®-LXRS<sup>®</sup>.
	- a. **Channel Label:** names the channel
	- b. **Channel diagram:** shows channel electronics and data flow
	- c. **Conversion Coefficients:** defines the type and units of the measurement being made
	- d. **PGA Settings:** These settings determine what gain is applied to the sensor measurement and set the position of the no- load baseline measurement for the sensor signal. It is only available for differential input channels with gain amplifiers.
	- e. **Calibration values:** includes the slope, offset, scale, and formula used to convert the sensor reading to engineering units. The slope and offset can be determined from the sensor manufacturer calibration data or through a calibration process.

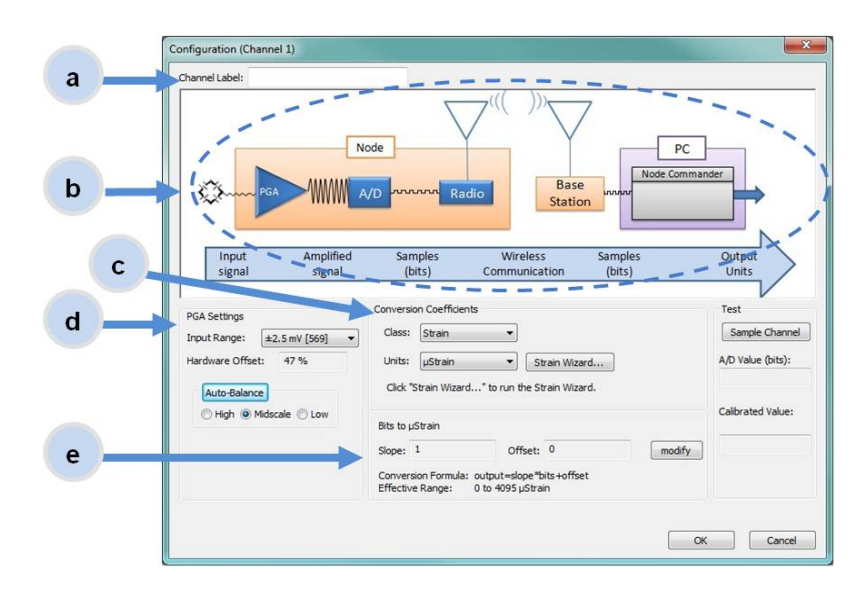

**Figure 17 - Channel Setup**

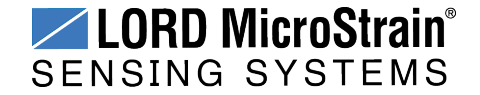

#### <span id="page-23-0"></span>**3.7 Sampling Settings**

Sampling settings are accessed through the Configure Node menu. There is a tab for each sampling mode available for the particular node ( *Figure 18 - Sample [Settings](#page-23-1) [Menu](#page-23-1)*).Depending on the type of node, up to four sampling modes are available: Synchronized Sampling, Low Duty Cycle, Streaming, and Datalogging. Some modes have user-configurable settings for sample rate, sample duration, and datalogging. Other settings are automatic, depending on number of active channels and other variables. For more information on sampling modes, refer to the Node Commander user manual (*see [References](#page-105-0) on page 106*).

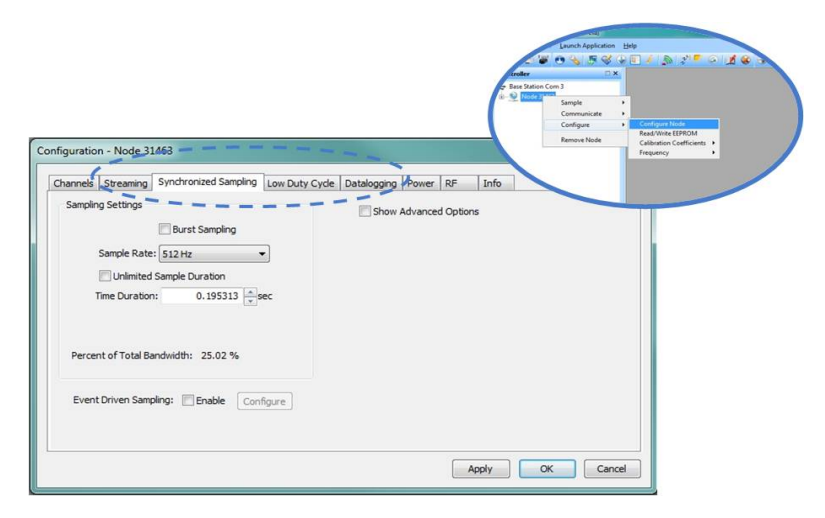

**Figure 18 - Sample Settings Menu**

<span id="page-23-1"></span>In general, when determining what sample mode and rate is most suitable for the application, refer to the following guidelines;

- Use a sample rate at least twice the value of the target measurement frequency. This is the minimum sample rate required to produce an accurate digital representation of the measured signal. The higher the sample rate, the more accurate the digital representation.
- Using the minimum required sample rate will increase battery life and minimize the allocated network bandwidth.
- Using periodic burst sampling in place of continuous sampling will increase battery life, and the longer the sample interval, the more power and network bandwidth will be saved.

For synchronized sampling, use the online calculator to evaluate network bandwidth at different sampling settings :

**<http://www.microstrain.com/configure-your-system>**

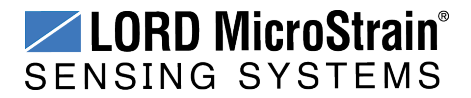

#### <span id="page-24-0"></span>**3.8 Data Acquisition**

When data acquisition is started, each of the sampling modes has different menu options and views. Some open a settings menu before data acquisition begins and may include a data list view and/or a graph view. The following is an example of Synchronized Sampling (*[Figure](#page-24-1) 19 - Starting a [Sampling](#page-24-1) Session*).

To start a sampling session, nodes can be selected individually or as a group. When selected as a group, they will all be set to the same sampling mode. Right-click on the nodes and select Sample > Synchronized Sampling.

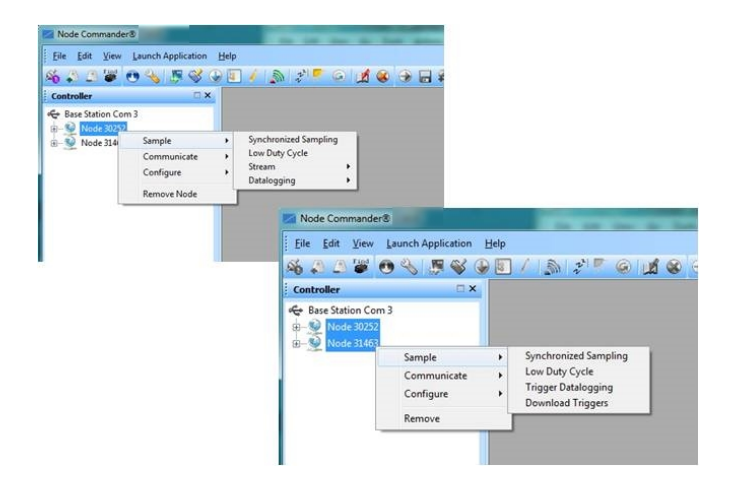

**Figure 19 - Starting a Sampling Session**

<span id="page-24-1"></span>When a synchronized sampling session is started, the sampling menu appears and includes settings to enable optional sampling features, configure nodes, and to specify where the data will be saved. The built-in bandwidth calculator displays the total bandwidth used by the nodes selected for synchronized sampling (*Figure 20 - [Synchronized](#page-25-0) Sampling Menu*).

- a. **Save Location:** indicates where the data file will be saved on the host computer. Use the Browse button to select a location.
- b. **Node configuration:** includes the node serial number, sampling settings, bandwidth calculation, and current status. Highlight any node or group of nodes, and the Remove, Configure, and Refresh buttons become active. The Configure button opens the node configuration menus to adjust settings as needed and

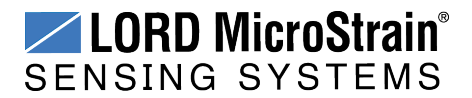

recalculates the node bandwidth. Multiple nodes can be configured together by using the Shift or Ctrl key to select them.

c. **Lossless:** enables the lossless data protocol. The protocol enables buffering and retransmission of data in order to provide 100% data collection success. Using this feature may increase data display latency.

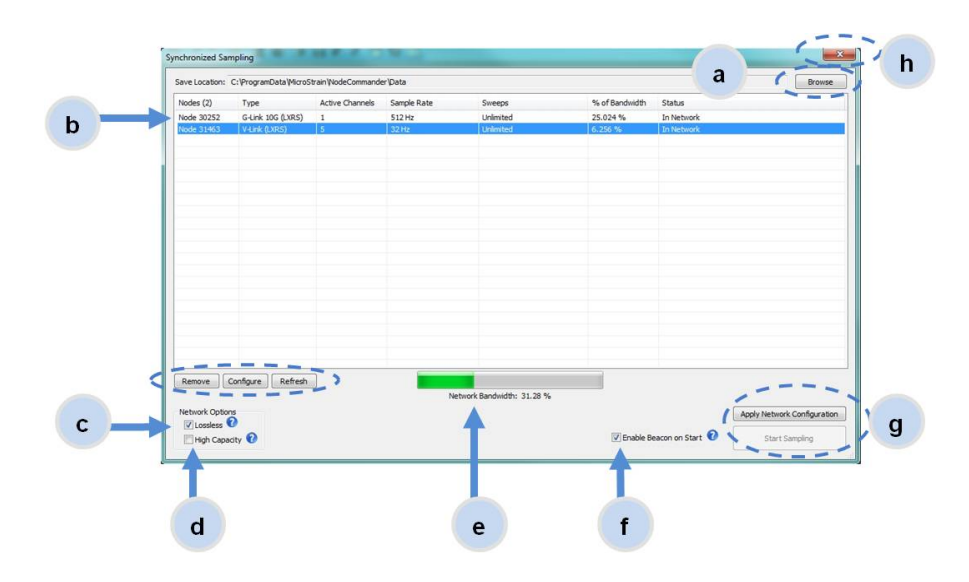

**Figure 20 - Synchronized Sampling Menu**

- <span id="page-25-0"></span>d. **High Capacity:** optimizes bandwidth and power use for nodes with slower sample rates by reducing the transmit rates. May increase data latency.
- e. **Network Bandwidth:** is the total calculated bandwidth used by all the nodes. The bandwidth changes as nodes are added, removed. and settings changed.
- f. **Enable Beacon on Start:** When synchronized sampling is started the nodes wait for the first beacon transmission to initiate sampling. When this option is selected (default), the gateway beacon is enabled and will begin transmitting at a fixed interval when sampling is started. Disabling the beacon on start (unchecking the box) will set the nodes to wait for the beacon, but it does not actually start the beacon when sampling is started. This can be used if there is a need for sampling to be initiated later, or if the beacon is being received from another source than the gateway. Enabling the beacon in this way is the same as enabling the beacon in the gateway menu For more information *see Using the [Beacon](#page-76-0) on page 77*.
- g. **Apply settings and start sampling:** Before acquisition can begin, use the Apply Network Settings to save the session settings to the node. When completed, select

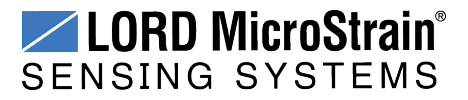

Start Sampling to begin.

h. **Close sampling window** (with the red "X") to exit sampling or, once the sampling has been started, to view the data window behind it.

Synchronized sampling features two data views: Grid view and Graph view. Once sampling has started, the data grid view is the default view (*Figure 21 - [Synchronized](#page-26-0) Sampling Data [View](#page-26-0)*).

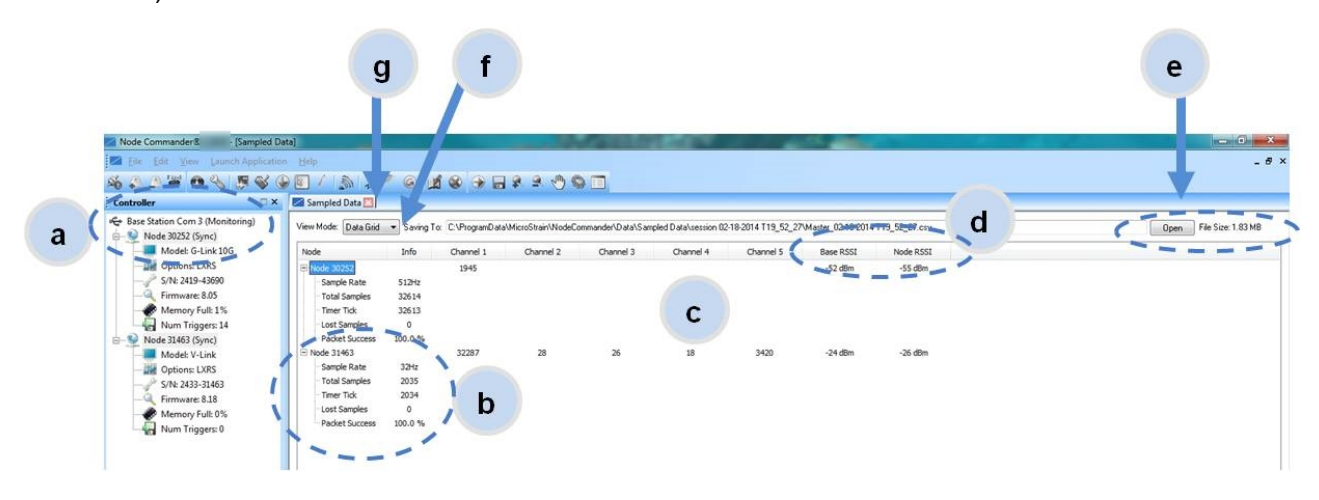

**Figure 21 - Synchronized Sampling Data View**

- <span id="page-26-0"></span>a. **Device status:** Node sampling mode and gateway status are displayed in parentheses next to the device name.
- b. **Node information:** includes node serial number and sampling statistics. Rightclick on the node name for more menu options such as Stop Nodes.
- c. **Data:** is a display of the sampled data with each channel in its own column.
- d. **Radio strength:** indicates the strength of the communication between the gateway and node. *See [Range](#page-82-0) Test on page 83*.
- e. **Data file:** the location and size of the data file, as data is added. View the data in .CSV format with the Open File button.
- f. **View menu:** Select between Data Grid and Graph views.
- g. **End sampling:** The red "X" is used to exit the sampling window and/or end sampling.

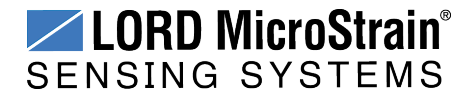

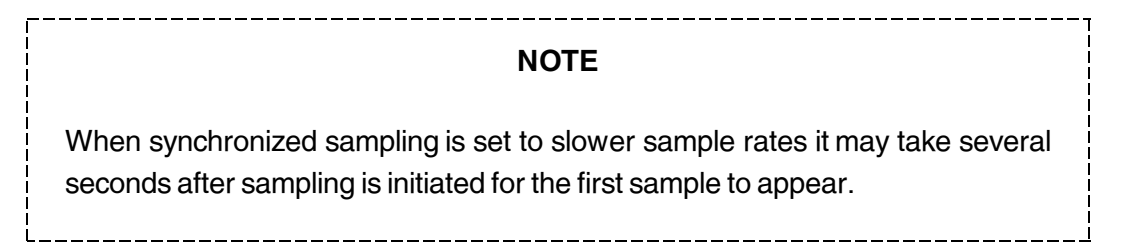

Use the view menu to select the Graph view of the data (*see [Synchronized](#page-27-0) Sampling Graph View on [page](#page-27-0) 28*). Click on the node name to view the graph for that node. Click again to hide it.

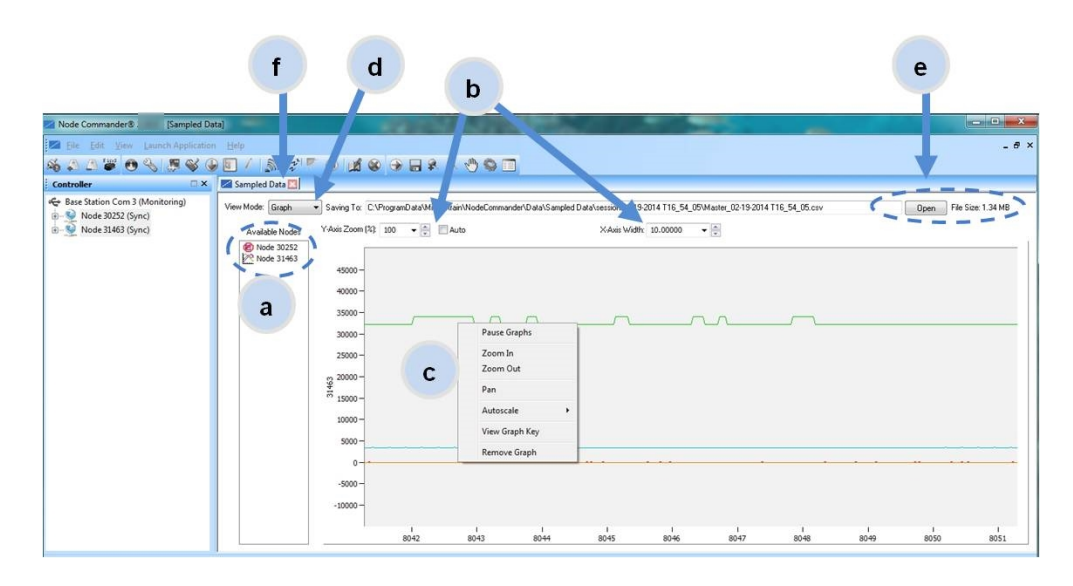

**Figure 22 - Synchronized Sampling Graph View**

- <span id="page-27-0"></span>a. **Available Nodes:** Click on the node to display the graph for that node. Click again to hide it. Right-click on the node name for more menu options such as Stop Nodes and Save Stream.
- b. **Axis range:** Select the *x*-axis width and *y*-axis zoom percentage, or use the Auto check box for automatic scaling.
- c. **Graph:** The node graph shows the sampled data. Each active channel is displayed in a different color. The *x*-axis is time in seconds and the y-axis is the A/D value (bits). Right-click on the graph for additional menu options such as View Graph Key, Pan, Zoom, Pause, and Remove Graph.
- d. **View menu:** Select between Data Grid and Graph views.

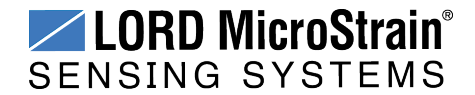

- e. **Data file:** The location and size of the data file as data is added. View the data in .CSV format with the Open File button.
- f. **End sampling:** The red "X" is used to exit the sampling window and/or end sampling.

----------------------------

#### **NOTE**

Once sampling has started it will continue as configured without the need to leave Node Commander® open. However, if the node is powered off and is not configured to sample on boot- up, data acquisition will end and must be restarted in Node Commander®.

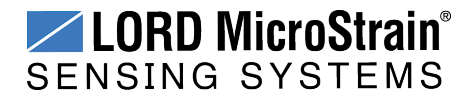

 $\sim 1$ 

#### <span id="page-29-0"></span>**3.9 Data Handling**

Data acquired through Node Commander® is automatically saved on the host computer (*[see](#page-33-0) [Sensor](#page-33-0) Data Files on page 34*) and can also be viewed from the web-based SensorCloud™ portal. Saved data can be uploaded to SensorCloud™ and Ethernet gateways provide the option to automatically port the data to SensorCloud<sup>™</sup> during data acquisition for near realtime display and aggregation. Ethernet gateways can also be configured to save data locally to internal memory for future upload to the host computer or SensorCloud™.

SensorCloud™ is based on cloud computing technology and is designed for long term collecting and preservation of data. Features include time series and visualization graphing, automated alerts, and data interpretation tools such as data filtering, statistical analysis, and advanced algorithm development with the integrated MathEngine<sup>®</sup> interface. Leveraging the open source API, SensorCloud™ can also be used to collect data from other LORD MicroStrain<sup>®</sup> sensor products or third-party systems. Basic SensorCloud<sup>™</sup> services are available to all users free of charge (*see Connecting to [SensorCloud™](#page-30-0) on page 31*).

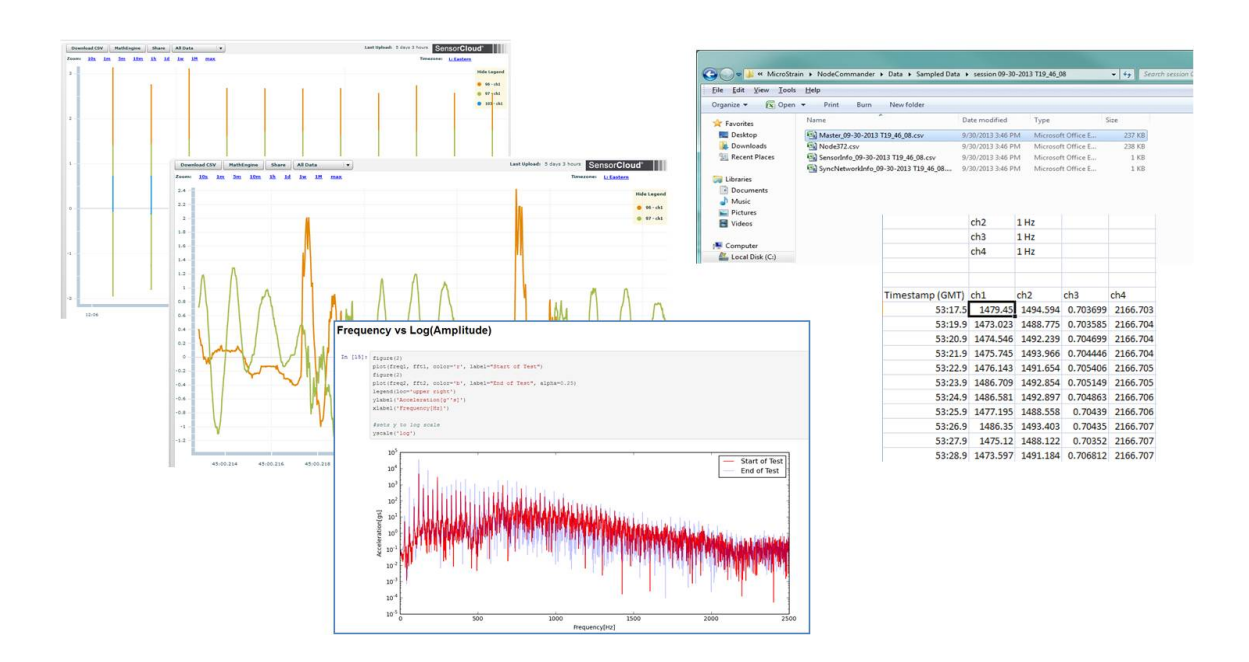

**Figure 23 - Data Storage, Display and Processing**

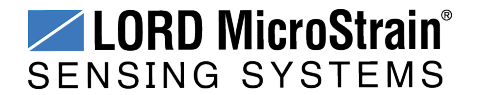

#### <span id="page-30-0"></span>**3.9.1 Connecting to SensorCloud™**

To connect to SensorCloud go to the SensorCloud website log-in page, and enter the log-in credentials. Register as a new user if needed.

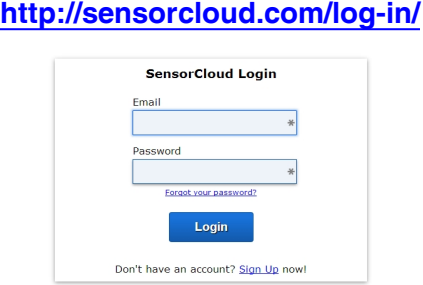

#### **Figure 24 - SensorCloud™ Log-in or Register**

The SensorCloud interface has **six main views**. When logging in as a registered user, the Device view is the default. Navigate to other views by clicking the view name at the top of the page (*Figure 25 - [SensorCloud™](#page-30-1) Menu Views*). The Data and Settings views are only available once a device is selected from the device list.

| <b>GID Sensor Cloud</b> DEVICES ACCOUNT CSV UPLOADER MATHENGINES |                       |                                                                     |                        |                                                         |                      |
|------------------------------------------------------------------|-----------------------|---------------------------------------------------------------------|------------------------|---------------------------------------------------------|----------------------|
|                                                                  |                       | Device lists - select a device to<br>access Data and Settings menus |                        |                                                         |                      |
| <b>Owned Devices</b>                                             |                       | Q                                                                   | View All               |                                                         |                      |
| <b>DEVICE</b>                                                    | <b>RLAN</b>           | <b>CONFIGURATION</b>                                                | <b>LAST HEARD FROM</b> | <b>DATA (JUN 18 - JUL 18)</b><br><b>USAGE</b>           | <b>TOTAL STORAGE</b> |
| <b>New Device</b><br>OAPIO0ZSECHN7KHN                            | <b>Basic</b> UPGRADE  | Configuration                                                       |                        | Transactions: 0.00K/25K<br>Monthly Storage: 0.00/10 MDP | $0.00$ MDP           |
| W063140205021034                                                 | <b>Basic</b> UPGRADE  | Configuration                                                       | $7/21/14$ 11:30        | Transactions: 0.00K/25K<br>Monthly Storage: 0.00/10 MDP | 1.88 MDP             |
| <b>Add Device</b>                                                |                       |                                                                     |                        |                                                         |                      |
| <b>Shared Devices</b><br><b>DEVICE</b>                           |                       |                                                                     | <b>CONFIGURATION</b>   | <b>LAST HEARD FROM</b>                                  |                      |
| <b>MSTest (andy)</b><br>FFFF0015C91C7A80                         |                       | Configuration                                                       |                        | 7/15/15 12:02                                           |                      |
| CalFrac - Heavy Loading Run Up 9-4-13<br>OAPIOOCJ585K4URZ        |                       | Configuration                                                       |                        |                                                         |                      |
| Demo Devices                                                     |                       |                                                                     |                        |                                                         |                      |
| <b>DEVICE</b>                                                    |                       |                                                                     |                        | <b>LAST HEARD FROM</b>                                  |                      |
|                                                                  | <b>Demo Structure</b> |                                                                     | $7/14/15$ 14:36        |                                                         |                      |

<span id="page-30-1"></span>**Figure 25 - SensorCloud™ Menu Views**

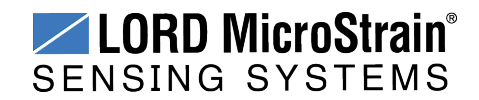

**Device** - The device list shows every Ethernet gateway and API device associated with the SensorCloud account, including owned, shared, and demo devices. This view provides links to each device's SensorCloud subscription plan, configuration options, and a summary of last communications and data transactions.

**Account** - The account view is for logistic management of the SensorCloud account, such as changing the log-in password, accessing user email, and reviewing billing information.

**CSV Uploader** - The data upload feature enables data from any source (such as non-Ethernet LORD MicroStrain gateways, or third- party sensor) to be uploaded to the SensorCloud platform. The data must be in the LORD MicroStrain CSV format.

**Data** - This view is only available after a device is selected. It displays data that is collected from sensor nodes or uploaded from files. Data selections are listed by node channel or a userdefined label, and can be enabled for display in the graph window. The interactive graph has navigational features such as panning, zooming, and an overview graph for single-click access to data points or ranges. There are also use and management features such as viewing the meta-data and downloading, embedding, and tagging data graphs.

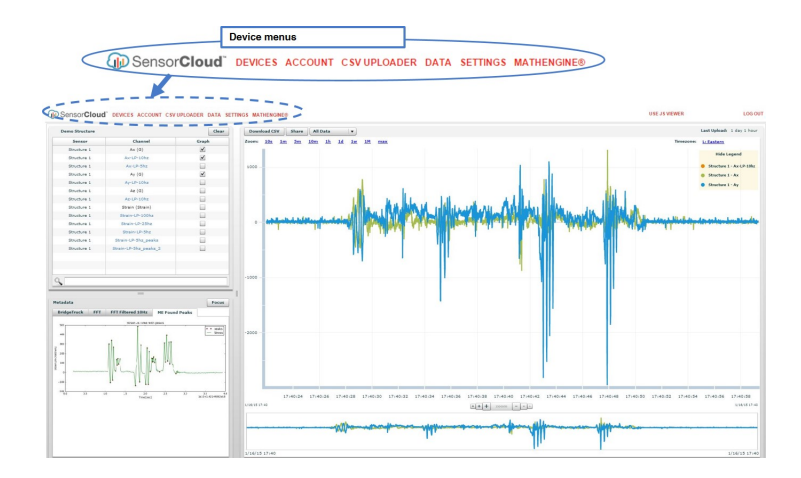

**Figure 26 - SensorCloud™ Data View**

**Settings** - The settings view provides options for adding meta- data, configuring the data displays for each channel, creating alerts based on data thresholds, setting the data timezone, and more.

**MathEngine®** - is used to analyze sensor data. Functions include the ability to filter out frequencies, smooth out noisy data, perform math operations such as Fast Fourier Transforms

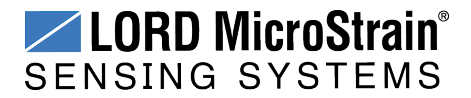

(FFTs), and more (*Figure 27 - [MathEngine®](#page-32-0) View* ) . MathEngine ® interfaces with the SensorCloud graphing view for faster processing. Users can write their own algorithms for custom applications. Refer to the MathEngine® website for more information.

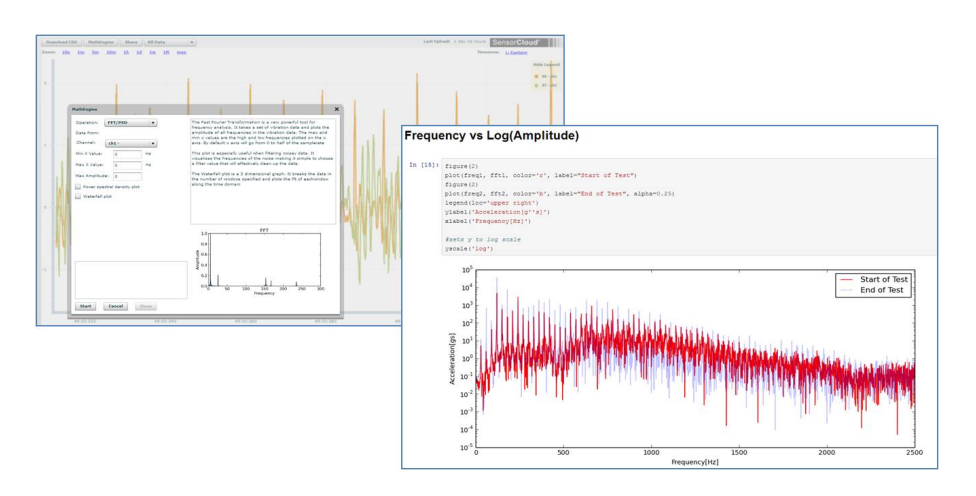

### **<http://sensorcloud.com/mathengine>**

**Figure 27 - MathEngine® View**

<span id="page-32-0"></span>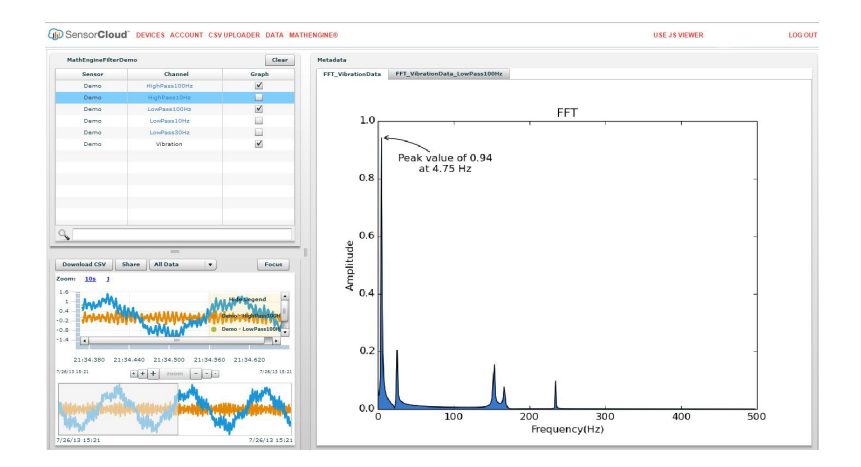

**Figure 28 - FFT Graph in SensorCloud™**

For more information about SensorCloud features and navigation, refer to the SensorCloud website or contact LORD MicroStrain Technical Support.

**[http://sensorcloud.com](http://sensorcloud.com/mathengine)**

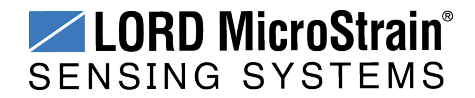

#### <span id="page-33-0"></span>**3.9.2 Sensor Data Files**

Data acquired in Node Commander or downloaded from the gateway is stored in .CSV format and can be opened with Microsoft Excel, Quattro Pro, Open Office, or another CSV editors/spreadsheet program. Data in this format is easily uploaded to SensorCloud™ using the CSV Uploader. The data files can be found on the host computer in the default directory or the location specified at the beginning of the sampling session (as applicable). The files are organized in separate folders by mode and then further categorized by date, session, and/or node serial number.

The default directory is: **C:\ProgramData\Microstrain\NodeCommander\Data**

**Synchronized sampling and low duty cycle files** are found in the Sampled Data folder, and **streaming data** is stored in the Streaming folder. **Datalogging files** need to be downloaded from the node to be available for viewing. They are accessed through datalogging menus as well as the File menu, and are saved in the Downloaded Triggers folder.

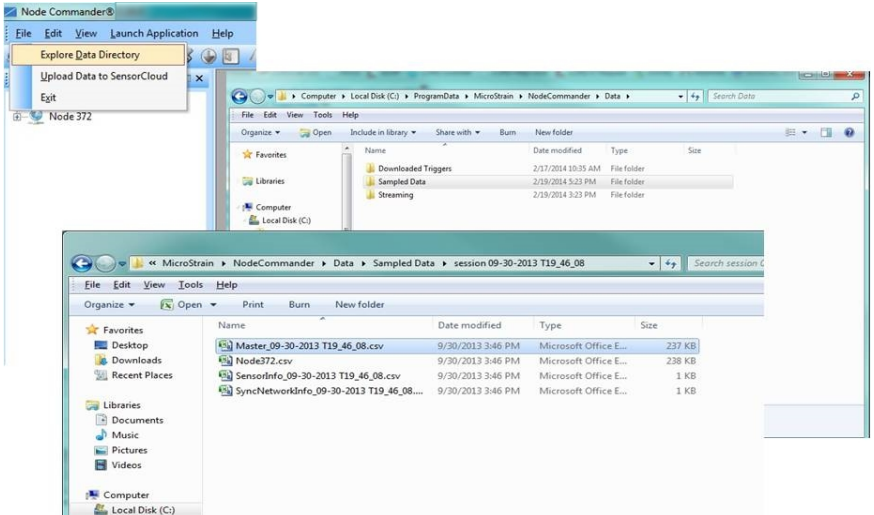

#### **Figure 29 - Exploring Data**

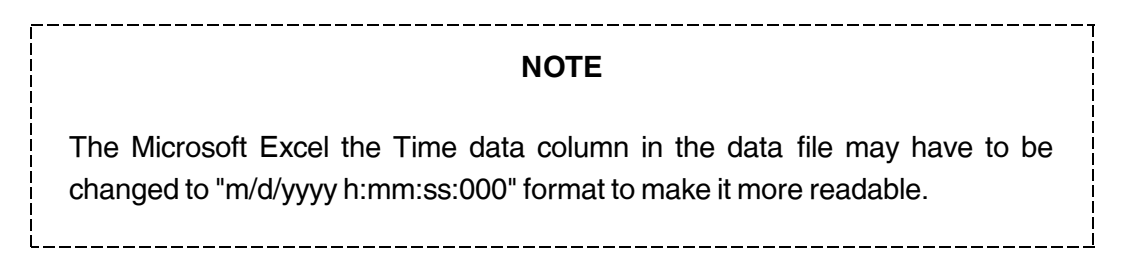

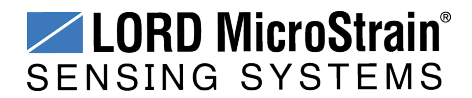

## <span id="page-34-0"></span>**4. Gateway Communication**

#### **NOTE**

The default configuration of Ethernet gateways is for DHCP network connectivity. In order to change the gateway communication settings initial connection to a DHCP enabled network is required.

The gateway can be configured for the following Ethernet communication schemes:

- <sup>l</sup> Automatically, through a DHCP-enabled local or wide area network (*see [Gateway](#page-12-1) [Configuration](#page-12-1) on page 13*).
- By assigning the gateway a static IP address and connecting it directly to a host computer (*see [Configuration](#page-56-0) on page 57*).
- By assigning the gateway a static IP address and connecting it to a similarly configured network (*see [Configuration](#page-56-0) on page 57*).
- By connecting remotely through the SensorCloud™ web interface (*see [Remote](#page-65-0) [Connectivity](#page-65-0) on page 66*).

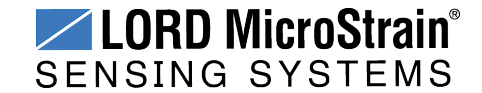

## <span id="page-35-0"></span>**5. Gateway Configuration**

To configure the gateway, connect to Control Panel through a web browser or Live Connect™ (*see Gateway [Operation](#page-12-0) on page 13*).

#### **NOTE**

The Control Panel log-in will expire after one hour of inactivity. Additionally information that changes frequently, such as the System Time, Node List, and Current Data Size are not updated automatically while logged in. The menus are refreshed when navigating between menus, clicking on the web browser Refresh button, logging out and back in, or when rebooting or cycling power to the gateway.

There are three menu categories in gateway Control Panel: **General**, **Data**, and **Tools**. Within each category are several menus. This section describes each menu in detail to assist in configuration of the WSDA®-1500-LXRS®.

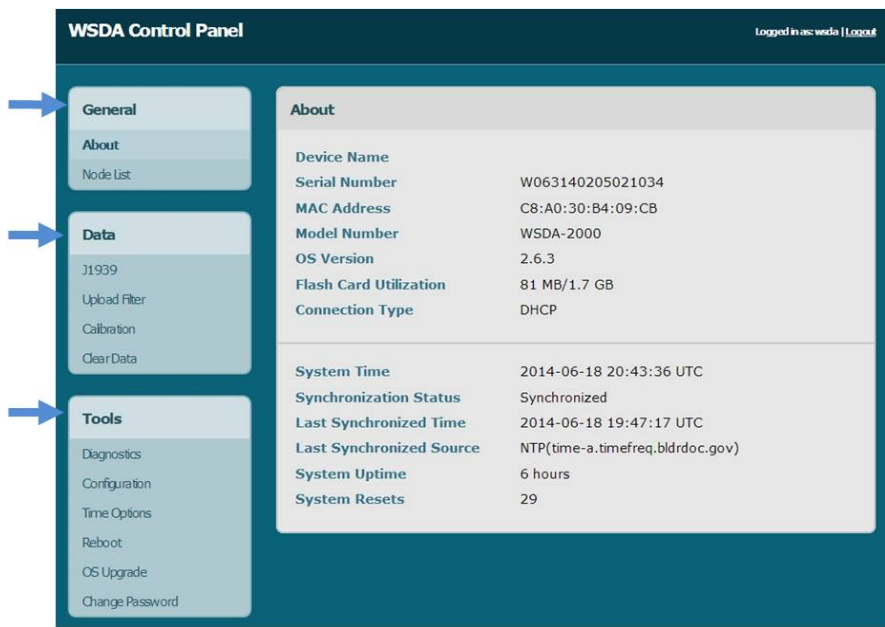

**Figure 30 - Control Panel Menu Categories**

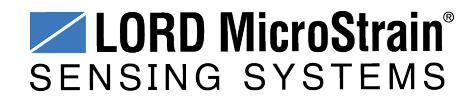
View an overview and explanations of settings in a menu by selecting the + symbol above the setting to expand the help menus.

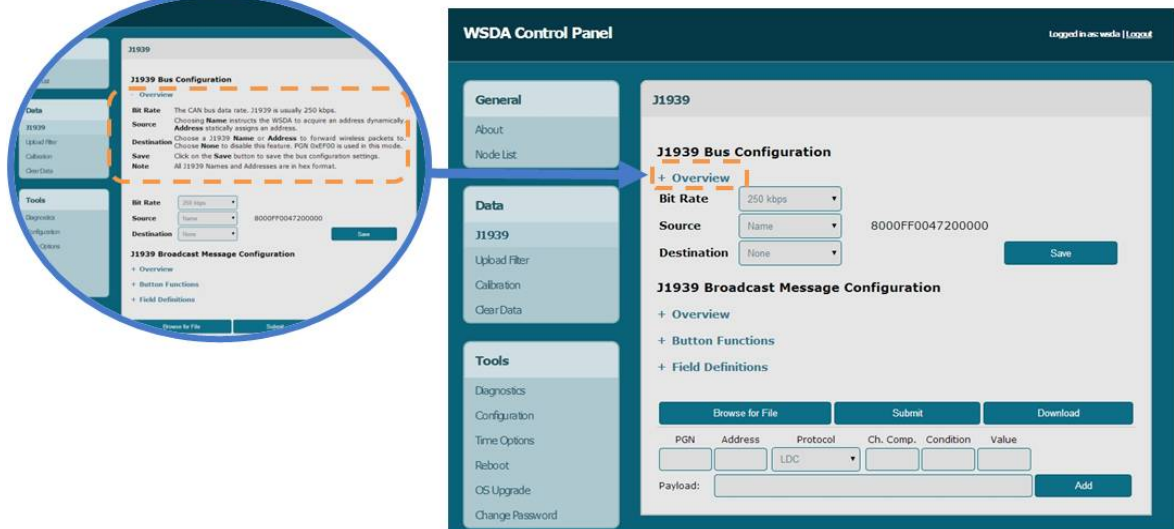

**Figure 31 - Help Menus**

## **5.1 Gateway Information**

The General category provides information about the gateway identity, the wireless nodes it serves, and its current time settings. These are informational only, and no user adjustments may be made in these menus. *Table 3 - [General](#page-36-0) Menus* provides a summary of the menus under the General category.

<span id="page-36-0"></span>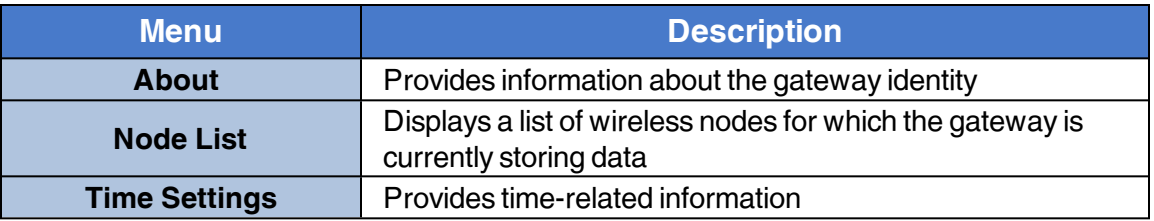

## **Table 3 - General Menus**

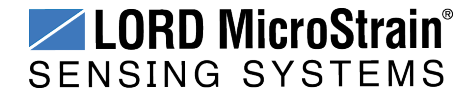

## **5.1.1 About the Gateway**

The About menu provides information about the gateway. Each item is defined below.

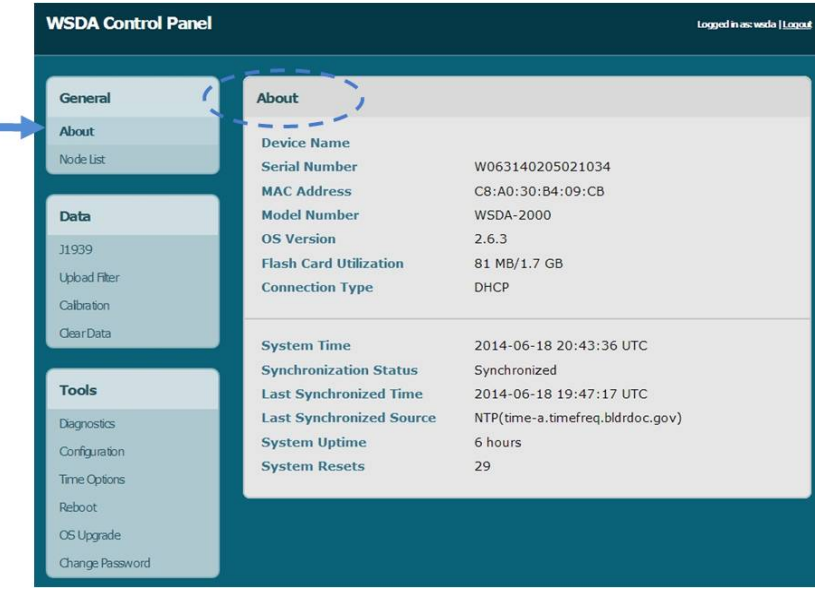

**Figure 32 - About Menu**

**Device Name:** an alias given to the WSDA<sup>®</sup>-1500-LXRS<sup>®</sup> so that it is more easily recognized in Live Connect™. By default, the device name is not assigned, and Live Connect™ will use the device serial number as an identifier. The device name can be changed in the Tool > Configuration menu (*see [Configuration](#page-56-0) on page 57*).

**Serial Number:** an alpha- numeric identifier embedded in the WSDA® - 1500- LXRS ® hardware. The serial number is assigned when the gateway is manufactured.

**MAC Address:** an alpha-numeric identifier embedded in the network card of the WSDA®- 1500-LXRS® hardware. A MAC (Media Access Control) Address is a unique identifier assigned to all Ethernet devices to manage communications on the network. The MAC address is assigned when the gateway is manufactured.

**Model Number:** an alpha-numeric identifier used to identify the gateway type. The model number is assigned when the gateway is manufactured.

**OS Version:** a numeric identifier used to identify the WSDA®-1500-LXRS® OS (Operating System) Version. The OS is the on-board software that operates the WSDA $^{\circledR}$ -1500-LXRS<sup>®</sup>. All gateways are shipped with the current OS version. As new features are added,

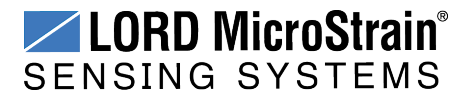

OS updates are available from LORD MicroStrain ® Technical Support (*see [Technical](#page-93-0) [Support](#page-93-0) on page 94*) and installed by the user through the Tools > OS Upgrade menu (*[see](#page-63-0) [Operating System](#page-63-0) (OS) Upgrade on page 64*).

**Flash Card Utilization:** the amount of memory currently consumed by data in the gateway internal memory, and the total memory capacity. Data received from sensor nodes is stored here. When capacity is reached, the flash card will begin overwriting data on a first-in, firstout basis (older data is overwritten first).

**Connection Type:** the type of Ethernet connection the gateway is currently configured for - DHCP or Static IP. This option and other settings can be changed in the Tools > Configuration menu (*see [Configuration](#page-56-0) on page 57*).

**System Time:** the current UTC time on-board the WSDA®-1500-LXRS® system clock. UTC (Coordinated Universal Time) is the time standard by which the world regulates clocks and time. The system clock is normally updated from internet time servers every 12 hours. For a more detailed discussion of the system and real time clocks *see Time [Options](#page-60-0) on page [61](#page-60-0)*.

**Synchronization Status:** the WSDA®-1500-LXRS® is considered to be Synchronized if it has successfully synchronized to one of its enabled time sources since it was booted, and before any periodic synchronization has expired. Otherwise is considered to be Not Synchronized. For a more detailed discussion of the system and real time clocks *see [Time](#page-60-0) [Options](#page-60-0) on page 61*.

**Last Synchronized Time:** the most recent time when the gateway was synchronized to a time source

**Last Synchronized Source:** the source from which the most recent time synchronization occurred

**System Up-time:** the elapsed time since the gateway was last powered on and booted up. The system up-time will be zeroed when the gateway power is cycled or it is rebooted from the Tools > Reboot menu.

**System Resets:** the number of times the gateway has been reset. System Resets will be incremented when the gateway power is cycled or it is rebooted from the Tools > Reboot menu. System Resets are written to non-volatile memory and is preserved through power outages.

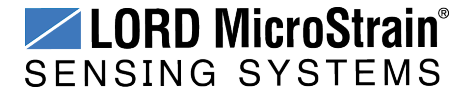

## <span id="page-39-0"></span>**5.1.2 Node List**

The node list displays all the wireless nodes that have data currently stored in the gateway memory. The node address is shown along with the sensor channels that were configured to transmit data to the gateway, the relative timestamp (time since the node sent its first data to the gateway), and the last timestamp (the time of the most recent node data received by the gateway).

| General                       | <b>Node List</b> |                      |                          |                                     |
|-------------------------------|------------------|----------------------|--------------------------|-------------------------------------|
| About<br><b>Node List</b>     | <b>Address</b>   | <b>Channels</b>      | Last<br><b>Timestamp</b> | <b>Relative</b><br><b>Timestamp</b> |
|                               | 31700            | tick, rssi, ch7      | 05/06/14<br>21:48        | 42 days                             |
| Data                          | 182              | tick, rssi, ch7, ch1 | 05/06/14<br>14:58        | 43 days                             |
| 11939<br><b>Upload Filter</b> | 178              | tick, rssi, ch7, ch1 | 05/06/14<br>14:58        | 43 days                             |
| Calbration                    | 21046            | tick, rssi, ch1      | 05/06/14<br>13:30        | 43 days                             |
| Clear Data                    | 21050            | tick, rssi, ch1      | 05/06/14<br>13:30        | 43 days                             |
| <b>Tools</b>                  | 21042            | tick, rssi, ch1      | 05/06/14<br>13:30        | 43 days                             |
| <b>Diagnostics</b>            | 21049            | tick, rssi, ch1      | 05/06/14<br>13:30        | 43 days                             |
| Configuration<br>Time Options | 21045            | tick, rssi, ch1      | 05/06/14<br>13:30        | 43 days                             |
| Reboot                        | 21047            | tick, rssi, ch1      | 05/06/14<br>13:30        | 43 days                             |
| OS Upgrade                    | 21043            | tick, rssi, ch1      | 05/06/14<br>13:30        | 43 days                             |
| Change Password               | 21044            | tick, rssi, ch1      | 05/06/14<br>13:30        | 43 days                             |

**Figure 33 - Node List**

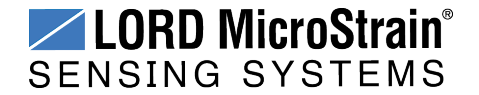

## <span id="page-40-2"></span>**5.2 Data Options Menu**

The Data category provides data handling options such as selecting which data is sent to the CAN J1939 bus, uploaded to SensorCloud™, and downloaded to a host computer. Data can also be cleared from the WSDA® -1500- LXRS ® internal memory. *Table 4 - Data [Menus](#page-40-0)* provides a summary of the menus under the Data category.

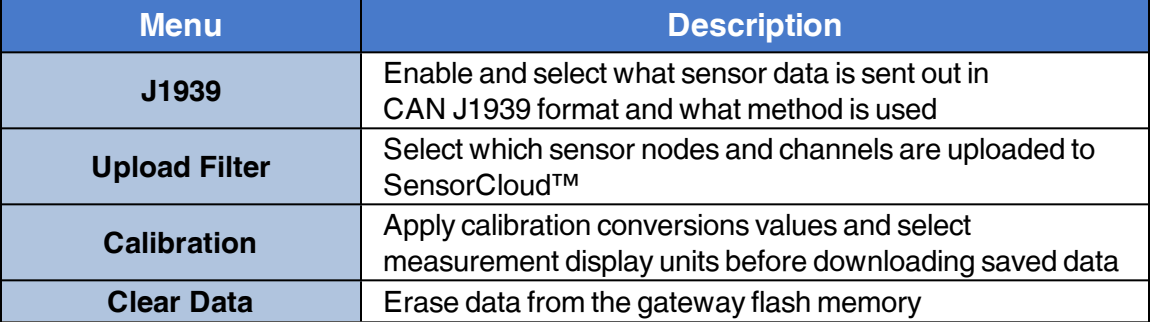

## **Table 4 - Data Menus**

<span id="page-40-0"></span>Nomenclature for node address, channel assignments, and other data are used in some of the Data menus. *Table 5 - Data [Nomenclature](#page-40-1)* describes the required naming conventions for these assignments. Node information found in the Node List are also annotated this way (*[see](#page-39-0) [Node](#page-39-0) List on page 40*).

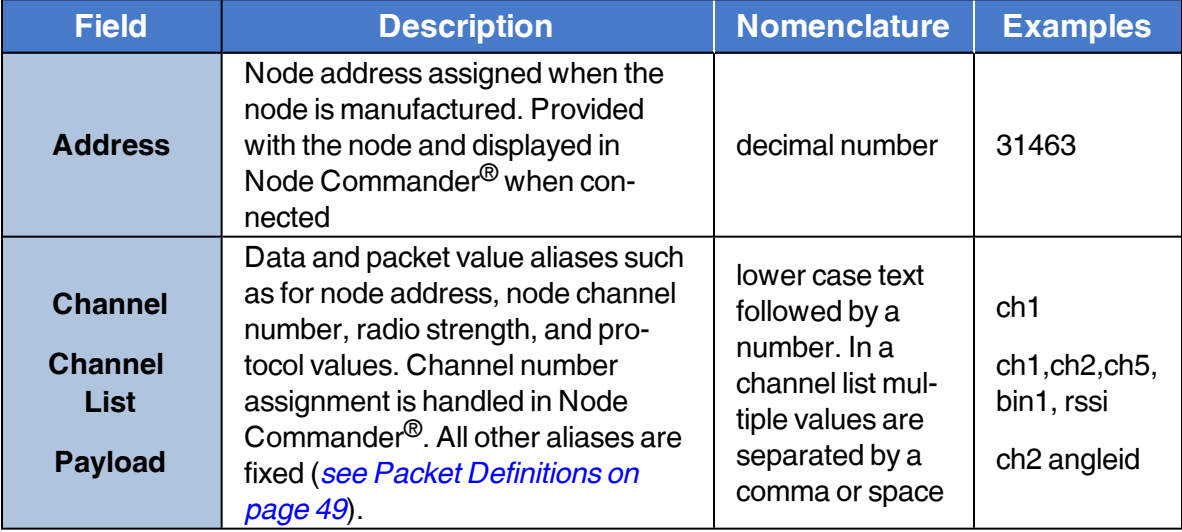

<span id="page-40-1"></span>**Table 5 - Data Nomenclature**

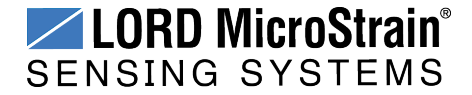

## <span id="page-41-1"></span>**5.2.1 CAN J1939 Output**

In addition to saving locally or uploading through an Ethernet connection, data acquired from sensor nodes can also be pushed onto a CAN J1939 bus for reactive command and control of external devices and other applications. By default the output is disabled. Enable the output in the Tools > Configuration menu *see [Configuration](#page-56-0) on page 57*.

#### **Settings**

The J1939 menu includes CAN communication settings (J1939 Bus Configuration) and output messages configuration (J1939 Broadcast Message Configuration) (*see CAN [J1939](#page-41-0) [Menu](#page-41-0) on page 42*).

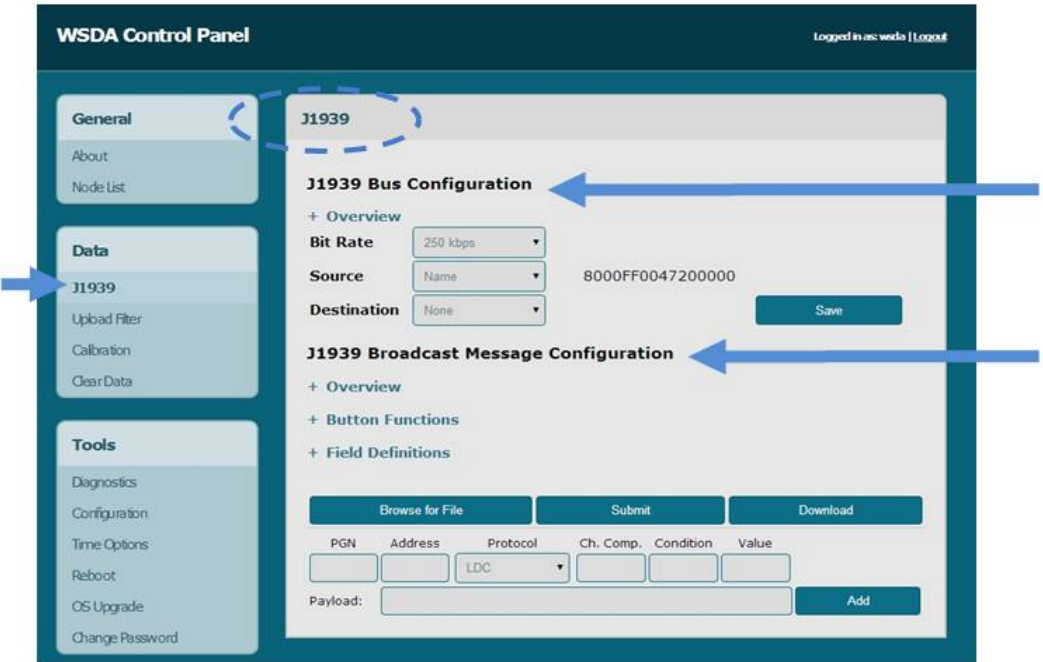

**Figure 34 - CAN J1939 Menu**

<span id="page-41-0"></span>The bus configuration settings include the **Baud Rate**, data **Source**, and data **Destination**.

The baud rate is set as required by the host CAN bus that the gateway is integrated with. The default is 250 kilobits per second (kbps), which is typical for most applications.

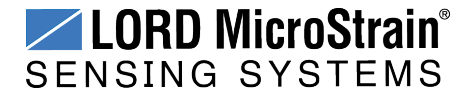

#### **NOTE**

The wireless data transmit rate (between the node and the gateway) directly impacts the data bandwidth on the CAN bus. If the aggregate transmit rate of the wireless network (combined bandwidth use of active nodes) is high enough and there are other devices (besides the gateway) on the CAN bus, the bus may be overwhelmed, resulting in lost data. **The gateway settings provide no limitations to how much data is pushed onto the bus.** If there are no other devices on the CAN bus, this is not an issue, however it is up to the user to determine the amount of data the bus can handle from each device. Increasing the CAN bus baud rate and adjusting sensor sampling settings, such as reducing sample rates and period, can be used to alleviate CAN bus bandwidth limitations. Using the broadcast message data distribution method and reducing the sensor data that is sent to the bus can also be effective.

The Source setting refers to where the data is coming from, as in, how the WSDA<sup>®</sup>-1500-LXRS® will be recognized and addressed on the CAN bus (*Figure 35 - Data [Source](#page-42-0) [Setting](#page-42-0)*).

- By setting the source to **Name**, the gateway will acquire an address dynamically by requesting it in sequential order, within the dynamic address range, until no other device contests it (*Table 6 - [WSDA®-1500-LXRS®](#page-43-0) J1939 Values*).
- **By setting the source to Address**, the user can assign a static address within the gateway address range (*Table 6 - [WSDA®-1500-LXRS®](#page-43-0) J1939 Values*). This address is typed in the field next to the Source field, in place of the name.

<span id="page-42-0"></span>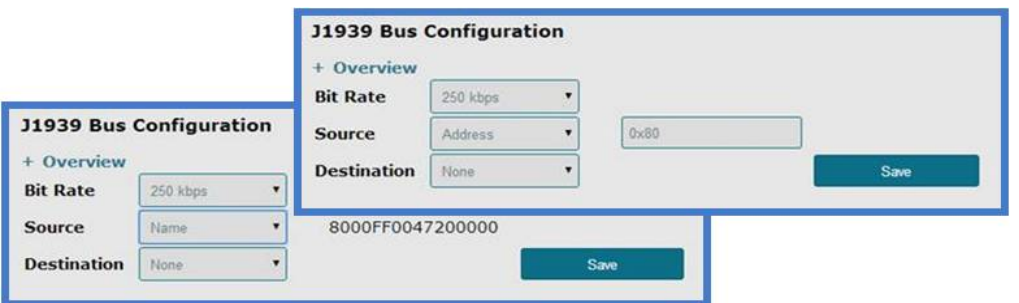

**Figure 35 - Data Source Setting**

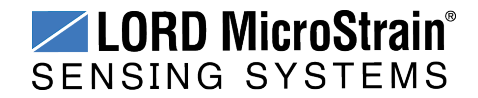

## **WSDA<sup>®</sup>-1500-LXRS<sup>®</sup> Wireless Sensor Data Aggregator** User Manual Gateway Configuration

With either setting the gateway will be identified by the name assigned to it when manufactured (which is displayed to the left of the Source selection menu). This name provides the host CAN bus with information about the device that determines its data priority relative to other devices on the bus (*Table 6 - [WSDA®-1500-LXRS®](#page-43-0) J1939 Values*).

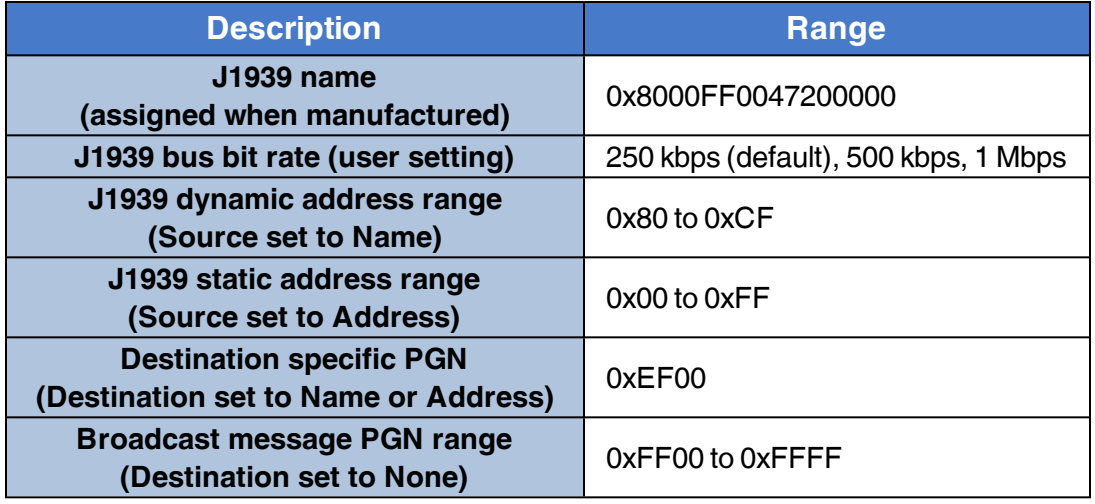

## **Table 6 - WSDA®-1500-LXRS® J1939 Values**

<span id="page-43-0"></span>The Destination setting refers to how the sensor data will be received on the CAN J1939 bus and the desired method of sensor data distribution. Sensor data can be pushed onto the bus either by sending all of the sensor messages to one CAN device (destination-specific), or by broadcasting user-selected messages onto the entire CAN bus (broadcast).

- <sup>l</sup> **Destination-specific messages** can be sent to either a CAN device Address or device Name. Set Destination to either Name or Address and then type in the device name or address (as applicable) into the Source field in hexadecimal format. These are the only setting required for this type of messaging.
- <sup>l</sup> For **broadcast messages**, the Destination is set to None and the user-designated messages are constructed either in J1939 Broadcast Message Configuration window or in a text file that is uploaded from the menu.

To change any of the settings, select from the drop down menus for each one and then select the Save button to save the selected settings (*Figure 35 - Data [Source](#page-42-0) Setting*).

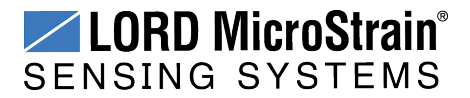

#### **Broadcast Message Structure**

The broadcast message uses the Society of Automotive Engineers (SAE) Parameter Group Name (PGN) structure for the CAN J1939 data header, and the LORD MicroStrain<sup>®</sup> Wireless Sensor Networks Data Communications Protocol structure for the sensor data (*see Reference [Information](#page-105-0) on page 106*). A message structure overview is provided in *Table 7 - [Broadcast](#page-44-0) Message Format*, and in more detail below as required.

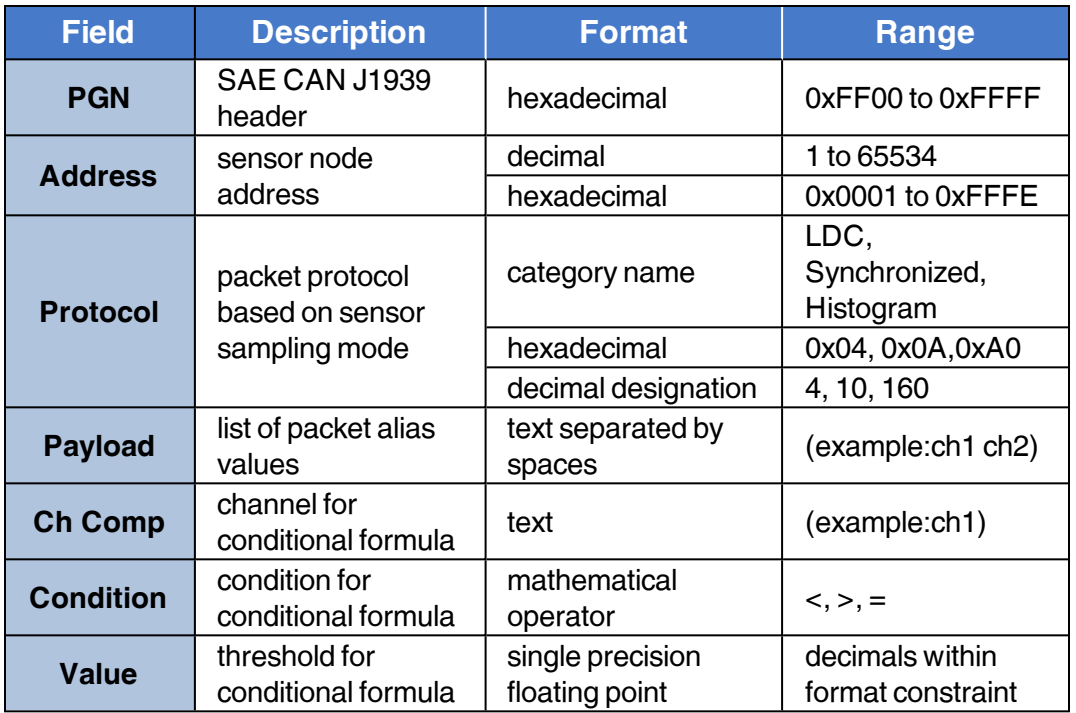

#### **Table 7 - Broadcast Message Format**

<span id="page-44-0"></span>**PGN:** (Packet Group Name) unique hexadecimal packet identifier

**Address:** is the numerical address of the sensor node the data to be sent is from. The node address is assigned when the node is manufactured. The number is provided with the node and displayed in Node Commander® when connected.

**Protocol:** is the sensor data packet protocol used in each sampling mode. For example Low Duty Cycle, Synchronized Sampling, and Histogram data formats are currently supported. The protocol is designated by its name in the J1939 menu or by the decimal or hexadecimal equivelents in the text file.

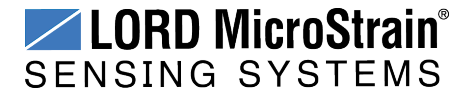

**Payload:** Payload are the data values to include in the packet. They are listed by name in the sequence they will be sent. If the requested value cannot be found (for example, if the nomenclature is wrong) the defined J1939 packet will not be sent. The payload nomenclature and byte count follow the channel designations described in the sampled packet definition (*see Packet [Definitions](#page-48-0) on page 49*).

**Ch Comp, Condition and Value:** Use these fields to create a condition for which packets will be sent onto the CAN bus. Ch Comp (Channel Compare) is the data source for the condition formula, and the Condition and Value define what mathematical operation to apply to it.

To **enter the broadcast messages** in the J1939 menu, type in the appropriate field. When the PNG field is selected, the Payload field will appear. If all values for the message are to be included, leave the Ch. Comp, Condition and Value fields blank . Select Apply at the end of the row to save the message designations. Once all designations are entered, click the Submit button to save the configuration (*[Figure](#page-41-0) 34 - CAN J1939 Menu*). To save the configuration for future use, download to a file using the Download button.

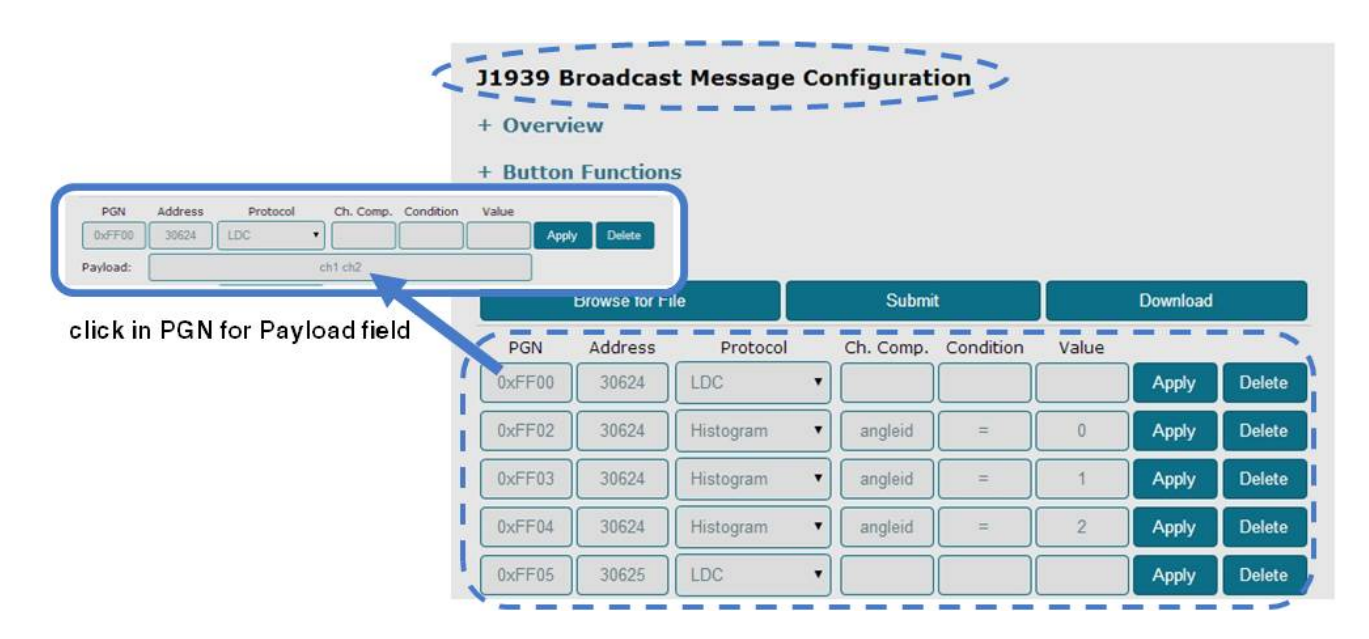

**Figure 36 - Broadcast Message Menu Example**

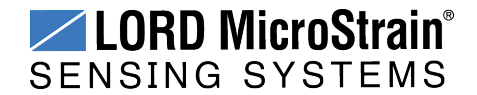

To **use a text file**, structure the data in the following format. Leave fields blank if all values are to be included.

#### [*PGN*]

NodeAddress=*value* Protocol=*value* Variant=*value* Payload=*value* Condition=*channel name*:*operator*:*value*

#### *EXAMPLE:*

Node 31463 was sampled in low duty cycle mode. Sensors are connected to channel 1, channel 2, and channel 3. For channels 1 and 3 all data measurements will be sent to the CAN bus. For the sensor on channel 2, only data values over 1.8 will be sent.

[0xFF00] NodeAddress=31463 Protocol=4 Payload=ch1 ch3

[0xFF01] NodeAddress=35 Protocol=4 Payload=ch2 Condition=ch2:>:1.8

Once created, save the text file and then upload it to the gateway by clicking the Browse for File button in the J1939 menu. Navigate to the file, click OK, and then click the Submit button to save the configuration (*Figure 37 - Upload [Configuration](#page-46-0) File*).

<span id="page-46-0"></span>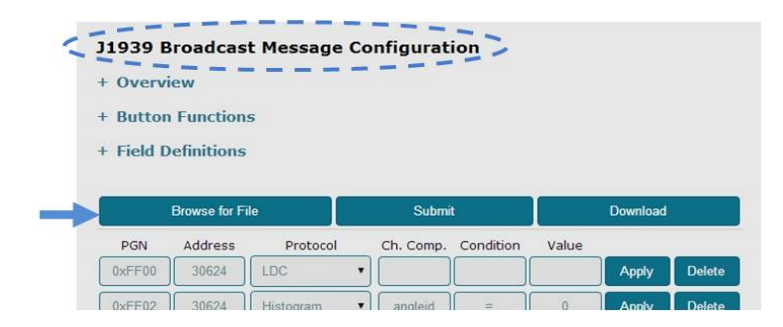

**Figure 37 - Upload Configuration File**

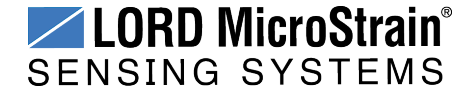

#### **Host Bus Integration**

Data packets received from the sensor nodes will be passed onto the J1939 CAN bus as received. An integrity check is made before sending the packet over the bus, but no other process is applied before wrapping the data in the J1939 protocol. The receiving CAN J1939 must be capable of responding to Transport Protocal Connection Management (TP.CM). Only one sensor data packet will be sent in each TP.CM exchange.

The destination will need to understand the LORD MicroStrain<sup>®</sup> Wireless Sensor Networks Data Communications Protocol for Low Duty Cycle (LDC), Synchronized Sampling, and Histogram packets ( *see Packet [Definitions](#page-48-0) on page 49*). Because J1939 only supports payloads of 8 bytes, sensor data packets will be broken up into multiple J1939 packets as required. In this scenario 7 bytes of sensor data packets are sent with a 1 byte J1939 sequence number to indicate its position in the string of sensor data. This is done automatically and will appear seamless on the receiving end. All the destination device needs to understand is the LORD MicroStrain® packet structure of each sensor data packet in order to determine how to parse the incoming data (*see Packet [Definitions](#page-48-0) on page 49*).

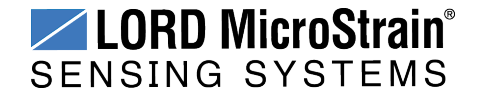

#### <span id="page-48-0"></span>**Packet Definitions**

The following tables summarize the sampled data packet structure in the LORD MicroStrain® Wireless Sensor Networks Data Communications Protocol . All data is in big endian format unless otherwise noted. Refer to the LORD MicroStrain® Wireless Sensor Networks Data Communications Protocol Manual for more information (*see [Reference](#page-105-0) [Information](#page-105-0) on page 106*).

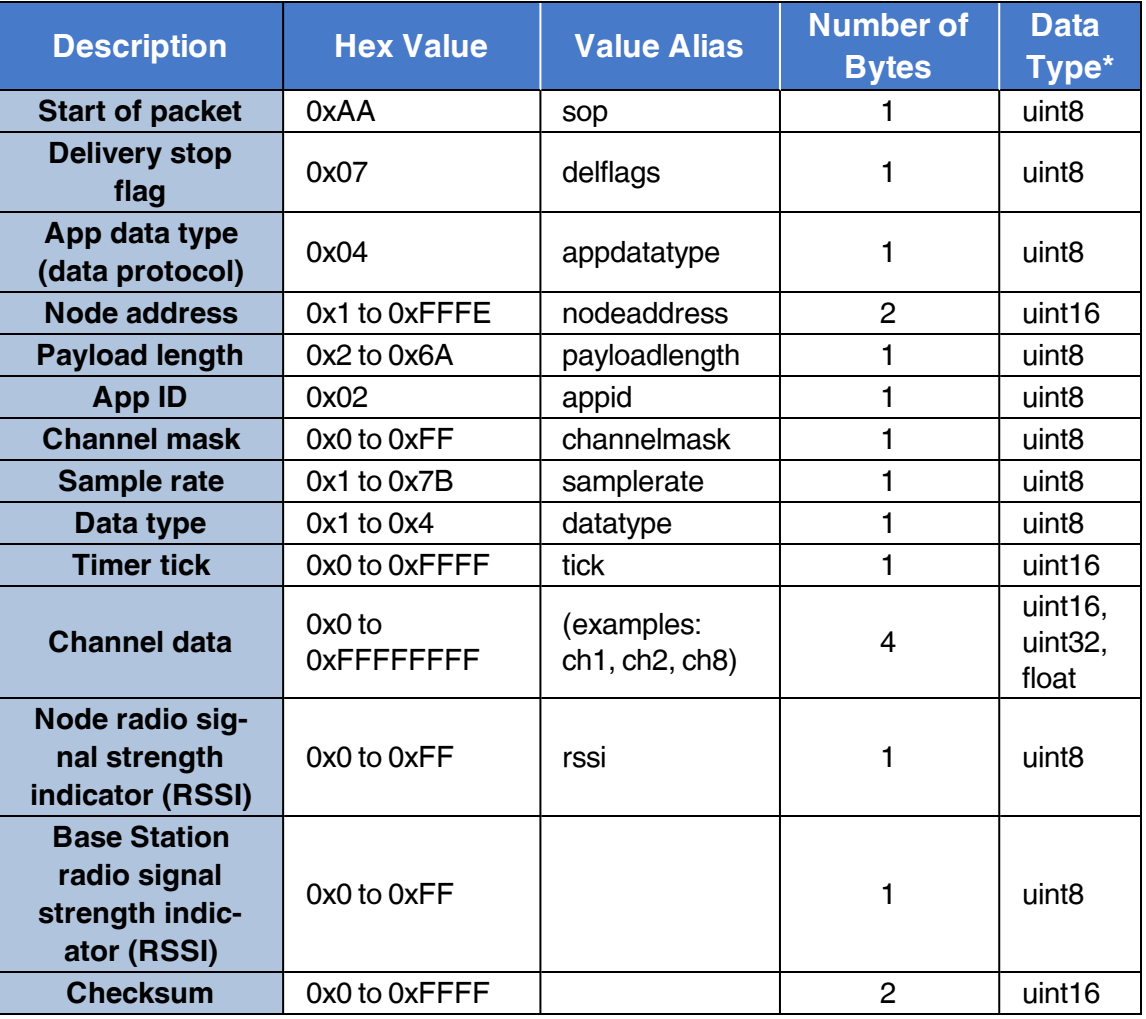

#### **Low Duty Cycle (Protocol 4)**

#### **\*Data type values**

uint8 = 1 byte unsigned integer uint16 =  $2$  byte unsigned integer uint32 = 4 byte unsigned integer  $float = 4 byte float$ 

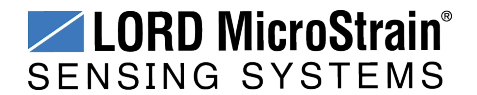

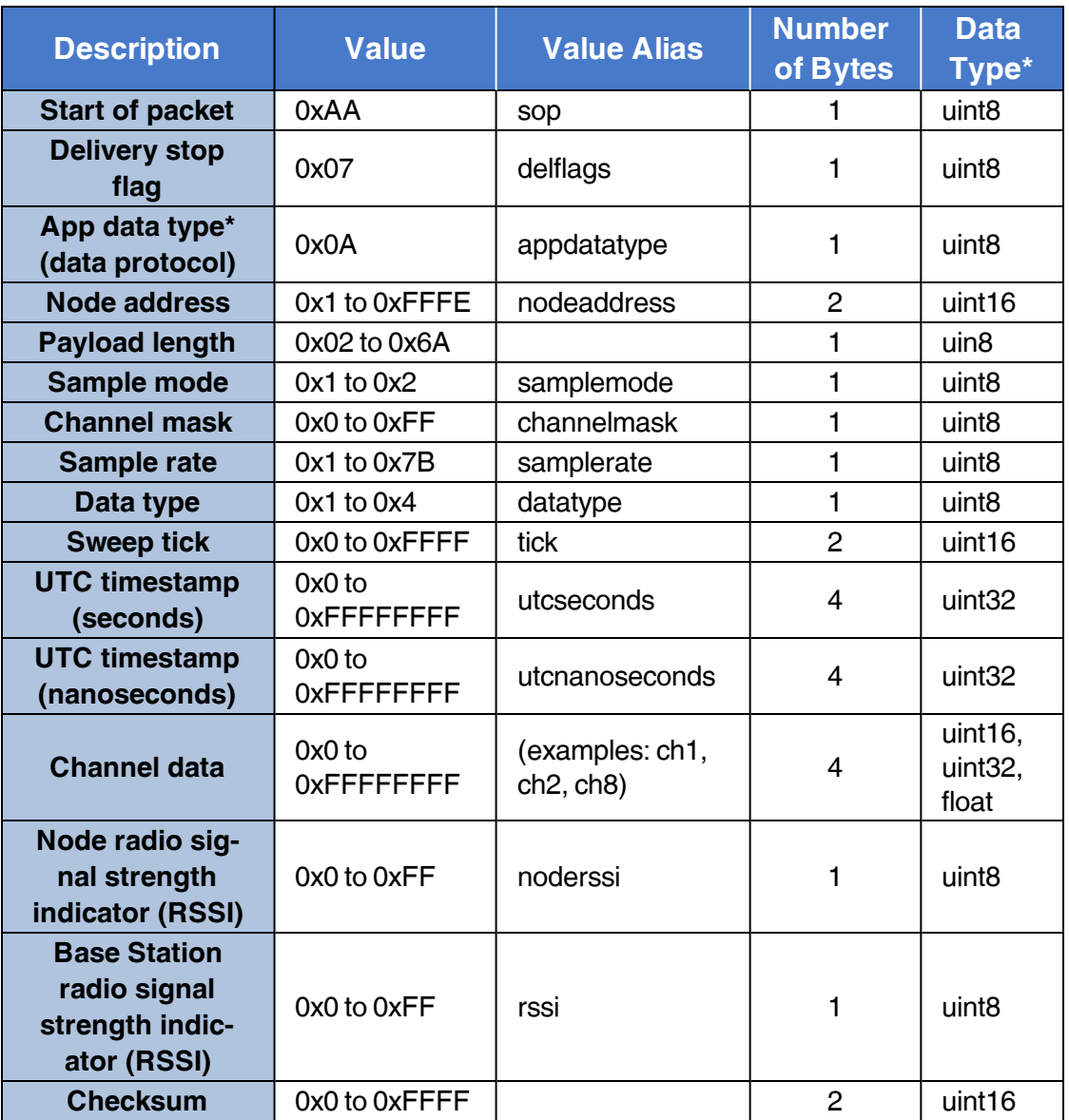

**Synchronized Sampling (Protocol 10)**

## **\*Data type values**

uint8 = 1 byte unsigned integer uint16 = 2 byte unsigned integer uint32 = 4 byte unsigned integer  $float = 4 byte float$ 

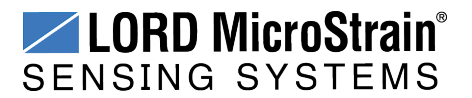

# **WSDA<sup>®</sup>-1500-LXRS<sup>®</sup> Wireless Sensor Data Aggregator** User Manual Gateway Configuration

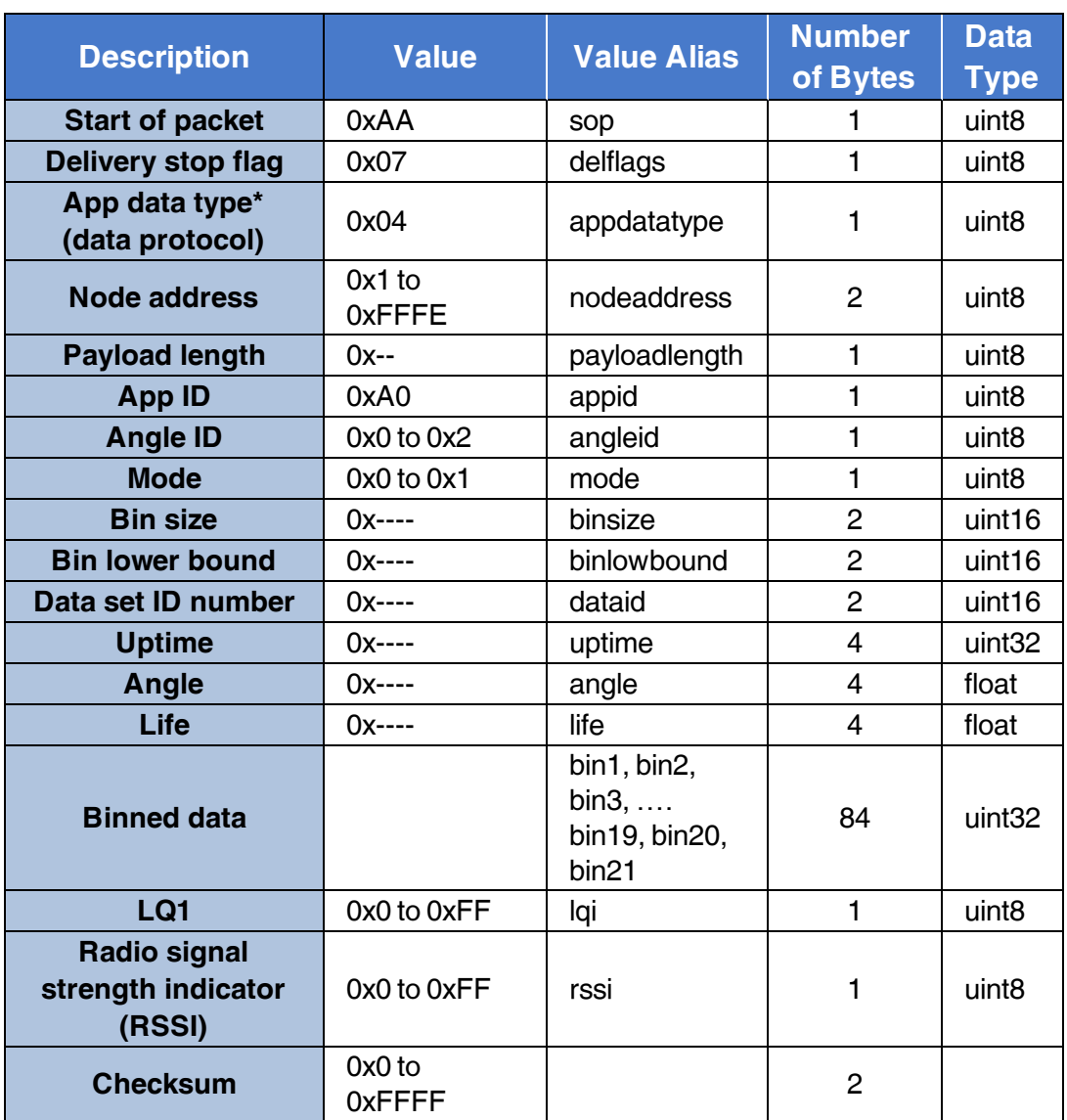

#### **Histogram (Protocol 160)**

#### **Histogram packets values**

Byte 9 (Mode): 0=normal, 1=idle

Byte 10-11 (Bin Size): Size of each bin (in engineering units)

Byte 12-13 (Bin Lower Bound): Start of bin 1 (in engineering units)

Byte 14-15 (Data Set ID #): Each data set ID is used for 3 sets of binned data

Byte 16-19 (Uptime): 1 count is 1/32 second

Byte 20-27 (Angle): Floating point angle in radians

Byte 28-111(Binned data): Binned data consists of 21 bins. Each bin is represented by a 4 byte unsigned integer

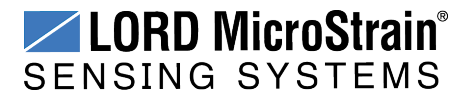

### **5.2.2 SensorCloud™ Upload Filter**

By default, the WSDA<sup>®</sup>-1500-LXRS<sup>®</sup> uploads all sensor data stored in the gateway memory to SensorCloud™. The Upload Filter function allows the user to filter which node data is to be uploaded.

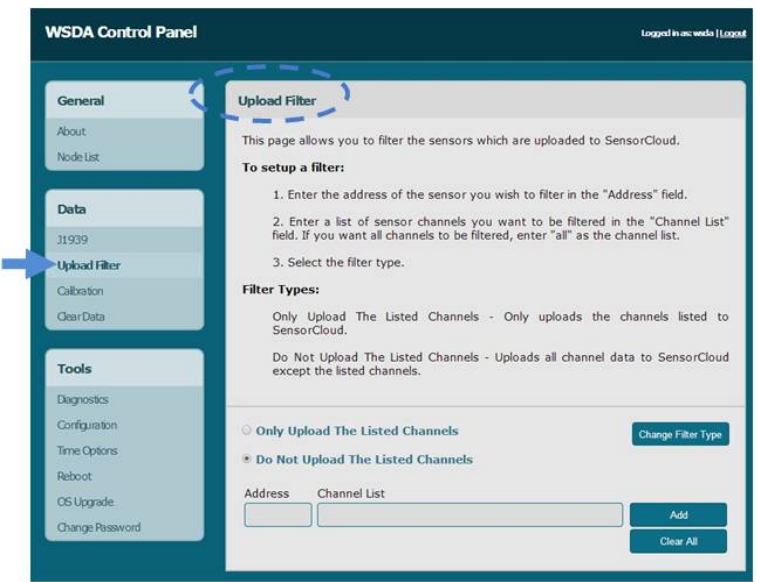

**Figure 38 - Data Upload Filter**

The Upload Filter menu describes how to set up a filter. Nodes and node channels can be collectively set to be included (Only Upload the Listed Channels) or excluded (Do Not Upload the Listed Channels) by using the Change Filter Type button. For address and channel nomenclature *see Data [Options](#page-40-2) Menu on page 41*. The Upload Filter can be set before or after data upload has been initiated. If data has already been received from the node, refer to the Node List to verify which node and channel data has been saved. Use the Clear All button to delete all node filters.

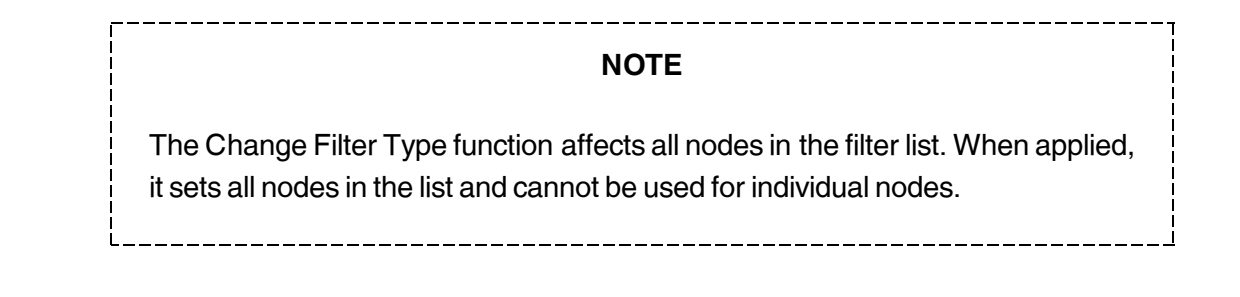

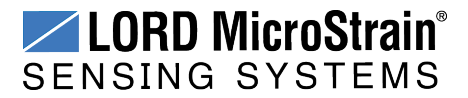

## **5.2.3 WSDA® Data Downloader Calibration Coefficients**

The Calibration feature allows the user to specify coefficients for converting between engineering units with a linear relationship, and to correct for sensor biases in sensor data saved in the gateway memory.

The coefficients are applied when data is downloaded from the gateway to a host computer using the WSDA<sup>®</sup> Data Downloader and are in addition to any conversion values assigned to the sensor channel during node configuration (*see Channel [Configuration](#page-21-0) on page 22* as well as the applicable node User Manual). This feature is particularly useful for porting collected data into third party applications like Microsoft Excel, custom software, or data analytic software when different coefficients are desired than what was used when the data was acquired.

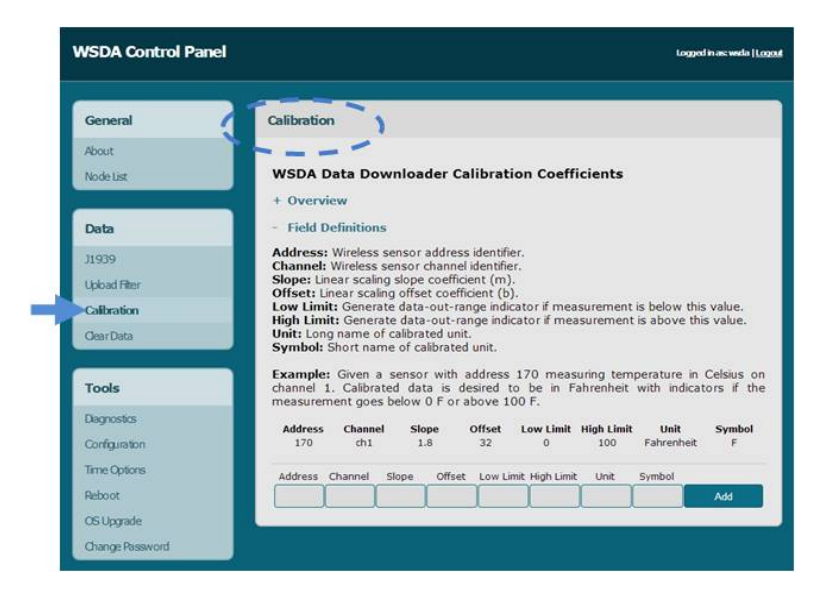

**Figure 39 - Calibration Menu**

<span id="page-52-0"></span>The data to apply the coefficients to is designated by entering the source node address and channel numbers. For the nomenclature used for the address and channel *see [Data](#page-40-2) [Options](#page-40-2) Menu on page 41*. The coefficient values are entered for the designated channels. The values for each are described below and are also available in the calibration help menus accessible by clicking the + symbol next to Field Definitions (*Figure 39 - [Calibration](#page-52-0) [Menu](#page-52-0)*). To use the Calibration feature, click the Add button after entering the desired values in each field.

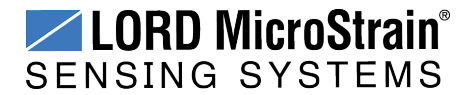

**Address:** sensor node address

**Channel:** sensor channel on the designated node

The calibration conversion formula assumes a linear relationship between the original units (such as A/D bits) and new engineering units (such as ), and it is expressed mathematically as *y=mx+b*, where *y* is the engineering units at a given point (measurement), *m* is the slope of the line that represents the linear ratio, *x* is the original unit value at a given point, and *b* is a unit conversion offset (in the case of unit conversions) or the fixed zero load offset of the sensor (in the case of measurement calibration coefficients). Negative values may be entered for any coefficient.

**Slope:** is the linear scaling slope coefficient. The slope is the ratio of original units to new engineering units (EU), and it is used to convert the sensor measurements. The slope conversion value will vary depending on the engineering units desired. For example if the original unit is A/D values (bits), and the desired engineering units are acceleration in gforce, the slope conversion would describe how many bits equal one unit of *g*-force (bits/*g*). Mathematically, the slope is *m* in the formula  $y = mx + b$ .

**Offset:** is the linear scaling offset coefficient, and it is typically the starting output value of the sensor with no load applied (in the original units). Mathematically, the offset is *b* in *y = mx +b*.

**Low Limit:** optional data threshold value that will generate a data-out-range indicator if measurement is below the value

**High Limit:** optional data threshold value that will generate a data-out-of-range indicator if measurement is above the value

**Unit:** user defined long name of calibrated unit

**Symbol:** user defined short name of calibrated unit

#### *EXAMPLE:*

Sensor node 34163 is measuring temperature in degrees Celsius on channel 1. Calibrated data is desired to be in Fahrenheit with indicators if the measurement goes below 0 F or above 100 F. The conversion for Celsius to Fahrenheit is:  $F = C*1.8 + 32$  (y = mx +b)

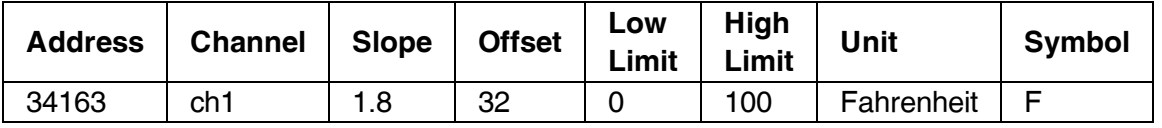

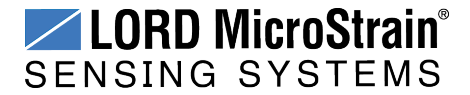

## **5.2.4 Clear Stored Data**

The Clear Data feature is used to erase all sensor node data from the gateway's internal memory. Before erasing, the user should confirm that all data has been transmitted to SensorCloud™. The Current Data Size display indicates the amount of data currently stored in the memory.

To clear data click the Clear All Data button, and the data will be erased.

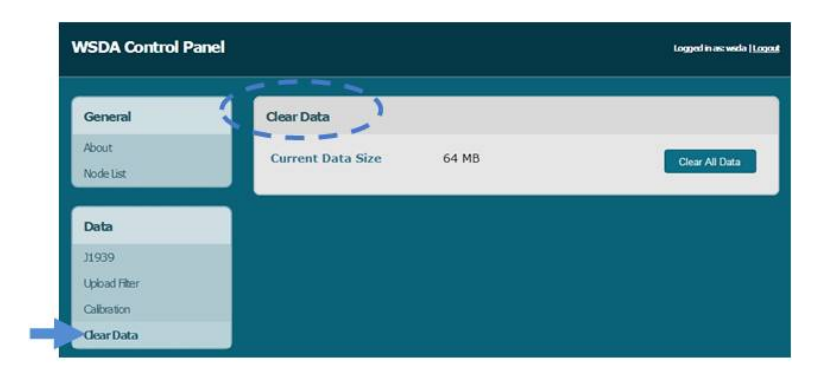

**Figure 40 - Clear Data Menu**

## **5.3 Gateway Tools Menu**

The Tools menus provide the user a means to configure, troubleshoot, and update the WSDA®-1500-LXRS ® settings. *Table 8 - Tools [Menus](#page-54-0)* provides a summary of the menus under the Tools category.

<span id="page-54-0"></span>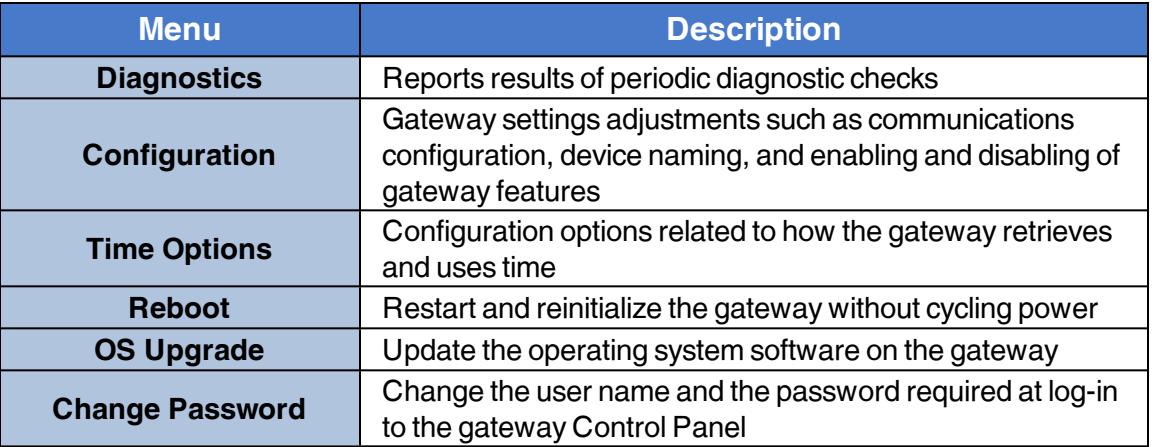

## **Table 8 - Tools Menus**

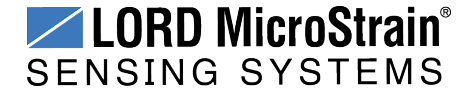

#### **5.3.1 Diagnostics**

The diagnostics feature is used to troubleshoot the WSDA<sup>®</sup>-1500-LXRS<sup>®</sup>. The diagnostics window displays a report from the gateway internal log file. The log records the diagnostic checks from three possible sources of error: the timing engine, SensorCloud™ data upload, and the data logger. These diagnostic checks are performed once at every power up and then periodically as the gateway is in on. If errors are reported in the Diagnostics menu, contact LORD MicroStrain® Technical Support (*see [Technical](#page-93-0) Support on page 94*).

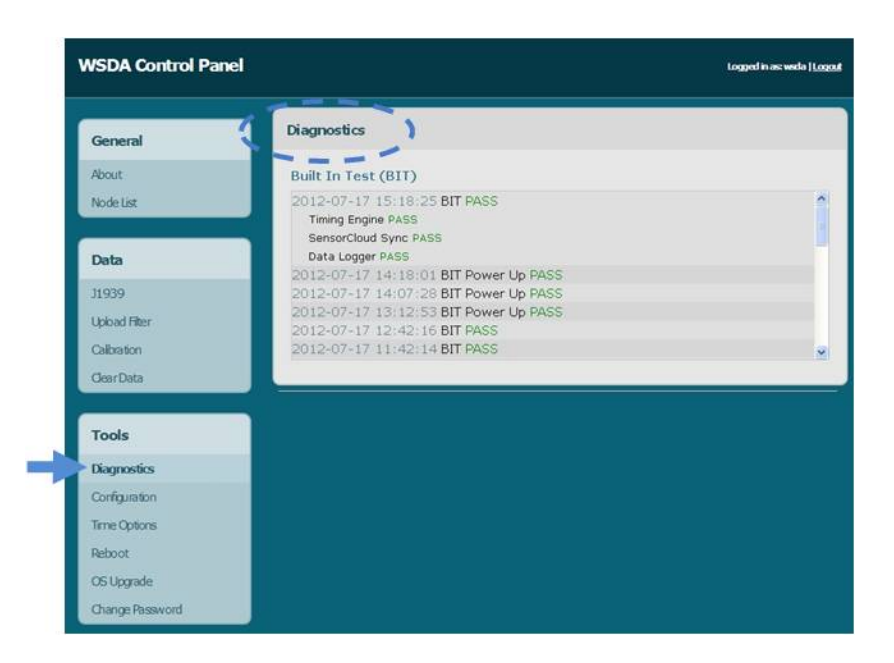

**Figure 41 - Diagnostics Menu**

#### **NOTE**

If SensorCloud™ Data Upload, J1939, or Data Logging are disabled (in the Tools > Configuration menu) they will not be checked during the diagnostics routine.

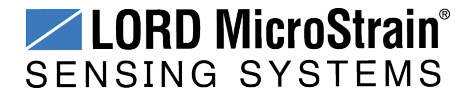

## <span id="page-56-0"></span>**5.3.2 Configuration**

The Configuration menu allows the user to set parameters associated with WSDA®-1500-  $LXRS^@$  operation. The settings include configuring the communication settings, enabling and disabling operating sequences, changing the node synchronization beacon state, and changing the gateway wireless node communication frequency. Each setting is described below in detail.

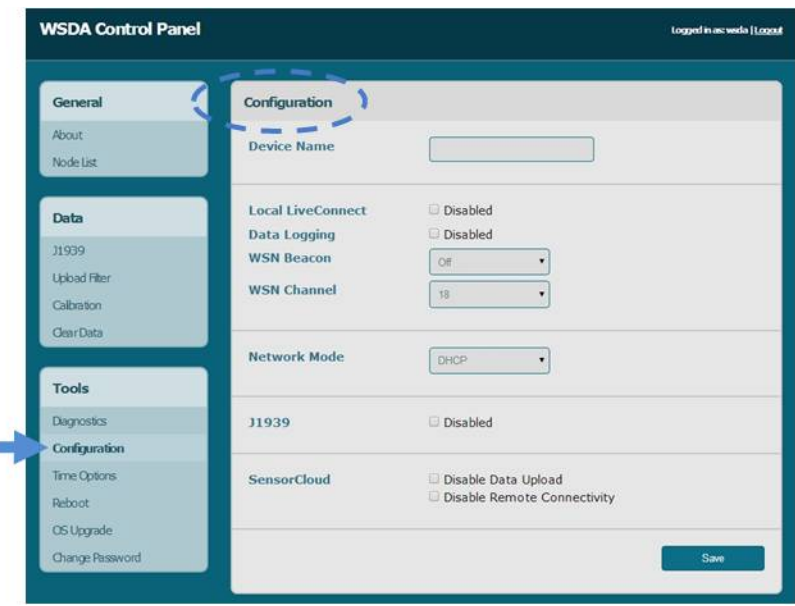

**Figure 42 - Configuration Menu**

**Device Name:** The device name in an alias given to the WSDA®-1500-LXRS®, so it is more easily recognized. By default, the device name is not assigned. To enter a name, type it into the field and click the Save button.

**Local Live Connect ™:** The Local Live Connect™ setting allows users to disable Live Connect™ on the local network. This is important if data security is a concern. Disabling Live Connect<sup>™</sup> prevents other users on the network from accessing the data stream . If Live Connect<sup>™</sup> is disabled it will not be available for connecting to Node Commander<sup>®</sup> unless done remotely through SensorCloud™ (*see Remote [Connectivity](#page-65-0) on page 66*). The default is for Live Connect™ to be enabled.

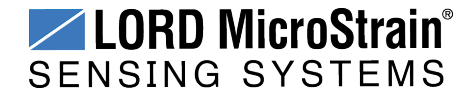

**Data Logging:** Data logging saves acquired data to the gateway internal memory, and also makes it available to the CAN J1939 Bus, SensorCloud™, and a host computer through Live Connect™. Disabling data logging will prevent data only from being stored in the gateway internal memory and from being uploaded to SensorCloud™. The data will still be available to Node Commander<sup>®</sup> through Live Connect™ and for the CAN J1939 bus. The default setting is that all data logging is enabled. When data logging is enabled the gateway waits for time synchronization ( *see Time [Options](#page-60-0) on page 61* ), sets the node synchronization beacon, sets the gateway wireless node communication frequency, and then begins logging data.

**WSN Beacon:** The beacon is used to precisely coordinate node data acquisition and data transmission in the wireless sensor network (WSN) during synchronized sampling (*[see](#page-76-0) Using the [Beacon](#page-76-0) on page 77*).

**WSN Channel:** The channel setting refers to the wireless sensor network (WSN) transmission frequency between the gateway and the node. There are 14 available channels between 2.405 and 2.470 GHz.

\_\_\_\_\_\_\_\_\_\_\_\_\_\_\_\_\_\_\_\_\_\_\_\_\_\_\_\_

#### **NOTE**

- The gateway can automatically manage nodes operating on different frequencies by using the Node Discovery feature in Node Commander®. In this routine, the gateway listens for node broadcasts on the frequency channel to which it is set. If the node is in normal boot-up mode, it will provide the broadcast when it is initially powered- on, and it will broadcast on all channels. As long as the node is powered- on after activating the Node Discovery feature, the gateway will link to it and remember the channel setting for future node queries.
- Manually matching the node and gateway frequency channels is required in some applications. For example, when sending broadcast messages from the gateway to multiple nodes (including the synchronized sampling beacon) all nodes must be on the same channel as the gateway in order to receive the broadcast. Assigning channels is also a good idea when multiple gateways are attached to one host computer or when other wireless equipment is nearby and frequency or transmission interference may occur.

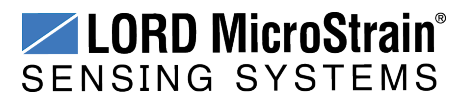

This setting can also be set temporarily in Node Commander® (*See Transmit [Frequency](#page-72-0) on [page](#page-72-0) 73*), but will default to the Control Panel setting when the gateway is powered off or rebooted. To change the frequency the gateway will use on boot-up, us the Control Panel Setting. The default setting is Channel 15 (2.425 GHz).

**Network Mode:** The network mode determines whether the gateway has a dynamic or a static IP address, which is used to identify it on the network. A dynamic, or DHCP network, automatically assigns the gateway an IP address. The static IP setting allows manual assignment of the IP address. A static IP address is required if the network does not have a DHCP server or if the gateway will be connected directly to a host computer and not used on a network. The default setting is for a DHCP network.

If Static IP is selected, additional menu settings will appear (*Figure 43 - Static [IP Settings](#page-58-0)*). The **Static IP Address** is the IP Address to which the gateway will be assigned. This cannot be the network address or the broadcast address of the subnet. The **Static Subnet Mask** defines the range that the gateway can communicate (on the subnet). For example, if the gateway IP Address is 192.168.0.100, and the subnet mask is 255.255.255.0 the gateway can communicate with all addresses between 192.168.0.0 and 192.168.0.255. The **Static Gateway** option allows users to define an address the gateway can communicate with outside of its subnet. This requires the gateway to be able to access the internet on a static network.

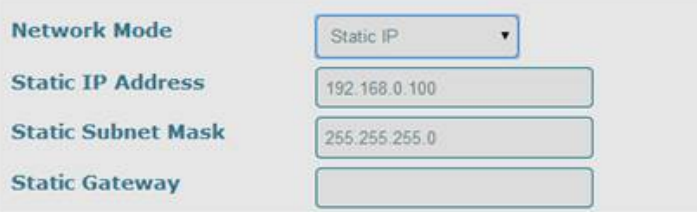

**Figure 43 - Static IP Settings**

<span id="page-58-0"></span>To setup the host computer for direct communications with the gateway, the host computer IP address must be changed so that it has the same subnet as the gateway. The gateway subnet in the example above is the first three sets of numbers in the IP address (192.168.0). The last set of numbers (100 in the example) will be the unique identifier for each device on the network (the gateway, computer, and other devices will each have a different number).

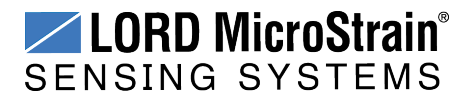

To change the IP address on a computer with a Window operating system, try the following steps:

- 1. Find the active Local Area Connection. Go to the Control Panel, and click on the Network Connections folder.
- 2. Right-click on the active Local Area Connection, and select properties.
- 3. Scroll down, and double-click on Internet Protocol (TCP/IP).
- 4. In the window select Use the Following IP Address.
- 5. Enter the subnet into the field entitled IP Address, and add a fourth number. It can be any number between 0 and 255, except the number that the gateway or any other device on the network is using.
- 6. In the Subnet Mask field, enter 255.255.255.0.
- 7. Save and exit the menus. Setup is complete.

**J1939:** The J1939 CAN output allows sensor data to be pushed out to a user-designed J1939 CAN bus through the WSDA<sup>®</sup>-1500-LXRS<sup>®</sup> multi-port connector. For more information *see CAN J1939 [Output](#page-41-1) on page 42*. The default setting is for the J1939 output to be enabled.

**SensorCloud:** The SensorCloud™ feature allows enabling and disabling of the transmission of sensor data from the gateway internal memory to the web- based SensorCloud™ database. It also allows remote access to the gateway Control Panel through Live Connect™ (*see Remote [Connectivity](#page-65-0) on page 66*). When enabled the gateway will upload newly received data to SensorCloud™ at two minute intervals. In other words, it will transmit new data, wait two minutes, and then transmit any additional new data. The overall transmission time varies with sampling settings, quantity of data, and internet connection speeds.

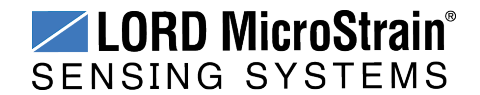

## <span id="page-60-0"></span>**5.3.3 Time Options**

The Time Options menu allows configuration options related to how the gateway retrieves and uses time. The WSDA<sup>®</sup>-1500-LXRS<sup>®</sup> has two on-board clocks: the System Clock and the Real Time Clock (RTC). The purpose of the System Clock is to provide the operating system with a time source. The purpose of the Real Time Clock is to provide time updates to the System Clock and to provide a reference for the node synchronization beaconing function.

During normal operation, the WSDA<sup>®</sup>-1500-LXRS<sup>®</sup> synchronizes time from enabled time sources starting with the most accurate. On boot-up, the WSDA®-1500-LXRS® will try to get a new time. If it is unable to, it will check to see if it already has a non-expired time from the first source. If not it will move on to the next source. During boot-up the WSDA<sup>®</sup>-1500- $LXRS^@$  must successfully synchronize time before it can begin data acquisition. Once synchronization has occurred, the WSDA<sup>®</sup>-1500-LXRS<sup>®</sup> will continue to query the time source every hour, however synchronization is not required to continue data acquisition. Manually setting time on the WSDA  $^{\circledR}$ -1500-LXRS  $^{\circledR}$  will immediately override any synchronization attempts and allow data acquisition to start.

| <b>WSDA Control Panel</b> |                                                                                                    |                             |          |                                      | Logged in ascreeda   Logguit |               |
|---------------------------|----------------------------------------------------------------------------------------------------|-----------------------------|----------|--------------------------------------|------------------------------|---------------|
| General                   | $\frac{1}{2} \left( \frac{1}{2} \right)^{2} \left( \frac{1}{2} \right)^{2} \left( \frac{1}{2} \right)^{2} \left( \frac{1}{2} \right)^{2} \left( \frac{1}{2} \right)^{2} \left( \frac{1}{2} \right)^{2} \left( \frac{1}{2} \right)^{2} \left( \frac{1}{2} \right)^{2} \left( \frac{1}{2} \right)^{2} \left( \frac{1}{2} \right)^{2} \left( \frac{1}{2} \right)^{2} \left( \frac{1}{2} \right)^{2} \left( \frac{1}{2} \right)^{2} \left( \frac$<br><b>CONTRACT</b><br><b>Time Options</b> |                             |          |                                      |                              |               |
|                           |                                                                                                    |                             |          |                                      |                              |               |
| About                     | + Overview                                                                                                    |                             |          |                                      |                              |               |
| Node List                 | Name                                                                                                    | Accuracy                    | Enabled  | Expiration                           |                              |               |
|                           | <b>Time Servers</b>                                                                                                    | miliseconds                 | ٠        | 1.Day<br>٠                           |                              |               |
| Data                      | Manual                                                                                                    | seconds                     | ٠        | Never<br>۰                           |                              |               |
| <b>J1939</b>              | <b>Last Known</b>                                                                                                    | ÷                           | e        | never                                |                              | Save          |
| <b>Upbad Fiter</b>        |                                                                                                    |                             |          |                                      |                              |               |
| Calbration                | System Time (UTC)                                                                                                    |                             | 5 V      | 21 : 13 : 17<br>18 / 2014            | <b>Set System Time</b>       |               |
| <b>ClearData</b>          |                                                                                                    |                             | MM       | <b>DD</b><br><b>YYYY</b><br>HH<br>MM | SS                           |               |
| <b>Tools</b>              |                                                                                                    |                             |          |                                      |                              |               |
| Diagnostics               | <b>Time Servers (NTP)</b><br>Order                                                                                                    |                             | Hostname |                                      |                              |               |
| Configuration             | $\circ$                                                                                                    | time-a timefreq bldrdoc.gov |          |                                      | Apply                        | <b>Delete</b> |
| <b>Time Options</b>       | H.                                                                                                    | time-b.timefreq bldrdoc.gov |          |                                      | Apply                        | <b>Delete</b> |
| Reboot                    | $\overline{2}$                                                                                                    | nist1.columbiacountyga.gov  |          |                                      | Apply                        | <b>Delete</b> |
| OS Upgrade                | 3                                                                                                    | nist.expertsmi.com          |          |                                      | Apply                        | <b>Delete</b> |
| Change Password           | ×                                                                                                    |                             |          |                                      |                              | <b>Insert</b> |

**Figure 44 - Time Options Menu**

The WSDA®-1500-LXRS® can synchronize its system time from four different **time sources**: Network Time Protocol (NTP) time servers, manual user entry, the last known time reference, or from an attached device with GPS.

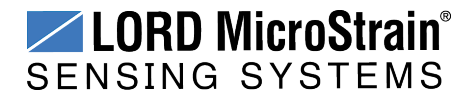

- **Time servers** allows the WSDA<sup>®</sup>-1500-LXRS<sup>®</sup> to synchronize with external servers that provide the NTP service. A list of time servers is provided and can be modified by the user. This option requires connection to a NTP server and is the most accurate time source (with the exception of GPS).
- **Manual time** synchronization utilizes a time entered by the user. Enter the time in the System Time field, and select the Set System Time button.
- **Last Known** synchronizes to the last time recorded on the WSDA<sup>®</sup>-1500-LXRS<sup>®</sup>. This could be from the internal Real Time Clock (RTC) or a file on the gateway.
- **GPS** allows the WSDA<sup>®</sup>-1500-LXRS<sup>®</sup> to synchronize with a compatible external GPS device for extremely accurate time.

#### **NOTE**

Using GPS as a time source is only available in the Time Options menu when a GPS integrated device, such as a LORD MicroStrain® GPS enabled inertial sensor, is connected to the WSDA<sup>®</sup>-1500-LXRS<sup>®</sup> customization serial port. For more information refer to *see [Recommended](#page-96-0) Sensors on page 97* or contact LORD MicroStrain ® Technical Support (*see [Technical](#page-93-0) Support on [page](#page-93-0) 94*).

To select the time source check the Enabled check-box next to the source name in the Time Sources menu. Each time source also has an accuracy field and an expiration field. Accuracy is fixed and dependent on the source. Expiration represents how long the time synchronization is valid for, and it is set by the user.

**System Time** displays the current time being used by the gateway. Time can be manually entered by typing directly into the field and selecting the Set System Time button. This function is normally used when no other time source (Time Servers, GPS, etc.) is available. If the time is set forward more than an hour from the host computer, the Control Panel web session will be expired and the user will have to log in again.

The **Time Servers** selections allows the user to set which time servers the gateway uses to synchronize time, and in what order it attempts to do so. The time servers are displayed in a list with the first server, order 0, being the first server checked. The time server must support

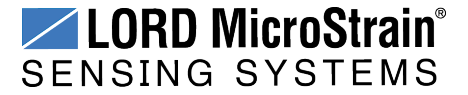

NTP for the gateway to use it. The WSDA<sup>®</sup>-1500-LXRS<sup>®</sup> comes pre-configured with some known time servers.

To insert a new time server, fill in the last line Order column with the numerical order to place the time server in the list. Next enter the host name of the time server in the Hostname column. Click the Insert button.

To delete a time server locate the time server in the list, and click the Delete button next to it.

To change the order of an existing time server locate the time server on the list, and enter the new order number in the Order column. Click Apply. Other servers with the same numerical designation will automatically be moved.

## **5.3.4 Reboot**

The Reboot option allows the user to restart and reinitialize the gateway without cycling power.

To reboot the WSDA<sup>®</sup>-1500-LXRS<sup>®</sup>, select the Reboot button. A three stage boot-up sequence will start, as described in *Table 9 - Reboot [Indicators](#page-62-0)*. The boot-up process will take between two and three minutes. Once booted, log in into the Control Panel as normal.

<span id="page-62-0"></span>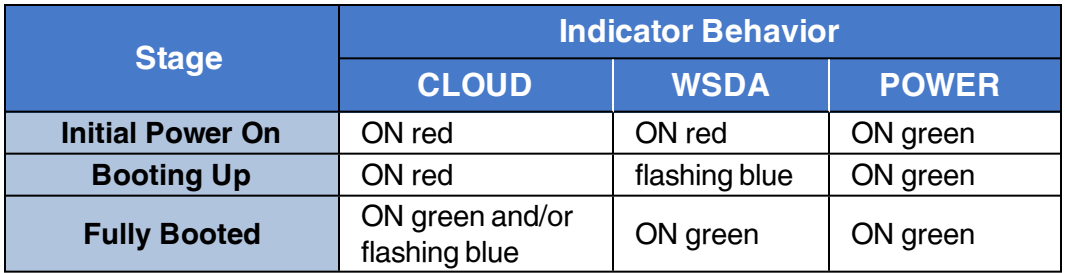

**Table 9 - Reboot Indicators**

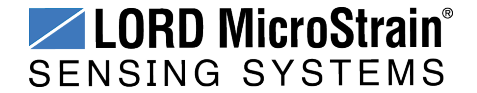

## <span id="page-63-0"></span>**5.3.5 Operating System (OS) Upgrade**

Periodically, new versions of the WSDA®-1500-LXRS® operating system will be released to add features or make other updates to the system. On the recommendation of LORD MicroStrain<sup>®</sup> Technical Support, gateways can be upgraded to the latest available operating system to take advantage of these new features or to correct operating issues. Updates may be found on the LORD MicroStrain® website (*see [Technical](#page-93-0) Support on [page](#page-93-0) 94*).

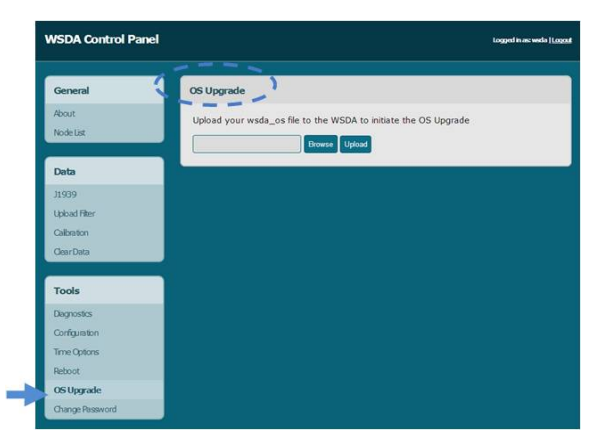

**Figure 45 - OS Upgrade Menu**

- 1. Download the upgrade file from the LORD MicroStrain $<sup>®</sup>$  website or LORD</sup> MicroStrain® Technical Support.
- 2. As needed, extract the contents of the zip file into a folder on the computer. Verify there is a file with a .wsda\_os extension.
- 3. Select the OS Upgrade button in the gateway Control Panel.
- 4. Select the Browse button, and navigate to the folder containing the update file provided (example: firmware\_v2.3.3.wsda\_os).
- 5. Select the Open button, and then Upload. There are two parts to the upgrade: the upload and the actual upgrade. Once the upload reaches 100%, the status bar will reset and begin the upgrade process status. The entire upgrade can take fifteen to twenty minutes.

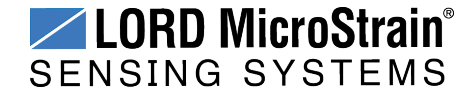

## **5.3.6 Change Password**

The Change Password feature is used to change the username and the password required at log-in to the WSDA®-1500-LXRS<sup>®</sup> Control Panel.

The default username and password are:

- a. Login: wsda
- b. Password: wsda

Enter the current username and password and then the new password twice and select Submit.

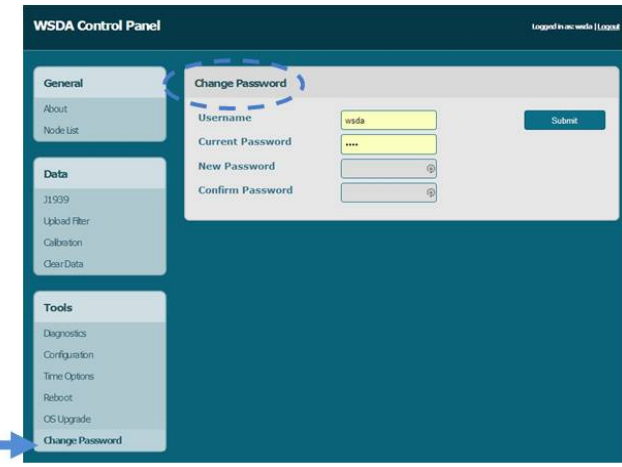

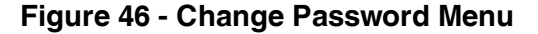

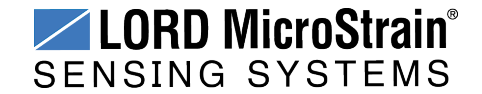

## <span id="page-65-0"></span>**5. Remote Connectivity**

Some SensorCloud™ data plans allow remote access to the WSDA®-1500-LXRS® through the SensorCloud™ web interface. This allows access to the gateway Control Panel (including data downloading) and to Live Connect<sup>™</sup> and Node Commander<sup>®</sup> for remote configuration of gateways and nodes. Data downloading from the gateway memory is also available in this way. Access is obtained through a secure web interface, although local installations of Live Connect<sup>™</sup> and Node Commander<sup>®</sup> are required on the host computer to access the nodes.

To begin, log in to SensorCloud™ (*see Connecting to [SensorCloud™](#page-30-0) on page 31*).

#### **Access the Control Panel Remotely**

1. While in SensorCloud™ open the Devices menu, and select the device Configuration link (*Figure 47 - Gateway [Configuration](#page-65-1)*).

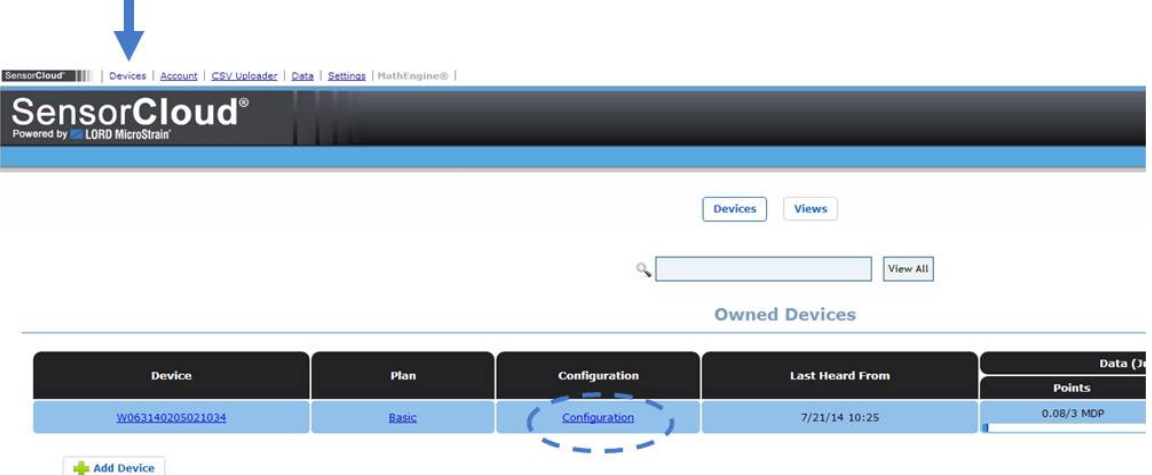

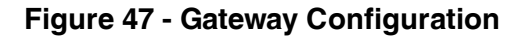

- <span id="page-65-1"></span>2. Select the Control Panel button (*Figure 48 - Device [Control](#page-66-0) Panel Access*). If it is not present, the SensorCloud™ account does not include the feature and must be upgraded.
- 3. Log in to the Control Panel when prompted. All Control Panel features are now available (*see Gateway [Configuration](#page-35-0) on page 36*).

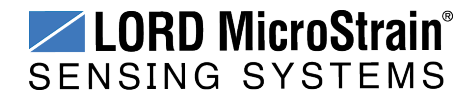

# **WSDA<sup>®</sup>-1500-LXRS<sup>®</sup> Wireless Sensor Data Aggregator** User Manual Gateway Configuration

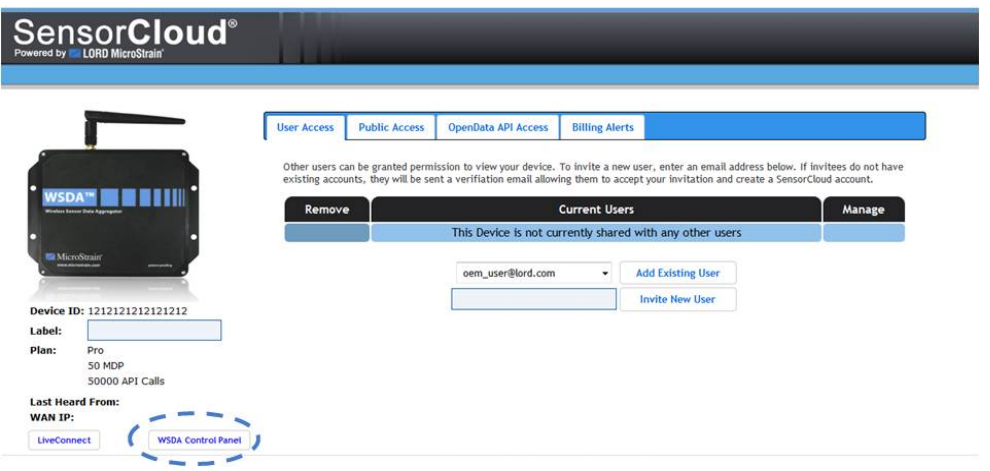

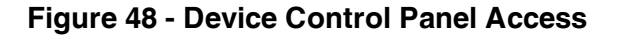

#### <span id="page-66-0"></span>**Download Data Remotely**

- 1. To remotely download data from the gateway memory, connect to the gateway Control Panel as described above.
- 2. Copy the URL from the browser address bar when in Control Panel (*[Figure](#page-66-1) 49 - [Control](#page-66-1) Panel URL*).
- 3. Open the WSDA<sup>®</sup> Data Downloader program and paste the address into the WSDA URL field.
- 4. Enter the log-in credentials for Control Panel, and select Connect to WSDA.
- 5. Enter SensorCloud™ credentials when prompted, and use WSDA<sup>®</sup> Data Downloader as normal (*see WSDA® Data [Downloader](#page-79-0) on page 80*).

<span id="page-66-1"></span>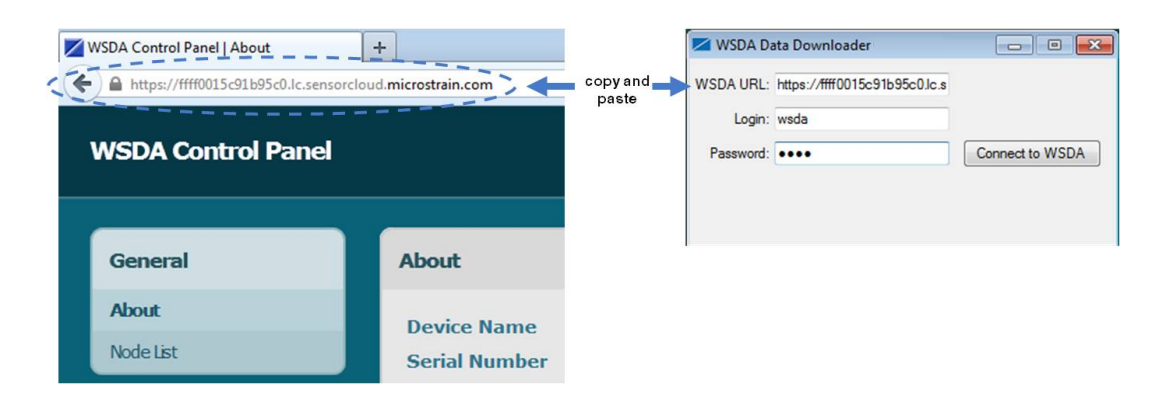

**Figure 49 - Control Panel URL**

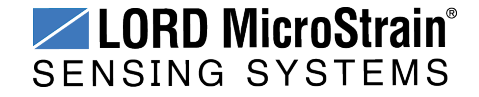

## **Access Live Connect™ Remotely**

1. In the device configuration menu, select the Live Connect™ button (*[Figure](#page-67-0) 50 - Device Live [Connect™](#page-67-0) Access*). If the button is not present, the SensorCloud™ account does not include the feature and must be upgraded.

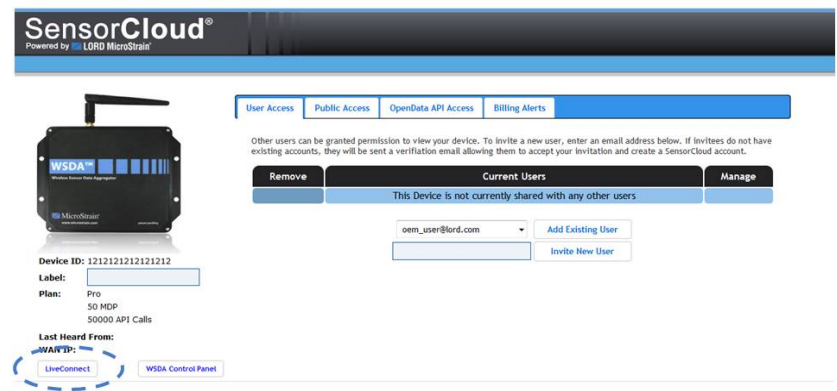

# **Figure 50 - Device Live Connect™ Access**

- <span id="page-67-0"></span>2. When the button is selected a file download (info.live\_connect) will begin. Open the file when the download is complete, and Live Connect™ will open automatically. The device will appear in the Live Connect™ window under User Defined WSDA's (*Figure 51 - Remote Live Connect™ [Connection](#page-67-1)*).
- 3. Use Live Connect™ to connect to the gateway control panel (*see [Gateway](#page-14-0) Control [Panel](#page-14-0) on page 15*) or to Node Commander® (*see [Connecting](#page-16-0) to Node Com[mander®](#page-16-0) on page 17*) as normal.

|                      | LiveConnect 2.1.3                                                  |                                                |                                 |             |  |  |
|----------------------|--------------------------------------------------------------------|------------------------------------------------|---------------------------------|-------------|--|--|
| open downloaded file | Net Host                                                           | Device Name                                    | <b>Status</b><br>Port           | Add         |  |  |
|                      | <b>User Defined WSDAs</b><br>wss://lc.sensorcloud.microstrain.com/ | W020500000021040                               | Established<br>COM <sub>2</sub> | Remove      |  |  |
|                      | <b>UPnP Discovered WSDAs</b><br>192.168.167.106:5000               | WSDA-FFFF0015C92A4CC0                          | Disconnect                      | Connect     |  |  |
|                      | 192.168.167.90:5000                                                | WSDA-MSTest (Andy)                             | Disconnect                      | <b>View</b> |  |  |
| info.live connect    | 192.168.167.54:5000                                                | WSDA-Nick's ILOX WSDA                          | Disconnect                      | Refresh     |  |  |
|                      | 192.168.167.122:5000                                               | WSDA-FFFF0015C92A45C0                          | Disconnect                      |             |  |  |
|                      | 192.168.167.124:5000<br>192.168.167.125:5000                       | WSDA-FFFF0015C92A2B80<br>WSDA-FFFF0015C92D9A80 | Disconnect<br>Disconnect        |             |  |  |
|                      | 192.168.167.153:5000                                               | WSDA-PostFlashM00000F                          | Disconnect                      |             |  |  |
|                      | 192.168.167.57:5000                                                | WSDA-FFFF0015C92A2B00                          | Disconnect                      |             |  |  |
|                      |                                                                    |                                                |                                 |             |  |  |
|                      |                                                                    |                                                |                                 |             |  |  |
|                      |                                                                    |                                                |                                 |             |  |  |
|                      |                                                                    |                                                |                                 |             |  |  |

<span id="page-67-1"></span>**Figure 51 - Remote Live Connect™ Connection**

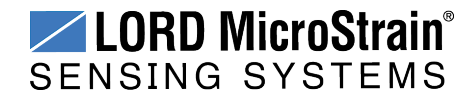

# **6. Using Node Commander®**

Node Commander<sup>®</sup> is used to configure sensors nodes, set sampling parameters, and begin data acquisition. This section describes how to verify communication with the gateway in Node Commander® and adjust wireless communication settings. For an overview of Node Commander ® node and data acquisition menus and access through Live Connect™ , *[see](#page-16-0) Connecting to Node [Commander®](#page-16-0) on page 17*. For detailed settings information, refer to the Node Commander® User Manual (*see [References](#page-105-1) on page 106*).

When a gateway is communicating with the host computer in Node Commander<sup>®</sup> it will appear on a list in the Controller window with a name that includes the communications port for which it is configured and an icon symbolizing the type of communication interface.

Node Commander<sup>®</sup> remembers gateways and nodes that have been communicated with previously. They will appear on the list when the software is started, however the name and icon will be grayed out if the device is not currently communicating. To remove a gateway that is no longer used, select Remove Base Station from the gateway menu.

Right clicking on the gateway name will produce a list of menu options available for the gateway . *Figure 52 - Gateway [Communication](#page-68-0)* shows an Ethernet gateway that is communicating on ComPort 1, with the corresponding menu and a serial gateway that is not connected.

<span id="page-68-0"></span>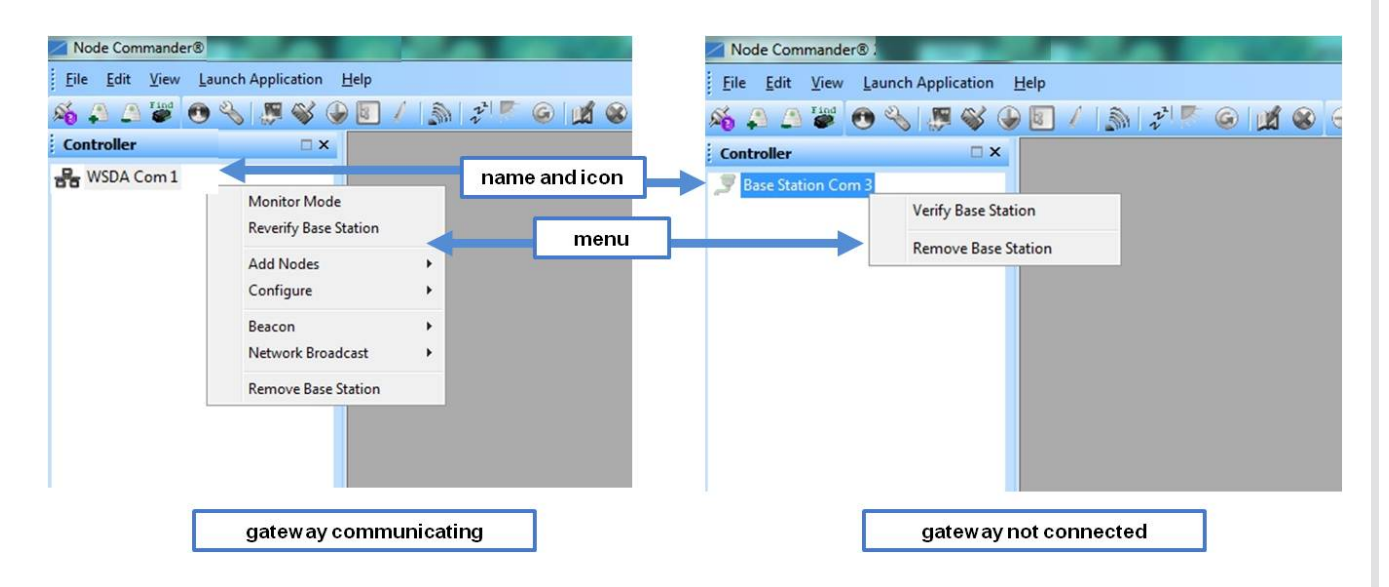

**Figure 52 - Gateway Communication**

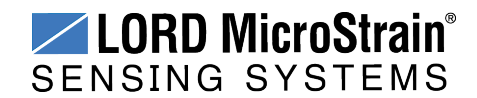

## **6.1 Verify Gateway Communication**

The Verify and Reverify Base Station commands can be used to check the communication status of the gateway to the host computer. The Verify command is available in the gateway menu if no communication has been previously established. The Reverify command is in the gateway menu if communication has already be established, and it is used to check the current status. Right-click on the gateway name, and select the command.

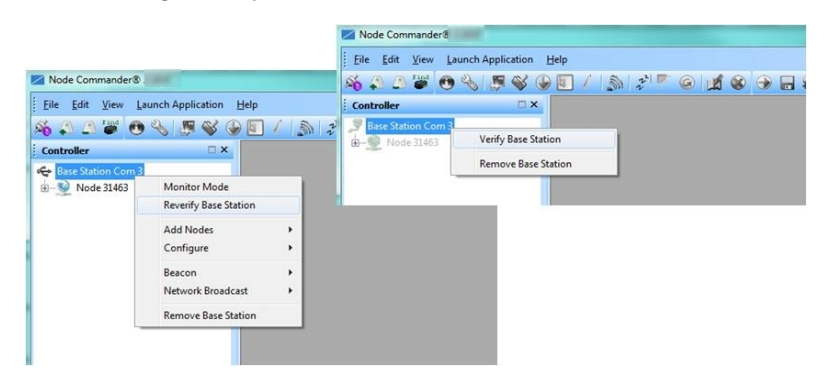

**Figure 53 - Verify Gateway Communication**

## **6.2 Gateway Communication Timeout**

Node Commander<sup>®</sup> will attempt to establish communication with the gateway for the amount of time set as the communication timeout; the default setting is 20 milliseconds. If communication cannot be established, try adjusting this value for a longer timeout. Right-click on the gateway name, and select Configure > Configure Timeout. Adjust the value, and then select the Test Value button to test the communication to the gateway (*Figure 54 - [Communication](#page-69-0) Timeout*). This feature can also be used if communication to the node is intermittent.

<span id="page-69-0"></span>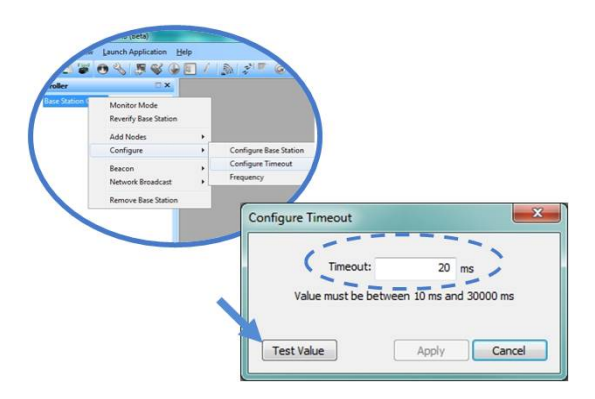

**Figure 54 - Communication Timeout**

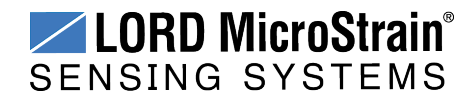

## **6.3 Removing a Gateway**

To remove a gateway that is no longer used, right-click on the gateway name in the Controller window, and select Remove Base Station from the gateway menu .

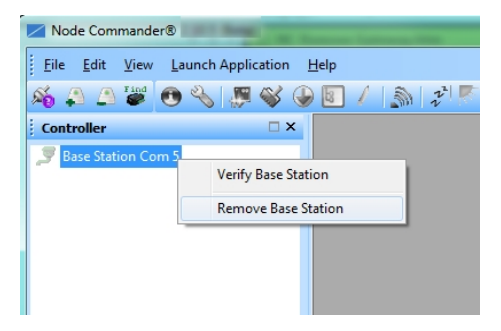

**Figure 55 - Removing Gateways**

#### **6.4 Gateway Information**

Gateway information (such as the model type, serial number, radio type, operating frequency, current communications port, and firmware revision) is found in the gateway Information window. Right-click on the gateway name and select Configure > Configure Base Station.

There is also a Label field to give the gateway a unique name, which is useful when there are multiple gateways in the system. Gateway transmit power can also be selected in this window. For additional information *see [Transmit](#page-71-0) Power on page 72*.

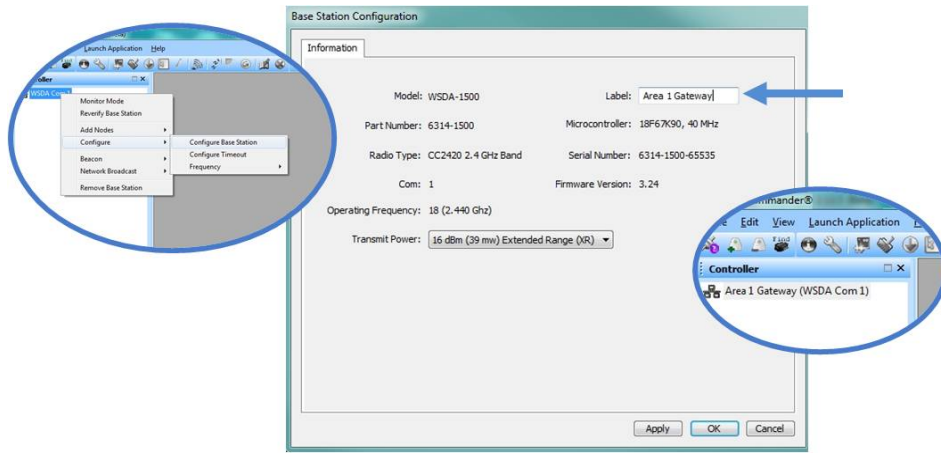

**Figure 56 - Gateway Information and Name**

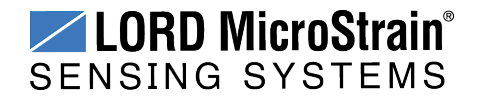

## <span id="page-71-0"></span>**6.5 Transmit Power**

The transmit power level may require adjustment if power consumption is a concern or in regions where there are transmit power restrictions. Lowering the power output reduces power consumption, but it also reduces the wireless communication range between the gateways and nodes.

#### **NOTE**

Actual range is highly dependent of how the nodes and gateways are installed and the conditions in the surrounding environment (*see [Range](#page-82-0) Test on page 83*).

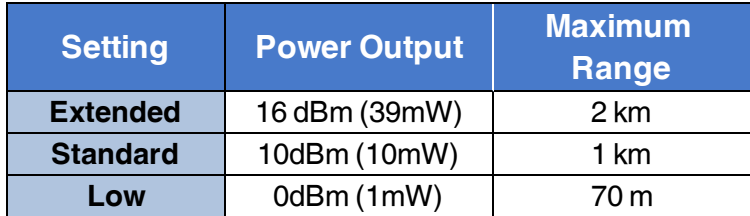

**Table 10 - Transmit Power Settings**

The transmit power setting for the gateway is found in the gateway Configure Base Station menu.

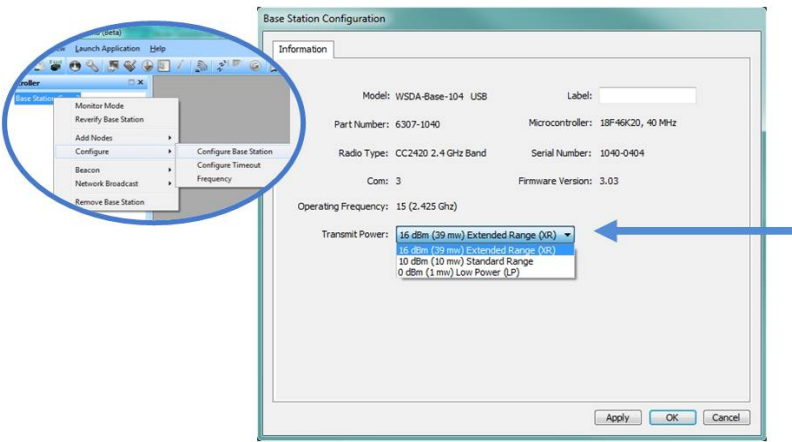

**Figure 57 - Transmit Power Setting**

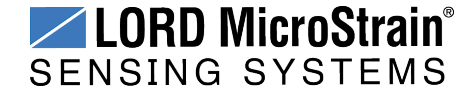
## **6.6 Transmit Frequency**

The transmit frequency of the wireless sensor network refers to the communication link between the gateway and the node. There are 14 available frequency channels between 2.405 and 2.470 GHz.

#### **NOTE**

- The gateway can automatically manage nodes operating on different frequencies by using the Node Discovery feature in Node Commander<sup>®</sup>. In this routine, the gateway listens for node broadcasts on the frequency channel to which it is set. If the node is in normal boot-up mode, it will provide the broadcast when it is initially powered-on, and it will broadcast on all channels. As long as the node is poweredon after activating the Node Discovery feature, the gateway will link to it and remember the channel setting for future node queries.
- Manually matching the node and gateway frequency channels is required in some applications. For example, when sending broadcast messages from the gateway to multiple nodes (including the synchronized sampling beacon) all nodes must be on the same channel as the gateway in order to receive the broadcast. Assigning channels is also a good idea when multiple gateways are attached to one host computer or when other wireless equipment is nearby and frequency or transmission interference may occur.

The frequency setting for the gateway can be changed from the Configure menu.

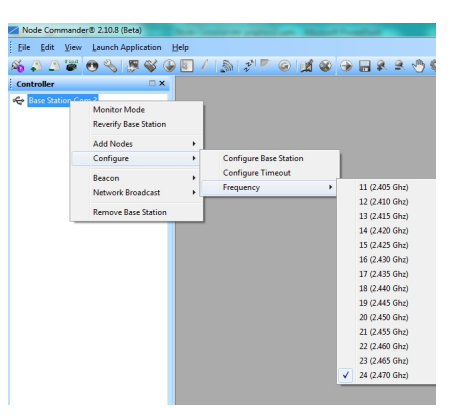

**Figure 58 - Gateway Frequency**

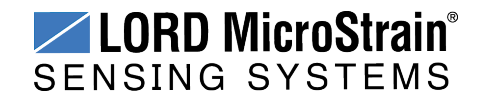

#### **NOTE**

Setting the transmit frequecy using Node Commander<sup>®</sup> is temporary for Ethernet gateways and will revert back to the frequency setting selected in the gateway Control Panel when the gateway is powered off or rebooted (*see Gateway [Configuration](#page-12-0) on [page](#page-12-0) 13* for how to change the frequency setting in Control Panel)

# **6.7 Monitor Mode**

Monitor mode is used to observe any low duty cycle and synchronized sampling activity that is occurring on nodes connected to a particular gateway. When monitor mode is selected, the sampling window opens and displays the data. This is useful if the node was configured to start sampling on boot up or if the data acquisition screen was closed without stopping the node. It is a way to enter the data and graph view windows after data acquisition has already begun. The gateway will only monitor nodes that are on the same frequency (channel) that it is on. All nodes on that frequency will automatically be displayed.

To monitor a node, right click on the gateway name and select Monitor Mode.

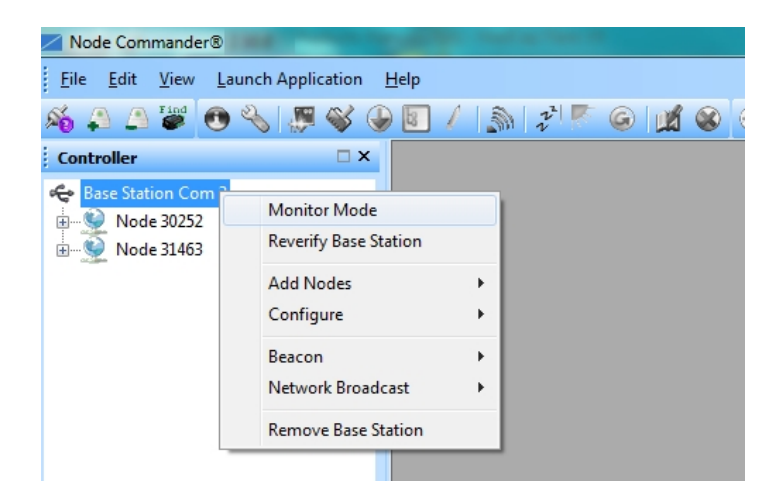

**Figure 59 - Monitor Mode**

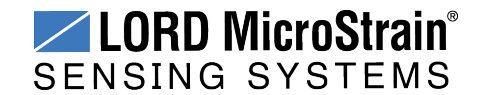

# **6.8 Network Broadcast**

The network broadcast feature is used to send the same command at the same time to multiple nodes connected to the same gateway. Nodes must be on the same transmission frequency (channel) as the gateway to receive broadcast commands. Network broadcast functions include communications, sampling, and configuration commands.

Network broadcast commands are found in the gateway menu. Right click on the gateway name, and select Network Broadcast. Then select the desired category and command.

#### **Sample**

- Synchronized Sampling Start
- Low Duty Cycle Start
- Armed Datalogging
- Trigger Datalogging Session
- Erase

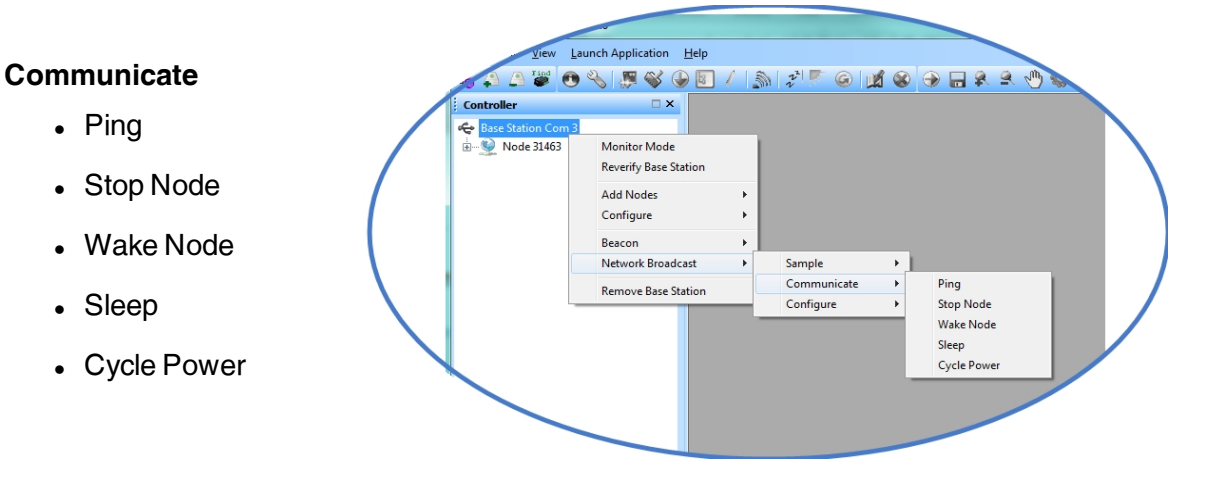

#### **Configure Figure 60 - Network Broadcast Commands**

• Read/Write EEPROM

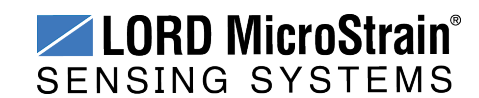

# **6.9 Node Configuration**

Node configuration is completed exclusively in Node Commander®. For an overview of sensor configuration and menus *see Connecting to Node [Commander®](#page-16-0) on page 17*.

For additional node configuration, refer to the Node Commander ® user manual ( *[see](#page-105-0) Reference [Information](#page-105-0) on page 106*).

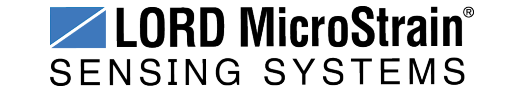

# **6. Using the Beacon**

In synchronized sampling, the beacon feature is used to coordinate sampling and transmission timing between multiple nodes. The primary purpose is to avoid data collision, guarantee timing between samples from different nodes, and to time-stamp the data. The beacon cannot be used in any another sampling mode.

When the beacon is enabled, the gateway broadcasts a data message once every second containing a Coordinated Universal Time (UTC) time stamp, and it is used to update each node's real time clock (RTC). This continuous synchronization beacon, coupled with the accuracy of the gateway and node clocks (+/- 3 ppm drift), provides a node-to- node synchronization within +/-32 microseconds. The gateway receives the UTC from the host computer, so the host must be connected to a UTC time server to achieve that accuracy. There is some lag inherent in the Microsoft Windows distribution of the UTC. This dictates the overall accuracy of the time-stamp, but the synchronization times between the gateway and nodes will be consistent because of the accuracy of the embedded RTC clocks.

Nodes must be on the same transmission frequency (channel) as the gateway to receive the beacon broadcast command. When the beacon is active, the gateway device status indicator will pulse blue once per second. When the nodes connected to the gateway are in synchronized sampling mode, the network can be put to sleep by turning off the beacon and then resuming transmitting once the beacon is enabled. Any node that is actively sampling in synchronized sampling mode on the same frequency as the gateway will synchronize to it automatically if the beacon is activated.

To avoid interference with other devices it is recommended that the beacon be disabled when not in use. Do not operate multiple gateways on the same frequency.

To enable and disable the beacon using the gateway control panel *see [Configuration](#page-56-0) on [page](#page-56-0) 57*. Alternately, the beacon can be activated from the synchronized sampling window when sampling is started, and stopped with the stop node command which can be executed when sampling is ended ( *see Data [Acquisition](#page-24-0) on page 25* and refer to the Node Commander® User Manual for more information ).

# **6.10 System Bandwidth in Synchronized Sampling**

When using synchronized sampling all nodes in the wireless network are queried and given time slots of various lengths based on their configuration (# of channels, sample rate, etc.). Nodes will only transmit data during these time slots, therefore eliminating over-the-air data

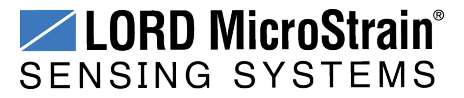

collisions. The total time available for node transmissions is defined by the system bandwidth. Because the system bandwidth is finite, only a fixed number of nodes can be supported when using synchronized sampling. The number of nodes is largely dependent on node configuration, as each consumes part of the bandwidth. Use the online network bandwidth calculator to determine the bandwidth capacity for a particular system configuration: [http://www.microstrain.com/configure-your-system](http://sensorcloud.com/pricing?showCalculator=true)

## **6.11 Synchronized Sampling with Multiple Gateways**

If there are multiple gateways in the system, a Global Positioning System (GPS) time source can be used to synchronize time between the gateways. Only gateways with attached GPS devices, such as a LORD MicroStrain® GPS or GNSS-enabled inertial sensor, will have this option (*see [Recommended](#page-96-0) Sensors on page 97*). The gateway-to-gateway synchronization for systems using the GPS time source is on the order of micro-seconds.

Another option available on the WSDA<sup>®</sup> -1500 - LXRS<sup>®</sup> gateway is to use an NTP time reference from the internet. As there is lag inherent to using the internet to get a NTP time, it is not recommended for synchronizing multiple gateways. This option would have a gateway- to- gateway synchronization on the order of 10's of milliseconds. A good compromise would be to use of a local NTP time reference. This would reduce the gatewayto-gateway lag to milliseconds. For information on how to adjust the times settings *see [Time](#page-60-0) [Options](#page-60-0) on page 61*.

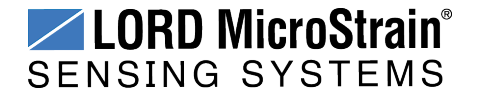

# **7. Data Processing**

Data acquired through Node Commander® is automatically saved on the host computer (*[see](#page-33-0) [Sensor](#page-33-0) Data Files on page 34*). Data can also be uploaded or automatically ported to the LORD MicroStrain<sup>®</sup>SensorCloud™ web platform for near-real time display, monitoring, data storage, and analysis (*Figure 61 - Data [Visualization](#page-78-0) and Analysis*).

SensorCloud™ is based on cloud computing technology and is designed for long term collection and preservation of data. Features include time series and visualization graphing, automated alerts, and data interpretation tools such as data filtering, statistical analysis, and advanced algorithm development with the integrated MathEngine<sup>®</sup> interface. Basic SensorCloud<sup>™</sup> services are available to all users free of charge. For more information *see Data [Handling](#page-29-0) on page 30*.

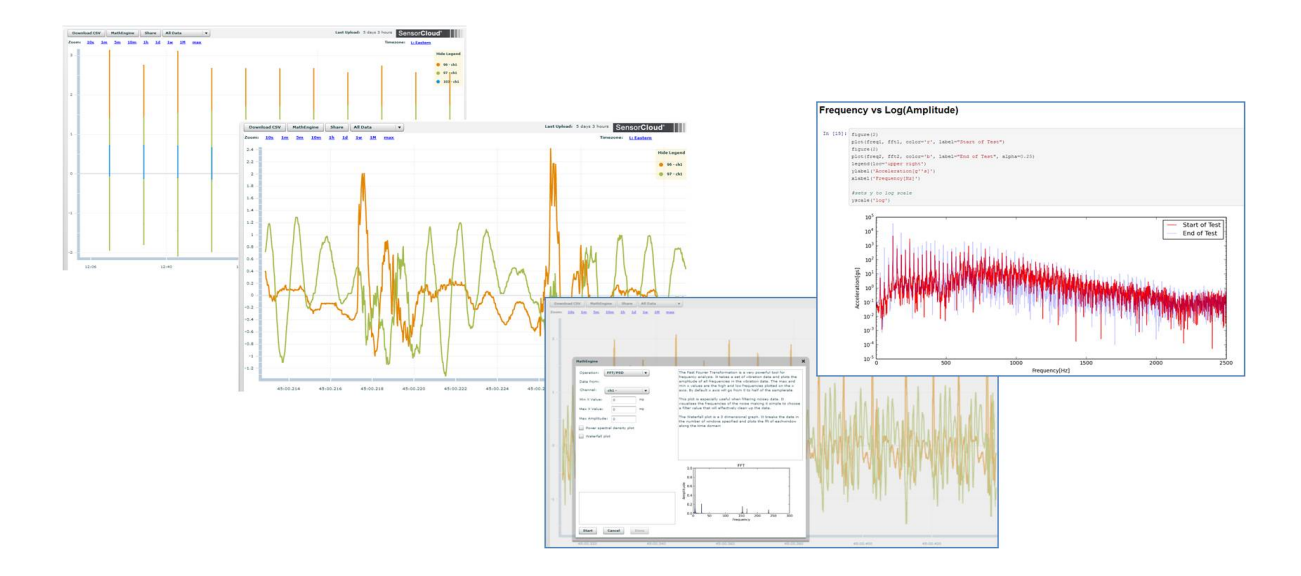

<span id="page-78-0"></span>**Figure 61 - Data Visualization and Analysis**

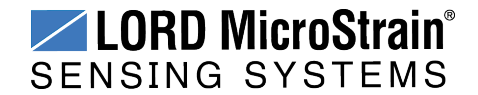

# **7.1 WSDA® Data Downloader**

The WSDA<sup>®</sup> Data Downloader is included with the Node Commander<sup>®</sup> Software Suite and allows the user to download sensor data stored in the WSDA<sup>®</sup> - 1500 - LXRS<sup>®</sup> gateway memory to a host computer. The data will be in CSV format. Only the sensor channels selected will be downloaded into the CSV file. Data can also be erased from the gateway memory in this menu.

Open the WSDA<sup>®</sup> Data Downloader by running it from the Windows<sup>®</sup> Start menu. Enter the gateway IP address and log-in information. The IP address can be determined in Live Connect™, and the log-in credentials are the same as for logging into the gateway Control Panel (*see Gateway [Overview](#page-7-0) on page 8*).

The WSDA $<sup>®</sup>$  Data Downloader has four main features; the ability to select and download</sup> sensor data, apply calibration coefficients to the data prior to downloading (from the Control Panel Calibration menu settings, *see WSDA® Data [Downloader](#page-52-0) Calibration Coefficients on [page](#page-52-0) 53*), combine all downloaded data into one file, and clear the data from the gateway memory (*Figure 62 - WSDA® Data [Downloader](#page-79-0)*). How long it takes to download depends on the amount of data selected.

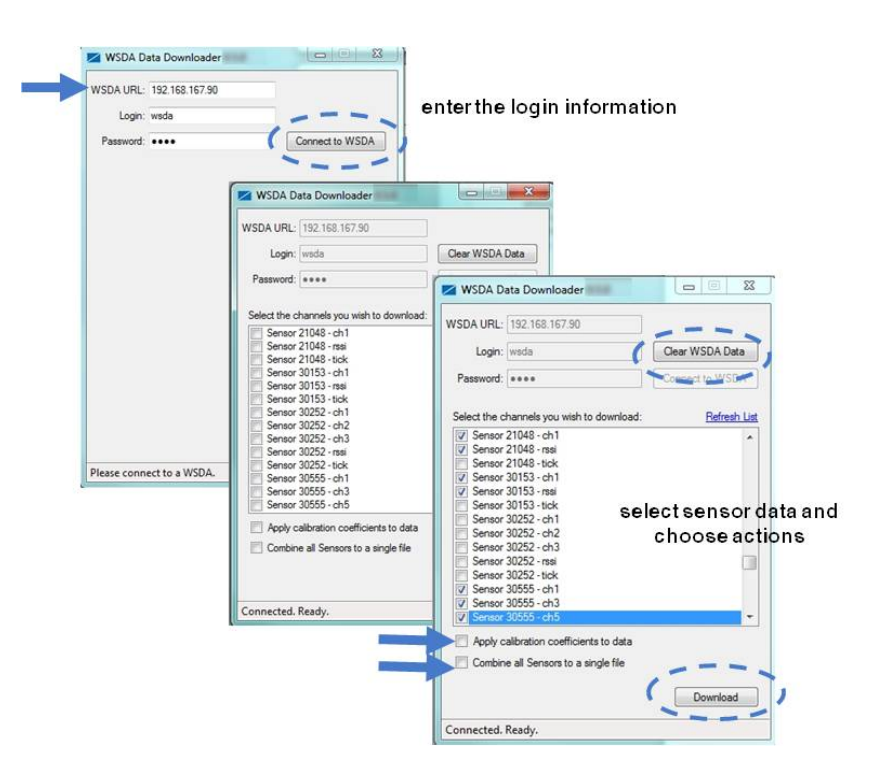

<span id="page-79-0"></span>**Figure 62 - WSDA® Data Downloader**

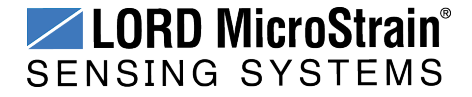

# **8. Gateway Installation**

#### **8.1 Installation Recommendations**

The WSDA®-1500-LXRS® is rated for indoor use only, unless housed in a ruggedized outdoor enclosure. A ruggedized version of the WSDA $^{\circledR}$ -1500-LXRS $^{\circledR}$  is available from LORD MicroStrain®. For more information *see Parts and [Configurations](#page-95-0) on page 96*.

The gateway has two mounting tabs with holes for fastening (*Figure 63 - Gateway [Installation](#page-80-0)*). It can be mounted in any orientation, but it is recommended that it is mounted in a way that optimizes the wireless communications, typically with the antenna pointing upward. For more information *see [Optimizing](#page-81-0) the Radio Link on page 82*.

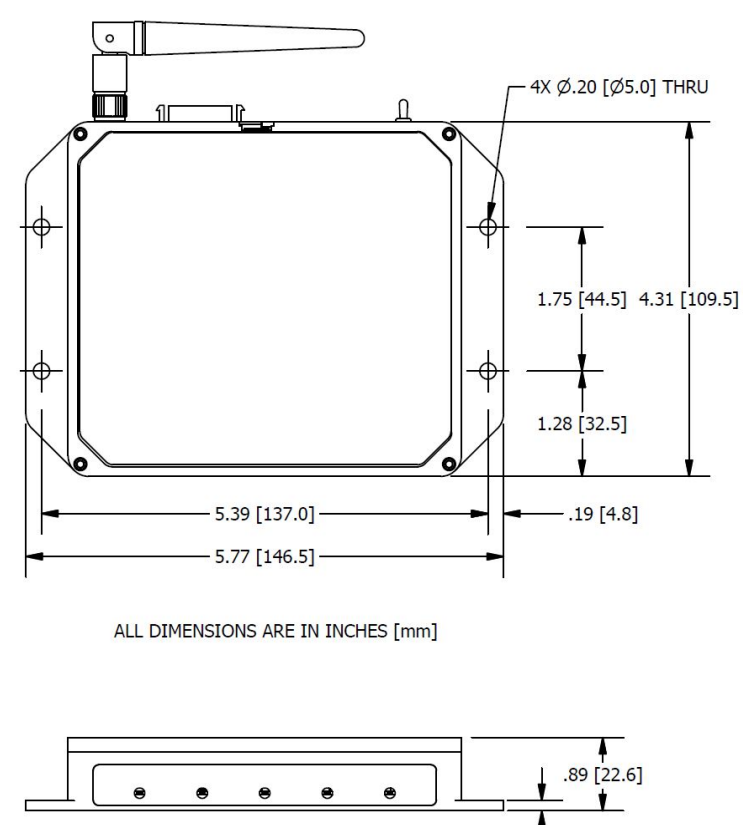

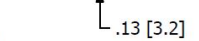

**Figure 63 - Gateway Installation**

<span id="page-80-0"></span>ALL DIMENSIONS ARE IN INCHES [mm]

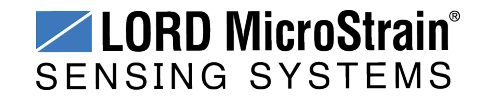

## <span id="page-81-0"></span>**8.2 Optimizing the Radio Link**

In ideal conditions, the nodes and gateway can communicate up to two kilometers apart. In order to accomplish this, the node and gateway must be installed in a manner that optimizes the wireless transmission. The WSDA<sup>®</sup>-1500-LXRS<sup>®</sup> operates at a 2.4GHz transmission frequency and comes standard with a right-angle, ¼-wave rubber whip antenna with an omnidirectional radiation pattern. The antenna has a joint in the middle that allows it to be rotated and aimed. Using any other antenna than the one that is included with the node will void FCC compliance.

The best method for ensuring optimal radio communication is to conduct an RF survey of the installation site. This is easily accomplished in Node Commander<sup>®</sup> by using the range test feature to quantify the radio signal strength (RSSI) in various scenarios. *See [Range](#page-82-0) Test on [page](#page-82-0) 83* for instructions on using Node Commander® for measuring RSSI. The following are general guidelines for maximizing transmission range:

- <sup>l</sup> **Establish Line of Sight (LOS)** between the node and gateway antennas as best as possible. Try to avoid obstructions between the antennas, such as buildings, terrain, vegetation, or other physical barriers. Increase the mounting height of the node or antenna to allow a clearer LOS path to the gateway. Height above the ground is also important because reflections off of the ground can interfere at the receiver. Generally, the higher above the ground the better.
- <sup>l</sup> **Minimize Radio Frequency Interference (RFI)** such as other equipment antennas, especially those operating in the same frequency range. This includes other nodes. If other antennas are required nearby, mount them at different heights to minimize interference. Additionally, the specific node frequency is selectable within its operational range using the Node Commander<sup>®</sup> software. Set the devices to different transmission frequencies.
- <sup>l</sup> **Minimize Electromagnetic Interference (EMI)** such as that which is generated by power transmission equipment, microwaves, power supplies, and other electromagnetic sources.
- Metal Objects in close proximity to either antenna, particularly ferrous metals such as steel and iron, can be problematic for wireless communications. The larger the object, the greater the influence.

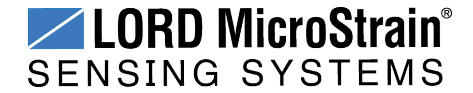

#### <span id="page-82-0"></span>**8.2.1 Range Test**

After establishing communication between node and gateway, use the range test feature in Node Commander<sup>®</sup> to monitor the signal strength and to optimally position the nodes, gateway, and antennas for installation. Maximum achievable range is determined by the gateway and node power settings (found in the device Configure menu) and is highly dependent on the physical environment surrounding the devices.

1. Right-click on the node header, and select Communicate > Range Test.

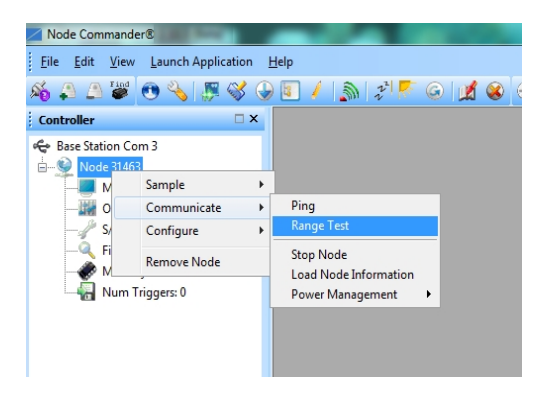

**Figure 64 - Range Test Menu**

2. The total RSSI range for the node and gateway is -90 to 0dBm. The higher the value(closer to zero), the better, but reliable communication can be achieved between - 75 dBm and 0 dBm. The devices is still able to communicate between -90 dBm and -75 dBm, but it could be intermittent or result in data loss. Position the node and gateway antennas where the best RSSI value is observed.

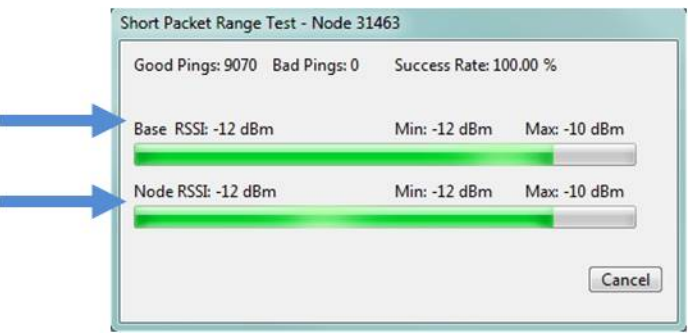

**Figure 65 - Range Test Statistics**

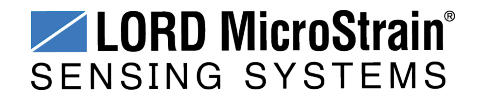

# **8.3 Multi-port Connector Interface**

The WSDA<sup>®</sup>-1500-LXRS<sup>®</sup> multi-port connector is currently only used for CAN J1939 output connections and customized RS232 options, such as for use with LORD MicroStrain® inertial sensors. The remaining are used during manufacturing, or are reserved for future use. For mating connector information and pre-made cable assemblies *see Gateway [Accessories](#page-95-1) on [page](#page-95-1) 96*.

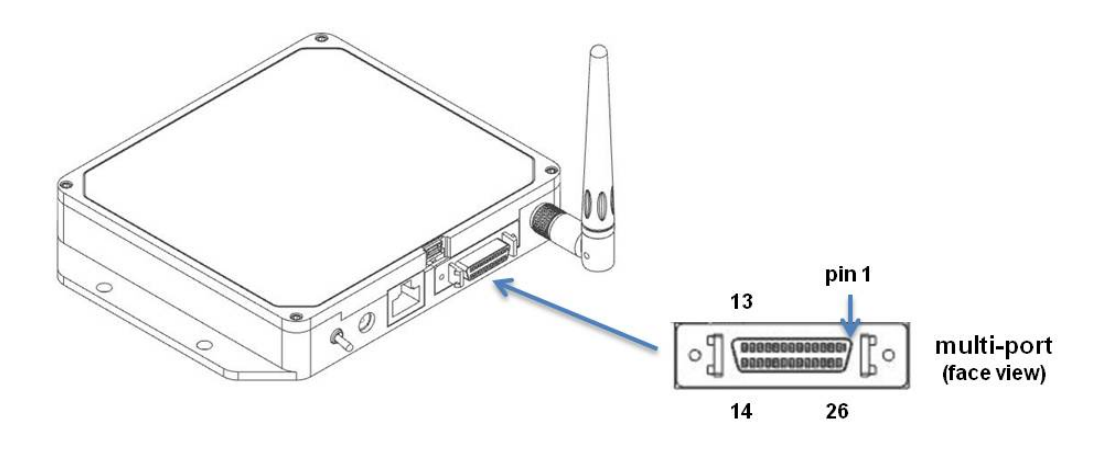

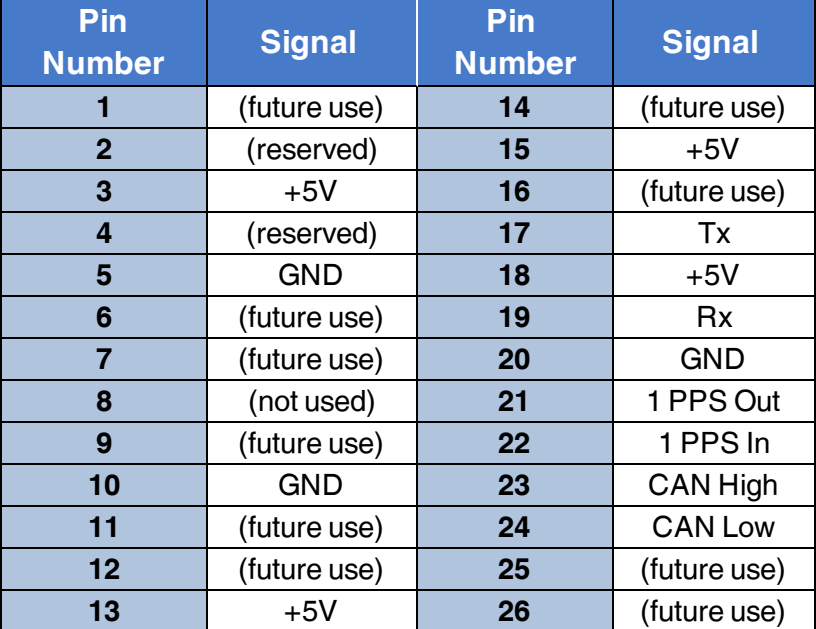

**Table 11 - Multi-port Pin Designations**

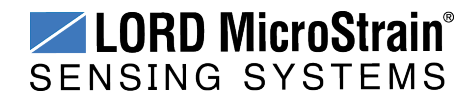

### <span id="page-84-1"></span>**8.4 Gateway Power Supply**

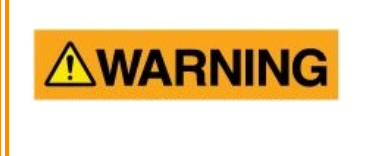

Apply only the input voltage range specified for the gateway. Failure to do so could result in personal injury and permanent damage to the gateway (*see Safety [Information](#page-103-0) on page [104](#page-103-0)*).

Power required for the gateway to operate is applied through the gateway power supply connector (*Figure 66 - [Gateway](#page-84-0) Power Supply*). The gateway starter kit includes a power supply and AC outlet adapters for use in various countries. It is recommended this power supply be used (or another regulated AC-to-DC power supply with the appropriate output parameters, *see Operating [Specifications](#page-100-0) on page 101*). Observe connection polarities, or the gateway may be damaged.

<span id="page-84-0"></span>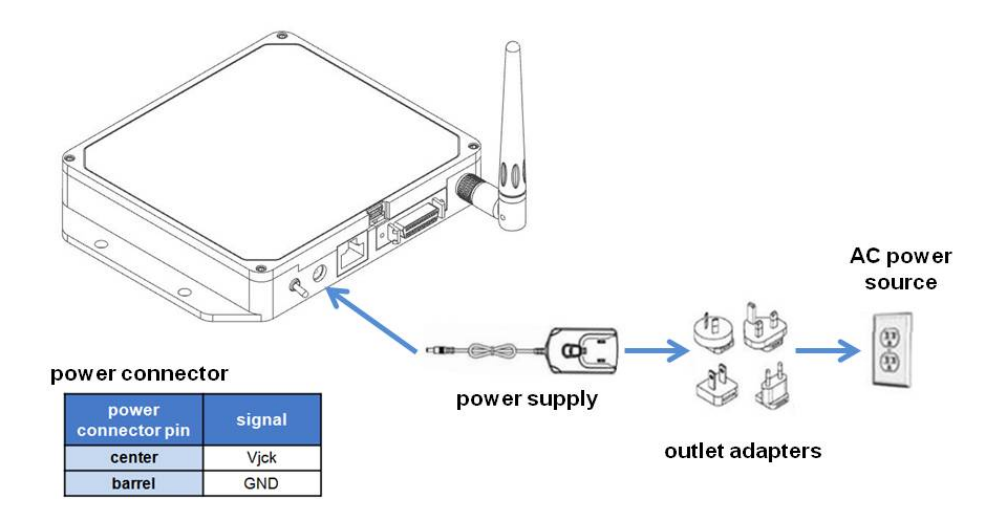

**Figure 66 - Gateway Power Supply**

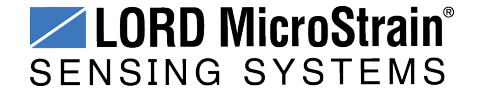

# **9. Troubleshooting**

#### **9.1 Troubleshooting Guide**

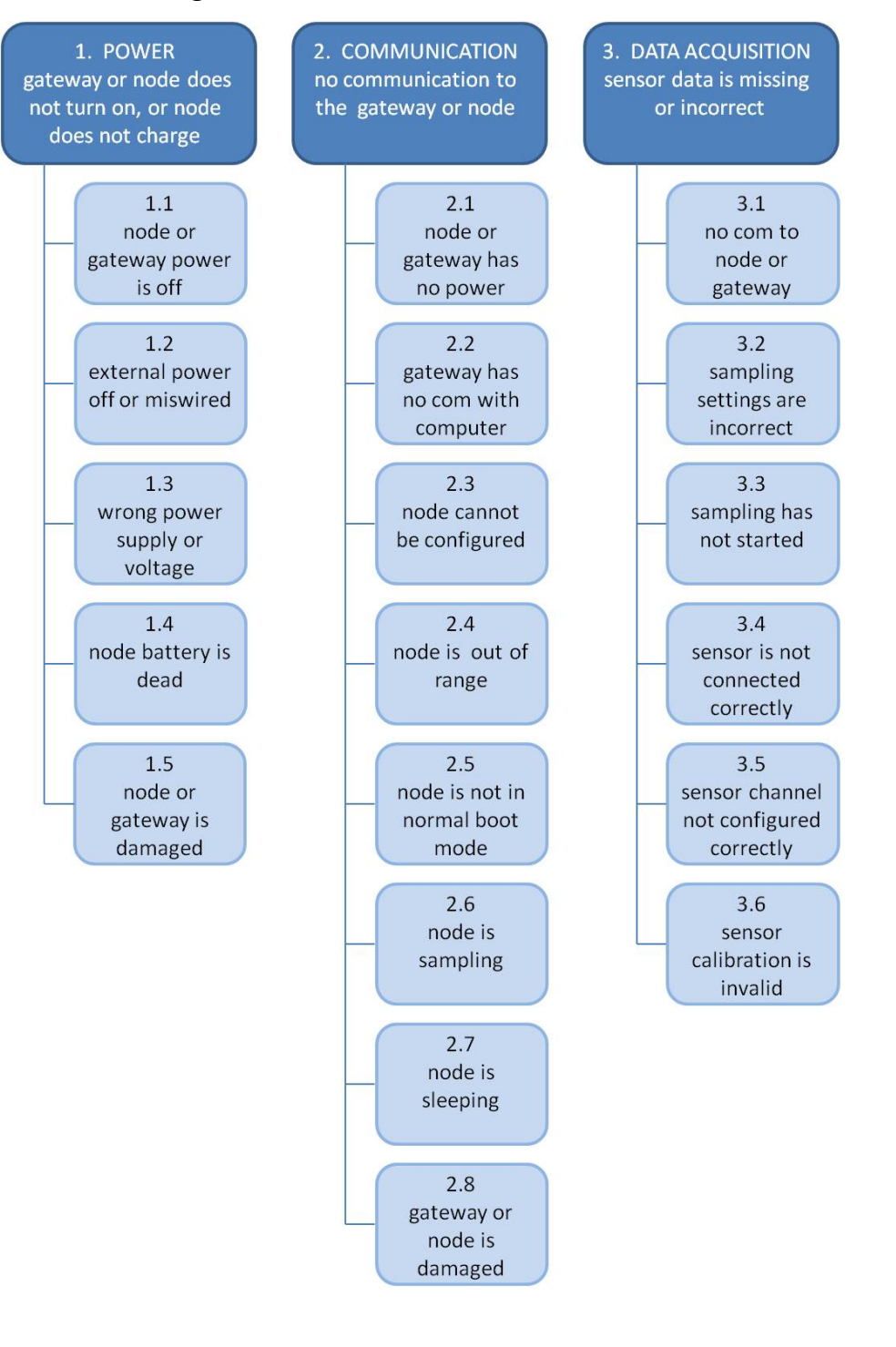

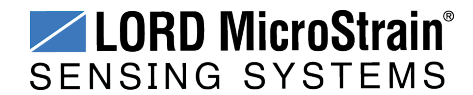

# **WSDA®-1500-LXRS® Wireless Sensor Data Aggregator** User Manual Troubleshooting

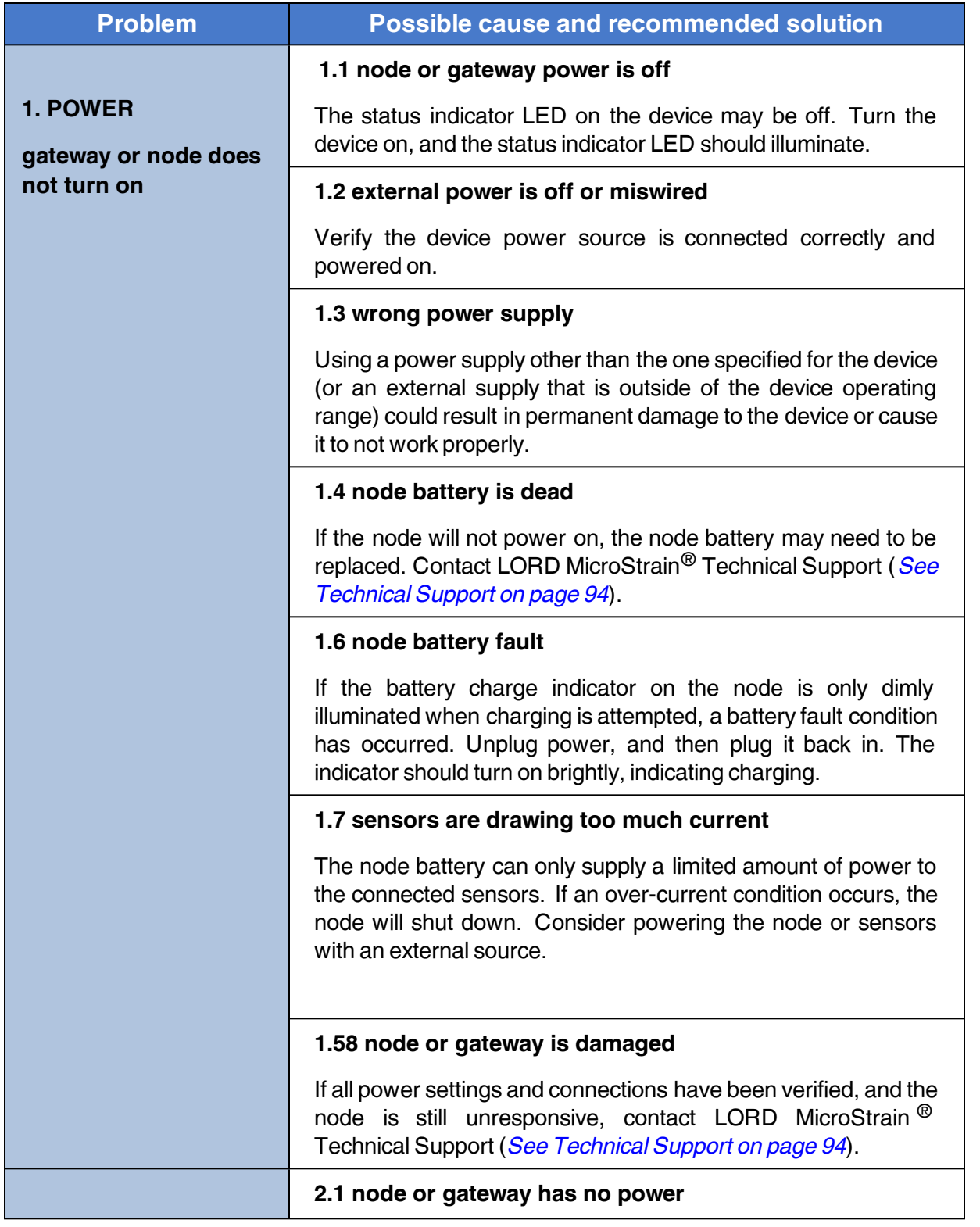

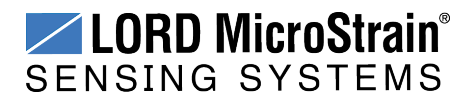

# **WSDA®-1500-LXRS® Wireless Sensor Data Aggregator** User Manual Troubleshooting

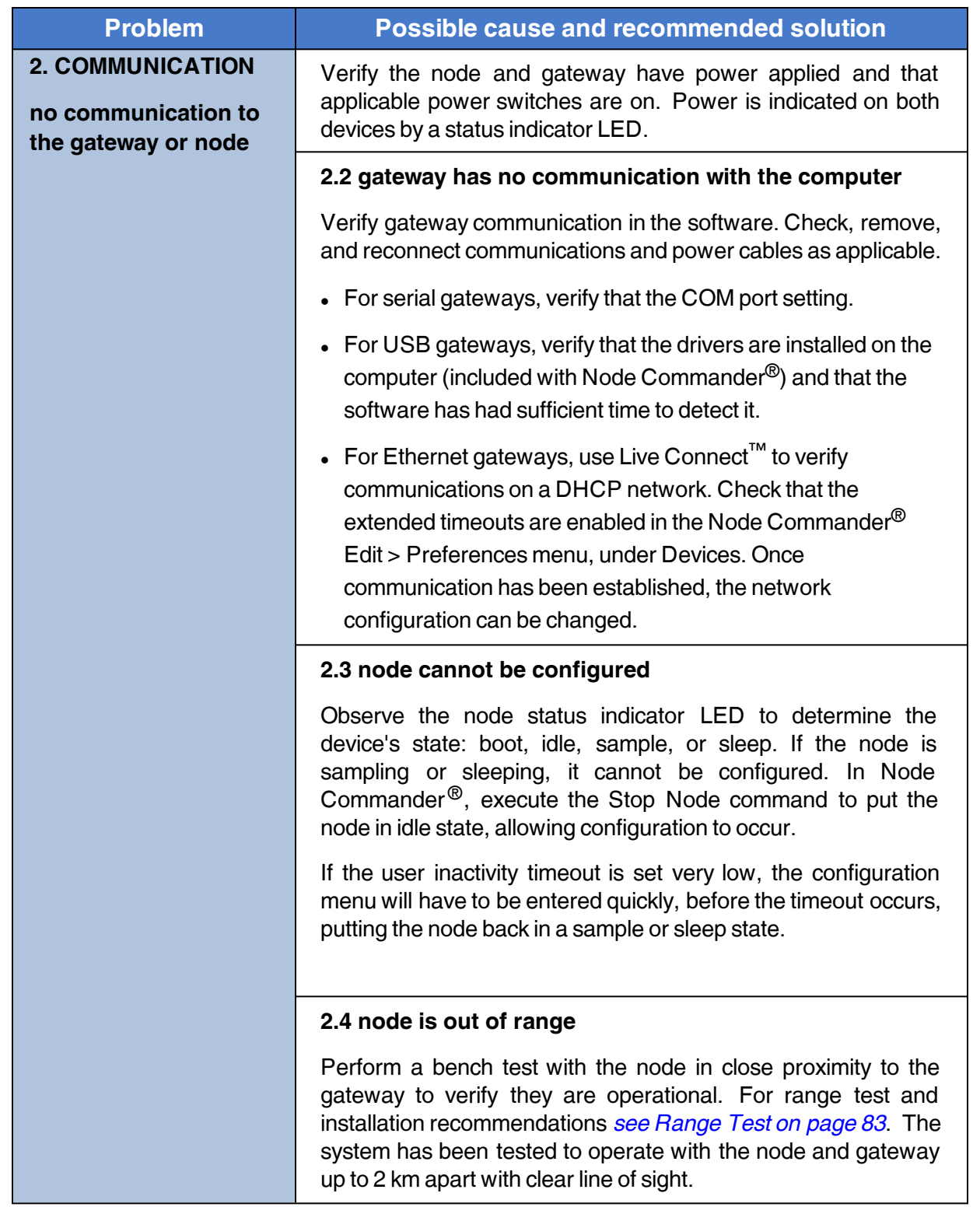

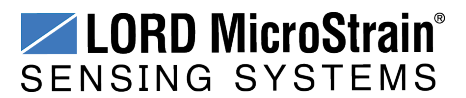

# **WSDA®-1500-LXRS® Wireless Sensor Data Aggregator** User Manual Troubleshooting

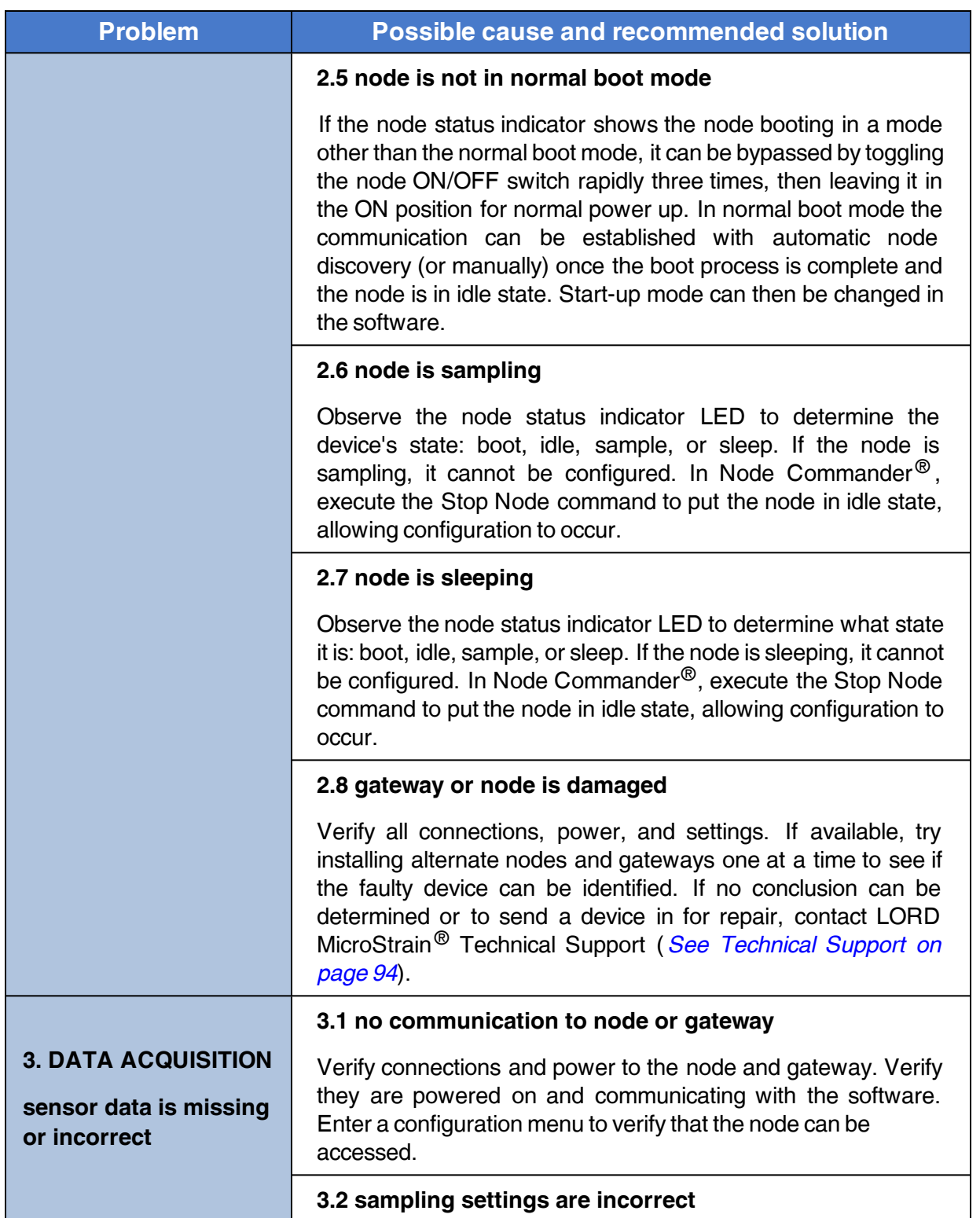

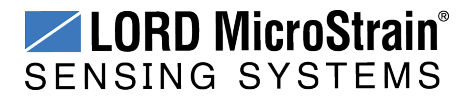

# **WSDA<sup>®</sup>-1500-LXRS<sup>®</sup> Wireless Sensor Data Aggregator** User Manual Troubleshooting

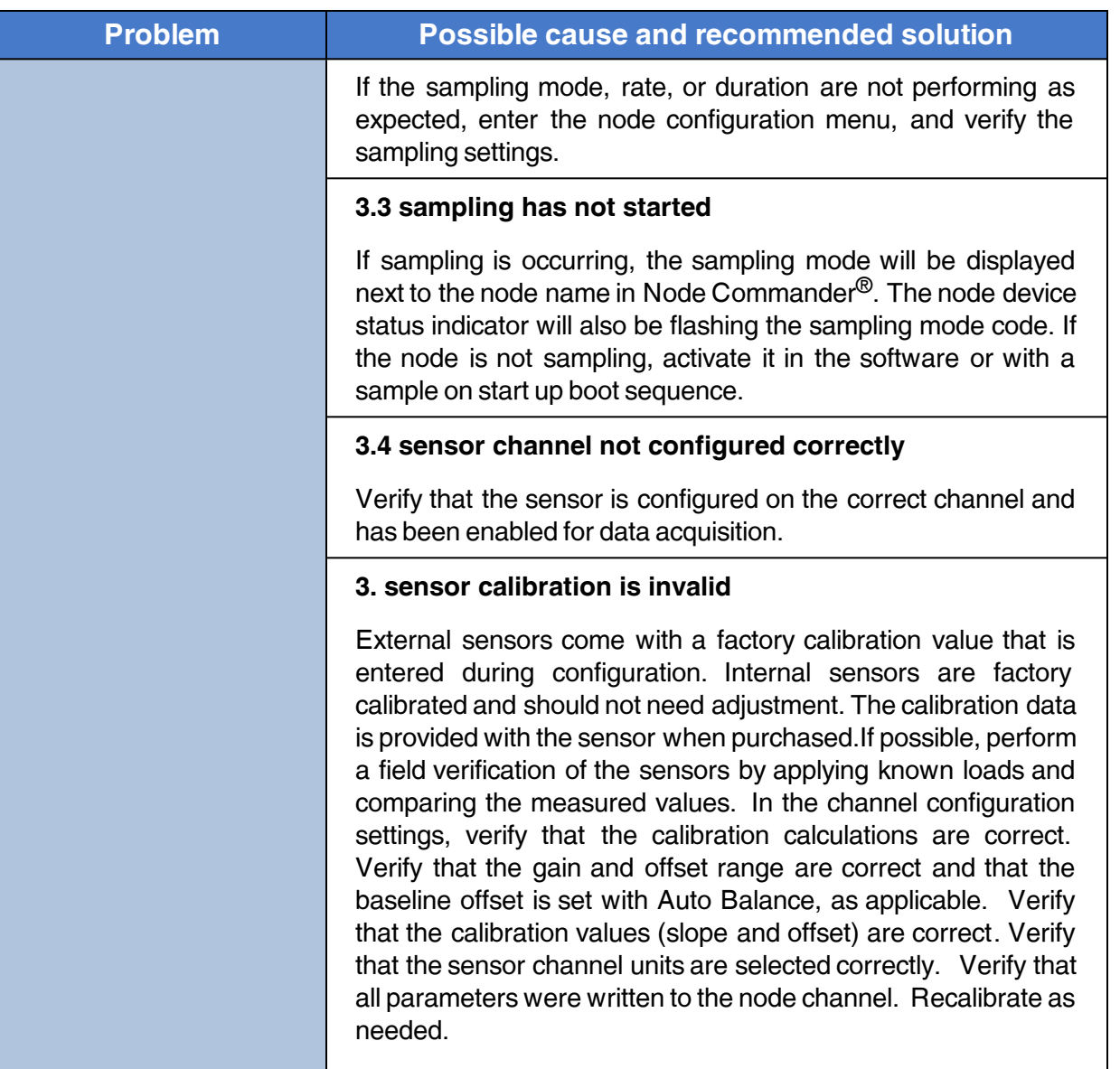

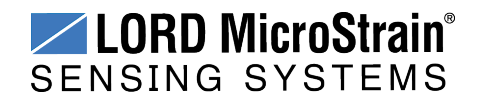

# **9.2 Device Status Indicators**

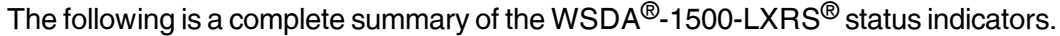

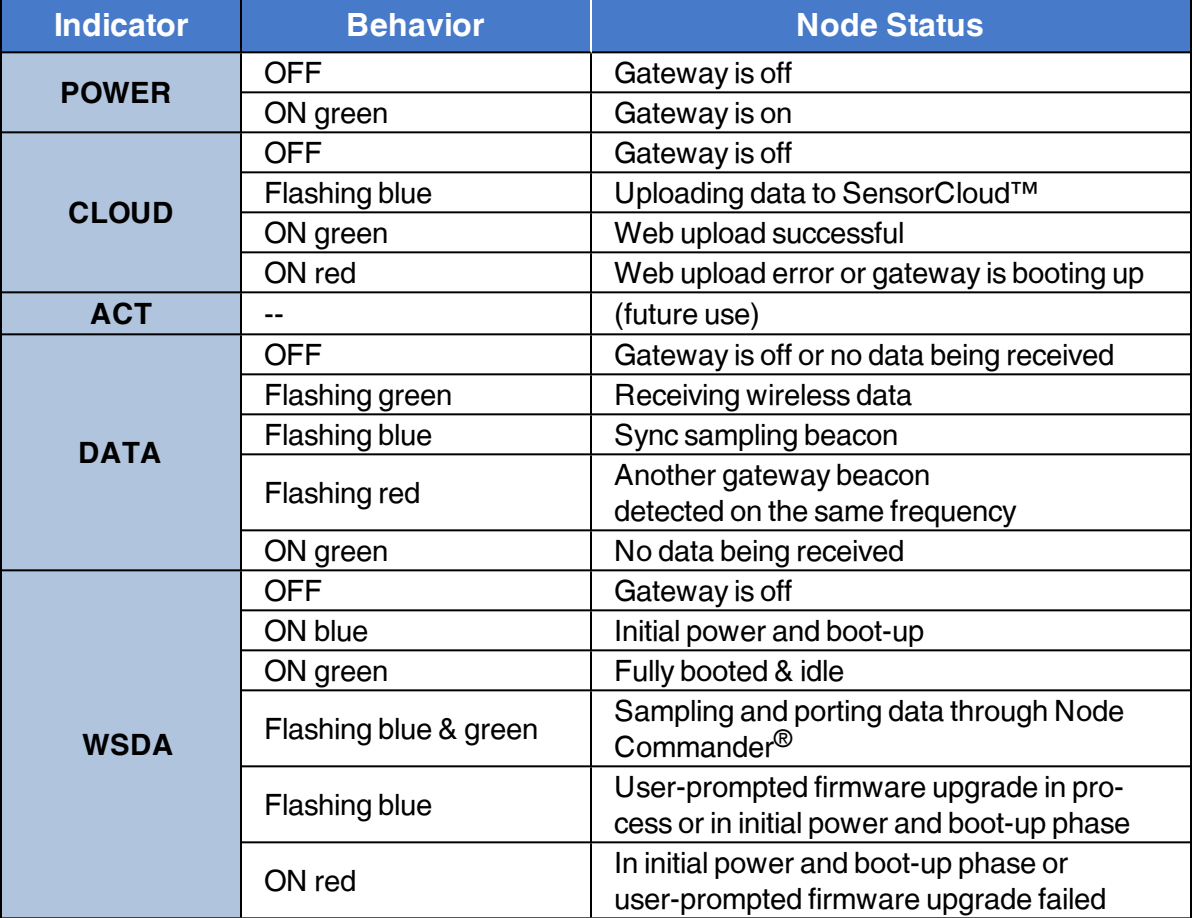

**Table 12 - Device Status Indicators**

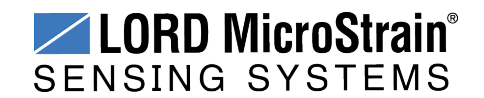

# **9.3 Communications Ports in Windows®**

Serial gateways (including USB gateways) have either a standard serial or virtual communications port in Windows®. Windows®Device Manage can be used to determine what communication port the gateway is connected to.

- 1. Click on the Windows<sup>®</sup> Start icon, and select Control Panel.
- 2. Navigate to the System menu, and select Device Manger. The menus may appear different depending on the version of Windows and the View settings.

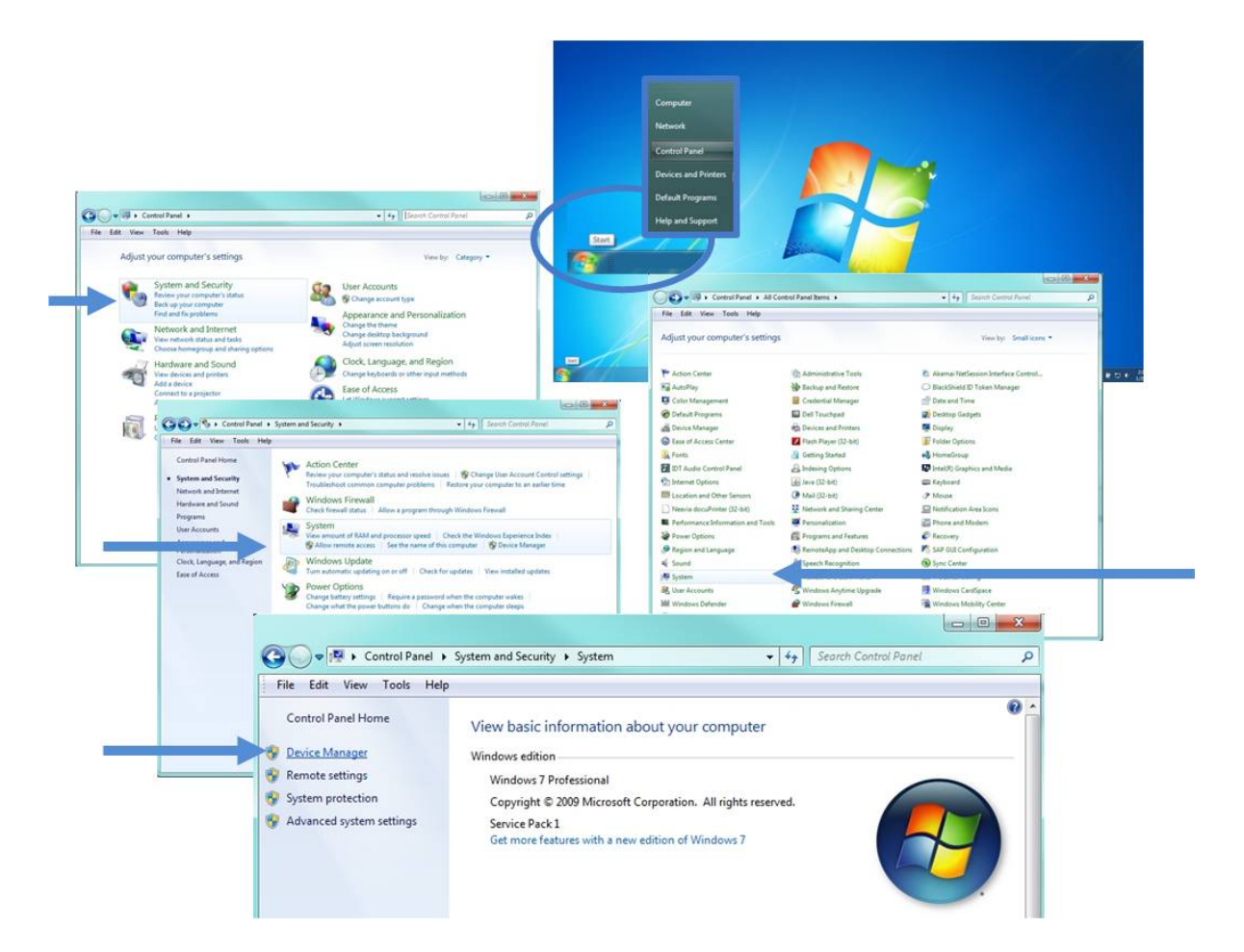

**Figure 67 - Windows® System Menu**

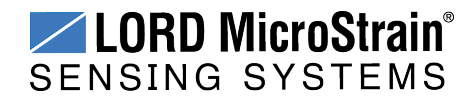

3. In Device Manager, expand the view for Ports (COM and LPT). Active COM ports will appear on this list with the COM port number. A USB gateway will be displayed as USB to UART Bridge (COM *X* ). A serial gateway will be attached to the Communications Port (COM*X*). An Ethernet gateway will be connected to a Virtual Serial port (COM*X*). If no port is listed, the port is not recognized by the computer, and no gateway communication can be established.

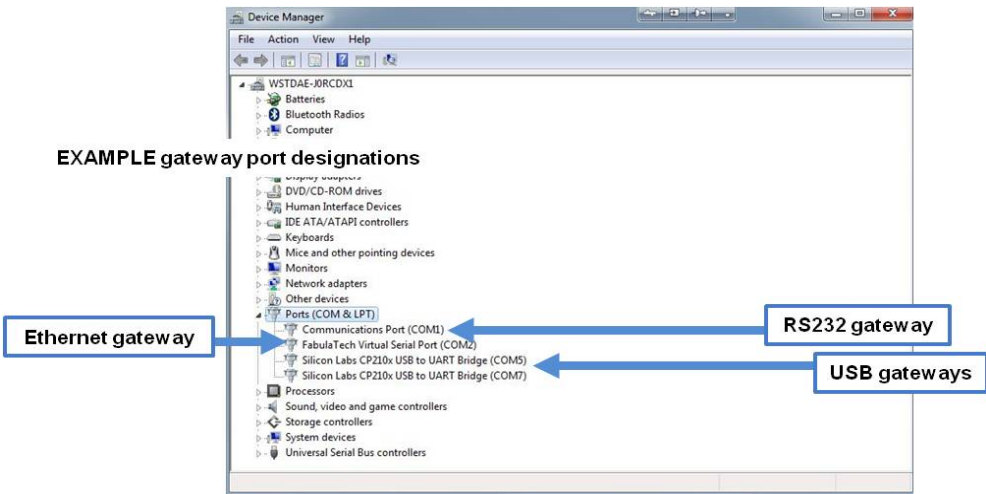

**Figure 68 - Windows® Device Manger Menu**

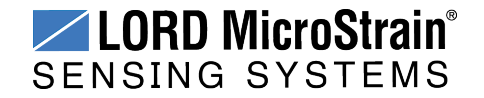

#### <span id="page-93-0"></span>**9.4 Technical Support**

There are many resources for product support found on the LORD MicroStrain® website, including technical notes, FAQs, and product manuals.

#### **[http://www.microstrain.com/support\\_overview.aspx](http://www.microstrain.com/wireless)**

For further assistance our technical support engineers are available to help with technical and applications questions.

## **Technical Support**

#### **[sensing\\_support@LORD.com](mailto:sensing_support@LORD.com)**

**Phone:** 802-862-6629 **Fax:** 802-863-4093

**SKYPE:** microstrain.wireless.support

Live Chat is available from the website during business hours: 9:00 AM to 5:00 PM (Eastern Time US & Canada)

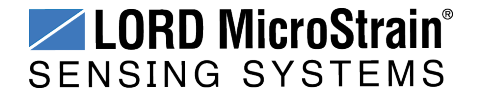

# **10. Maintenance**

There are no user-serviceable parts on the WSDA®-1500-LXRS®. For device service and repair contact LORD MicroStrain® Technical Support (*see [Technical](#page-93-0) Support on page 94*). Opening the device will void the product warranty.

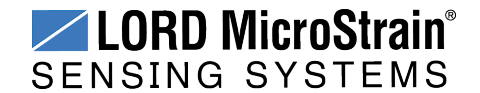

# <span id="page-95-0"></span>**11. Parts and Configurations**

## **11.1 Standard Models**

For the most current standard, custom, and OEM product options, refer to the LORD MicroStrain® website or contact the LORD MicroStrain® Sales Department.

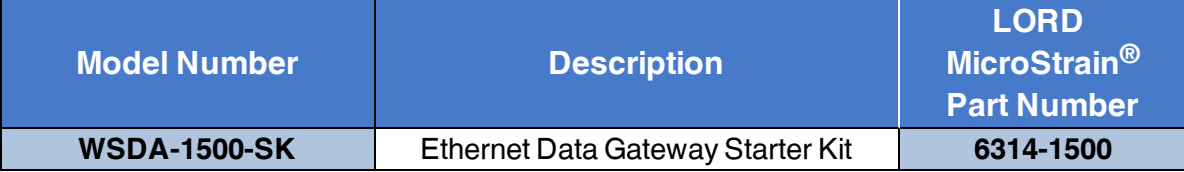

#### **Configuration Options (specify at time of order)**

<sup>l</sup> **LORD MicroStrain® inertial sensor capable:** a different operating system is installed on the gateway to enable this feature, and to add GPS as an option in the time synchronization menu.

# <span id="page-95-1"></span>**11.2 Gateway Accessories**

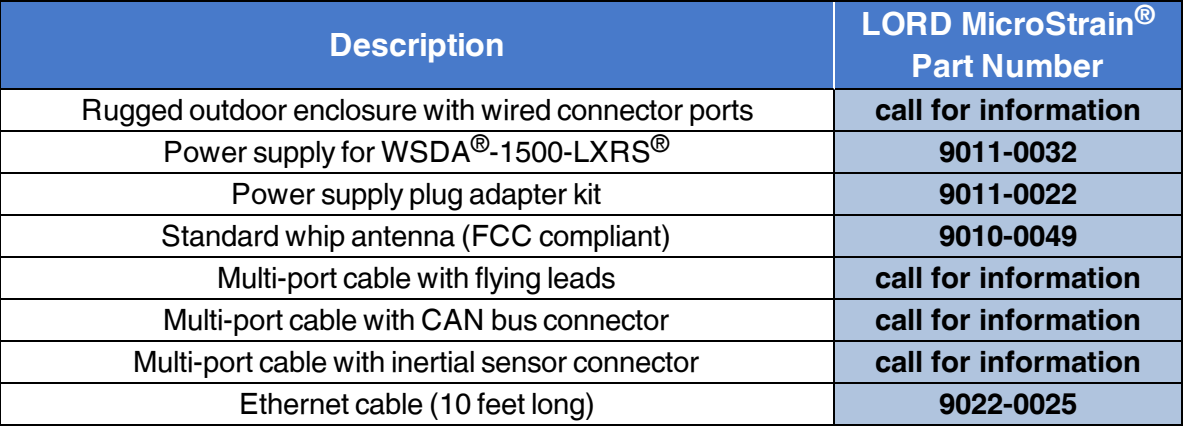

#### **Table 13 - Gateway Accessories**

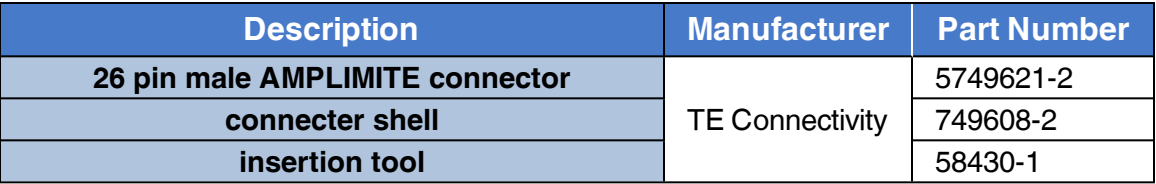

### **Table 14 - Multi-port Mating Connector**

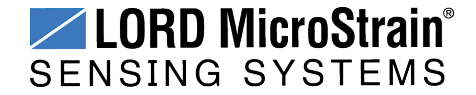

# <span id="page-96-0"></span>**11.3 Recommended Sensors**

Many sensors can be used with the WSDA $^{\circledR}$ -1500-LXRS $^{\circledR}$ . The following are sensors manufactured by LORD MicroStrain® and are supported for use with the WSDA®-1500-LXRS®. For help with other sensor applications contact Technical Support (*see [Technical](#page-93-0) [Support](#page-93-0) on page 94*).

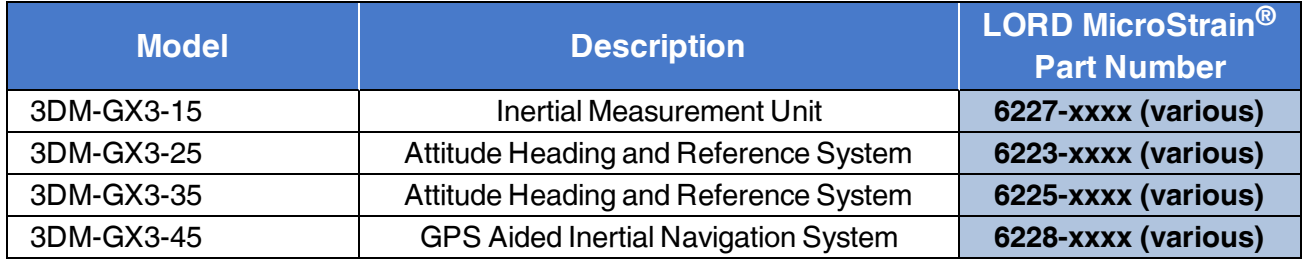

**Table 15 - LORD MicroStrain® Sensors**

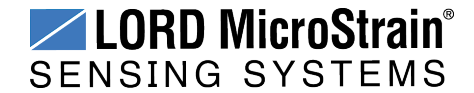

# **11.4 Wireless System Equipment**

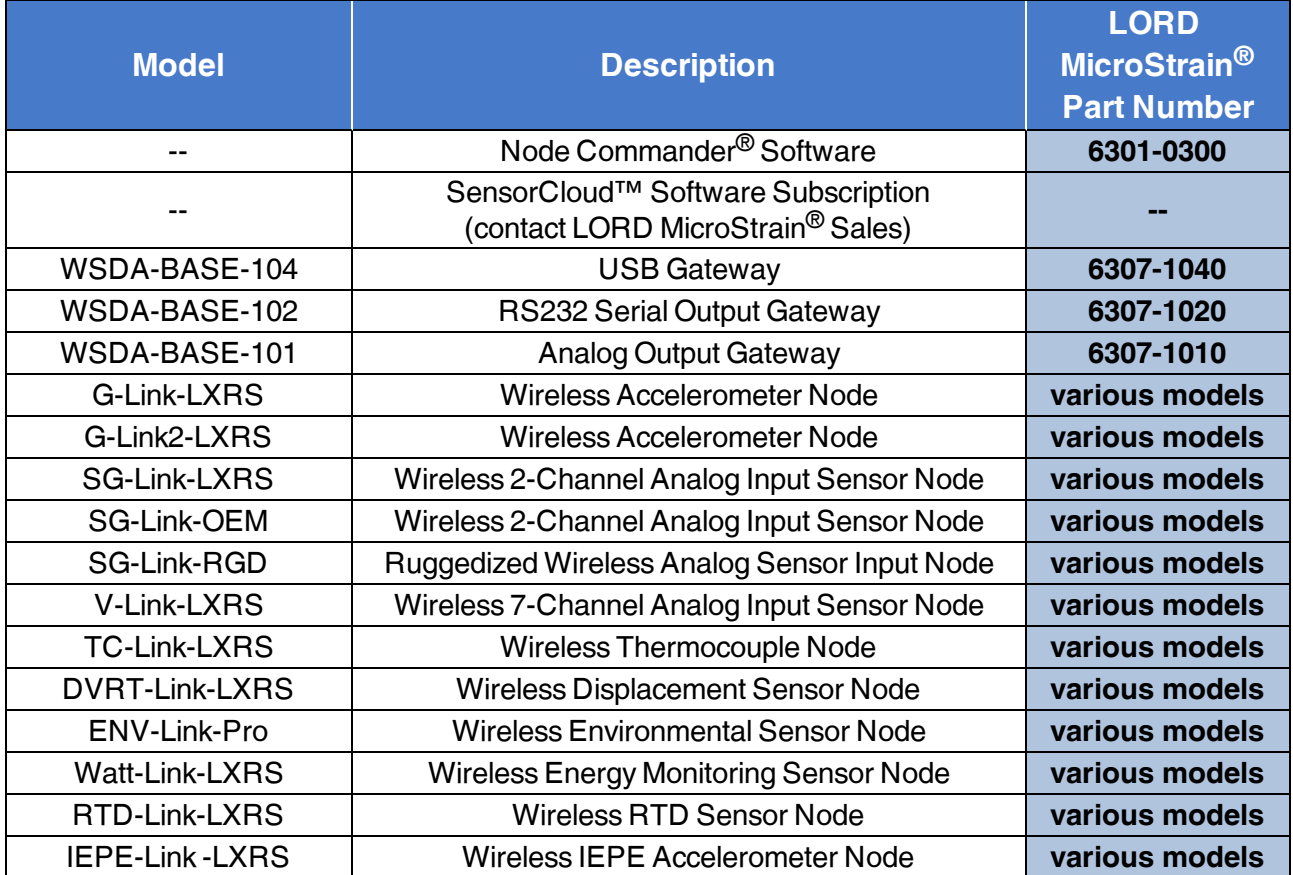

# **Table 16 - Wireless System Equipment**

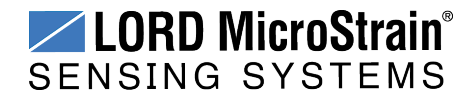

# **11.5 Product Ordering**

Products can be ordered directly from the LORD MicroStrain<sup>®</sup> website by navigating to the product page and using the Buy feature.

#### **<http://www.microstrain.com/wireless>**

For further assistance, our sales team is available to help with product selection, ordering options, and questions.

#### **Sales Support**

**[sensing\\_sales@LORD.com](mailto:sensing_sales@LORD.com)**

**Phone:** 802-862-6629 **Fax:** 802-863-4093

9:00 AM to 5:00 PM (Eastern Time US & Canada)

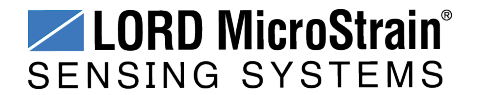

# **12. Specifications**

# **12.1 Physical Specification**

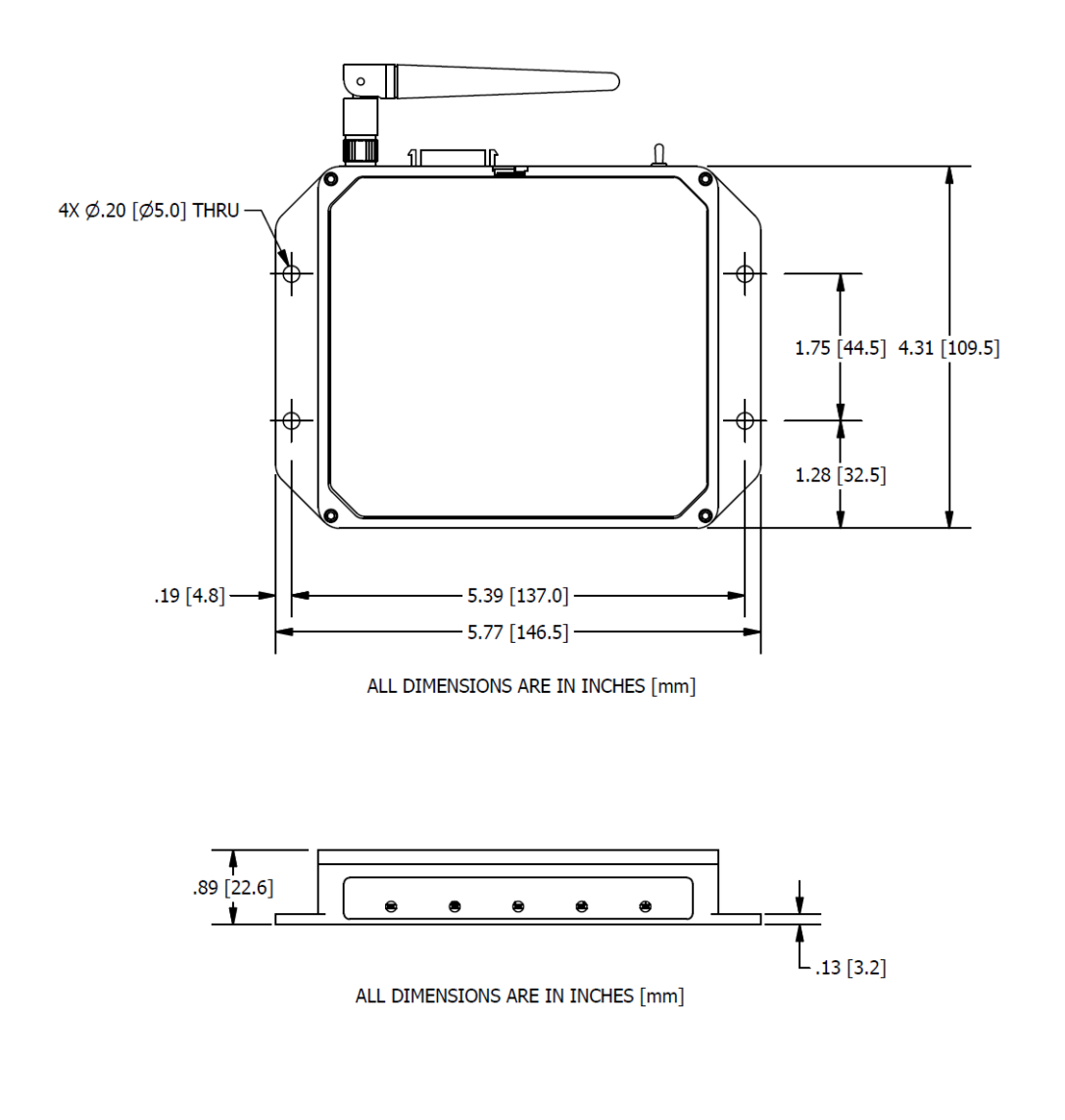

**Enclosure Environmental Rating:** General purpose indoor

**Dimensions:** 147 mm x 110 mm x 23 mm without antenna **Weight:** 346 grams with antenna (IP67/NEMA4X rated enclosure available)

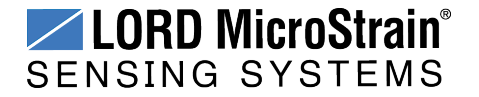

# <span id="page-100-0"></span>**12.2 Operating Specifications**

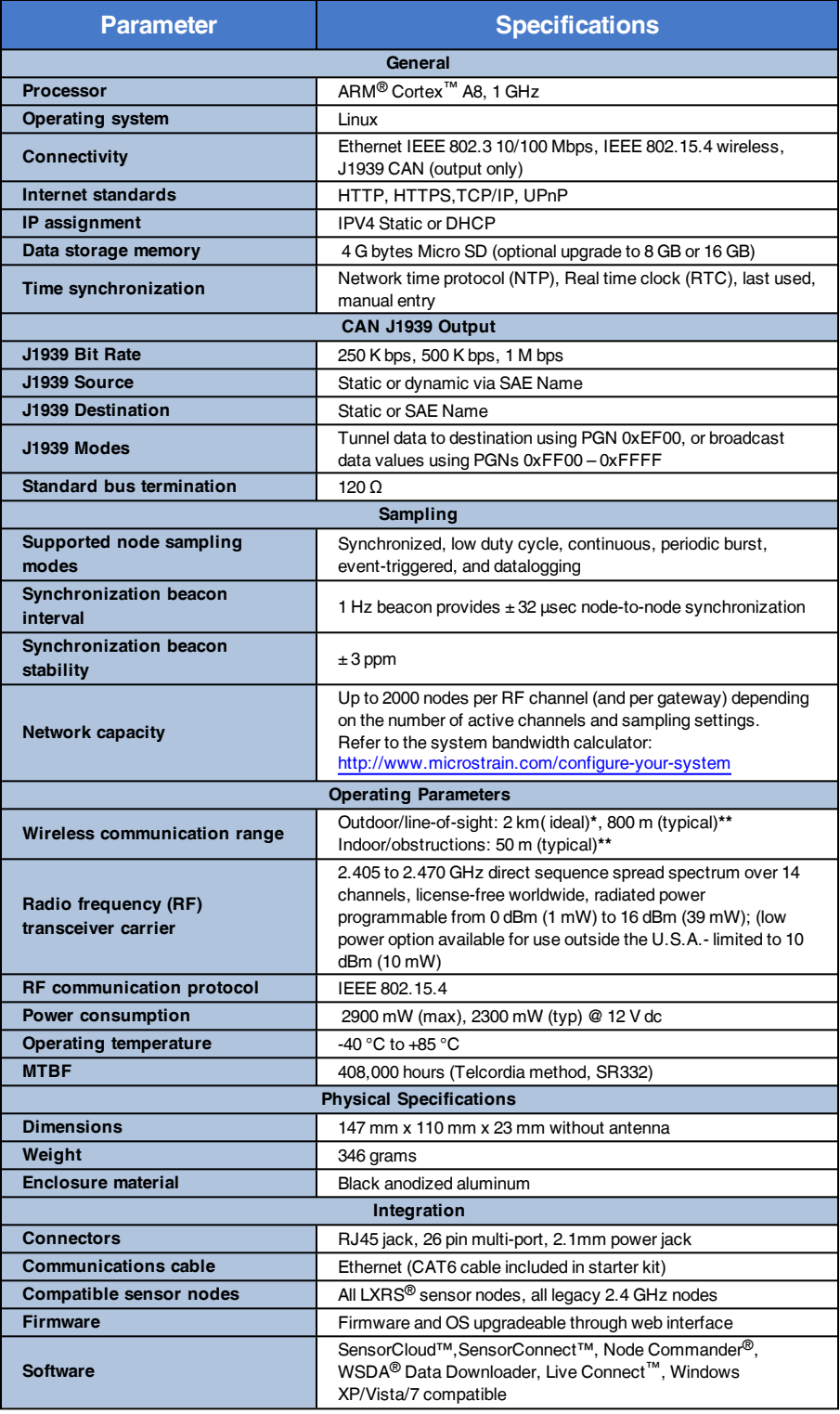

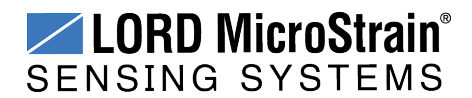

# **WSDA<sup>®</sup>-1500-LXRS<sup>®</sup> Wireless Sensor Data Aggregator** User Manual Specifications

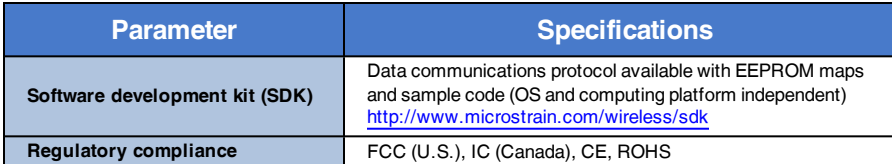

**\*Measured with antennas elevated, no obstructions, and no RF interferers.**

\*\*Actual range varies depending on conditions such as obstructions, RF interference, antenna height, & antenna orientation.

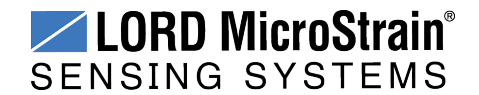

## **12.3 Radio Specifications**

The WSDA<sup>®</sup>-1500-LXRS<sup>®</sup> Wireless Sensor Data Aggregator employs a 2.4GHz IEEE 802.15.4 compliant radio transceiver for wireless communication. The radio is a directsequence spread spectrum radio and can be configured to operate on 14 separate frequencies ranging from 2.405 GHz to 2.470 GHz. Following the 802.15.4 standard, these frequencies are aliased as channels 11 through 24. For all newly manufactured nodes, the default setting is 2.425 GHz (channel 15).

For standard models, radiated transmit power is programmable from 0 dBm (1 mW) to 16 dBm (39 mW). A low-transmit power option is available (for use in Europe and elsewhere) and is limited to 10 dBm (10 mW).

The radio complies with FCC Part 15 (USA) and IC (Canada) regulations. The radio is licensefree worldwide. Using antennas and transmission equipment other than what is provided may void FCC compliance.

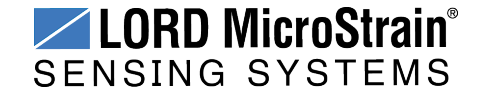

# <span id="page-103-0"></span>**13. Safety Information**

This section provides a summary of general safety precautions that must be understood and applied during operation and maintenance of components in the LORD MicroStrain® Wireless Sensor Network. Throughout the manual, ANSI Z535 standard safety symbols are used to indicate a process or component that requires cautionary measures.

# **13.1 Power Supply**

The WSDA<sup>®</sup>-1500-LXRS<sup>®</sup> Wireless Sensor Data Aggregator is powered by an external AC power supply.

# **AWARNING ACAUTION NOTICE**

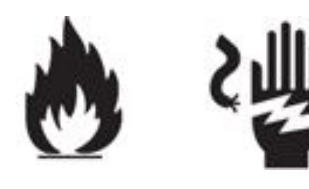

Apply only the input voltage and frequency range specified for the WSDA<sup>®</sup>-1500-LXRS<sup>®</sup>. Connect to a power source that is near the device, is accessible, and adheres to all national wiring standards. Compliance with wiring standards is assumed in the installation of the power source and includes protection against excessive currents, short circuits, and ground faults. Failure to do so could result in personal injury and permanent damage to the device. For details on how to connect the power supply*see [Gateway](#page-84-1) Power [Supply](#page-84-1) on page 85*.

# **13.2 ESD Sensitivity**

The WSDA<sup>®</sup>-1500-LXRS<sup>®</sup> is susceptible to damage and/or disruption of normal operation from Electrostatic Discharge (ESD), particularly during data acquisition.

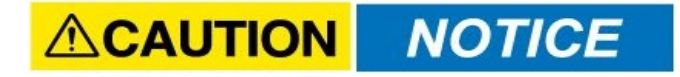

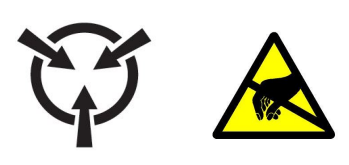

ESD damage can occur when the device is touched, especially at the device interfaces such as the antenna and connectors. Use proper grounding techniques when handling. If an ESD event occurs, and operation has been interrupted, reset the device by cycling power to it and/or restarting the operational mode in the system software.

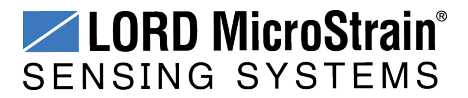

# **13.3 Disposal and Recycling**

**AWARNING ACAUTION NOTICE** 

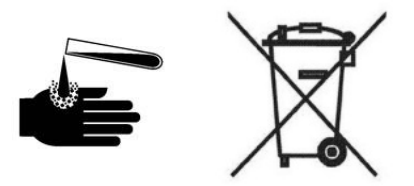

The WSDA<sup>®</sup>-1500-LXRS<sup>®</sup> contains internal batteries, printed circuit boards, and electronic components. These items are known to contain toxic chemicals and heavy metals that are harmful to humans health and the environment. Disposal is subject to federal and local laws. Do not discard the device or batteries in the trash. Follow proper electronic and battery waste disposal protocol, as dictated by federal and local authorities. Some states also have programs for extracting reusable parts for recycling.

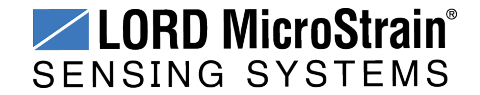

# **14. References**

## <span id="page-105-0"></span>**14.1 Reference Information**

Many references are available on the LORD MicroStrain® website including product user manuals, technical notes, and quick start guides. These documents are continuously updated, and new applications are added. They may provide more accurate information than printed or file copies.

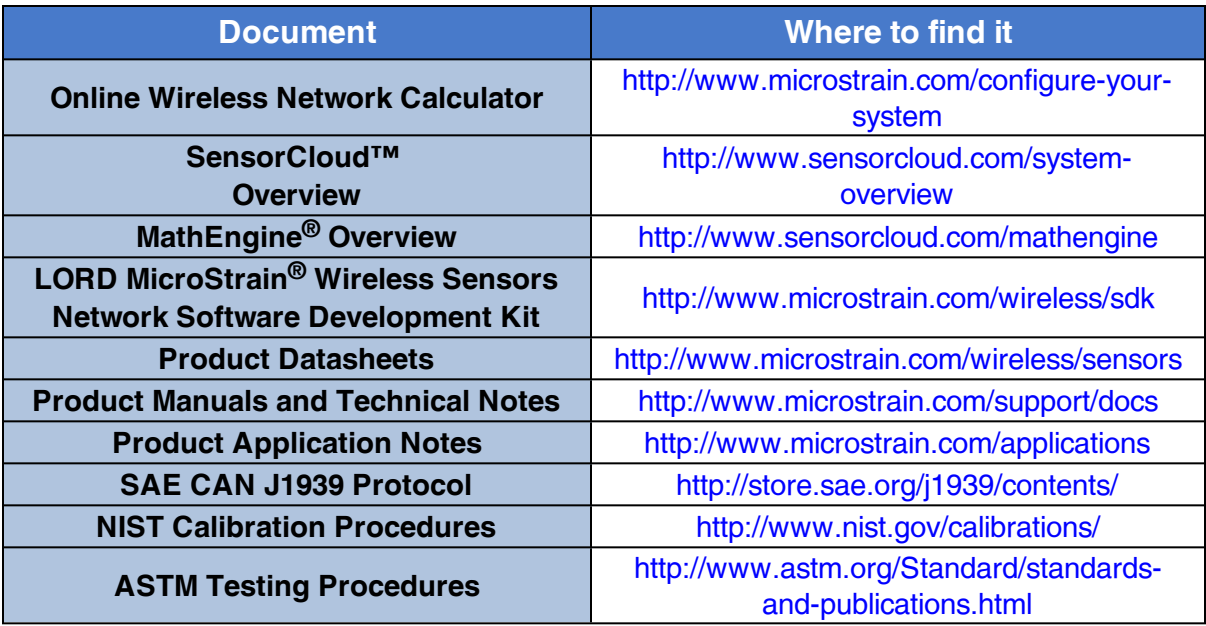

**Table 17 - Related Documents**

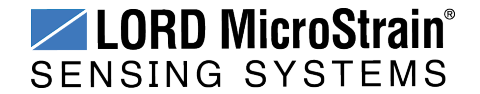

# **14.2 Glossary**

These terms are in common use throughout the manual:

**A/D Value:** the digital representation of the analog voltages in an analog-to- digital (A/D) conversion. The accuracy of the conversion is dependent on the resolution of the system electronics; higher resolution produces a more accurate conversion. Also referred to as "bits".

**Base Station:** The base station is the transceiver that attaches to the host computer and provides communication between the software and the node(s). It is also referred to as a "gateway".

**Burst Sampling:** a mode of operation in which the node is sampled for a fixed window of time (burst), and then repeats that window at set intervals. The burst duration and time between bursts is configurable. Same as periodic burst sampling.

**Calibration:** to standardize a measurement by determining the deviation standard and applying a correction (or calibration) factor

**Configuration:** a general term applied to the node indicating how it is set up for data acquisition. It includes settings such as sampling mode and rate, number of active channels, channel measurement settings, offsets, hardware gain, and calibration values.

**Continuous Sampling:** a mode of operation in which the node is sampled continuously until stopped, or continuously for a fixed amount of time.

**Coordinated Universal Time (UTC):** the primary time standard for world clocks and time. It is similar to Greenwich Mean Time (GMT).

**Cycle Power:** a command transmitted to the node to reboot it, either through a hardware or software switch

**Data Acquisition:** the process of collecting data from sensors and other devices

**Data Logging:** the process of saving acquired data to the system memory, either locally on the node or remotely on the host computer

**DHCP (network):** Dynamic Host Configuration Protocol is the standardized networking protocol used on Internet Protocol (IP) networks, which automatically configures devices that are attached to it by assigning and configuring the device IP address.

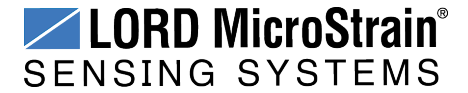

**EMI:** Electromagnetic Interference is an inductive or radiated disturbance that can create signal degradation on electrical signals, including loss of data.

**ESD:** Electrostatic Discharge is the sudden flow of electricity that can occur between two charged objects of different potential that come in contact or in close proximity of each other. Static electricity is a common source of ESD.

**Event-Based Sampling:** a mode of operation in which the node sampling is started when a sensor measurement value (threshold) is achieved.

**Firmware:** the code that is programmed onto a microcontroller or similar device in an embedded system. It includes device operation commands, conditions, memory allocation, and many other tasks.

**Gateway:** The gateway is a transceiver that attaches to the host computer and provides communication between the software and the node(s). It is also known as a "base station".

**Host (computer):** The host computer is the computer that orchestrates command and control of the attached devices or networks.

**LED:** Light Emitting Diode is an indicator light that is used in electronic equipment.

**LOS (Line of Sight):** is used in radio communications to describe the ideal condition between transmitting and receiving antennas in a radio network. As stated, it means the antennas are in view of each other with no obstructions.

**LXRS®:**Lossless Extended Range Synchronized is the proprietary LORD MicroStrain® data communications protocol used in the wireless sensor network.

**Node:** The node is the wireless transceiver that the sensor(s) is connected to, providing communication with the gateway. The G-Link® -LXRS®, V-Link® -LXRS®, and SG-Link® -LXRS<sup>®</sup> are examples of nodes manufactured by LORD MicroStrain<sup>®</sup>.

**Node Tester board:** The Node Tester board is a device designed by LORD MicroStrain® that can be plugged into nodes to test their functionality.

**Offset:** When describing a mathematically-linear relationship, the offset is the value where the line that represents the relationship in a graph crosses the y-axis. The equation of a straight line is: *y = mx+b*, where *x* is the x-axis coordinate, *y* is the y-axis coordinate, *m* is the slope and *b* is the offset.

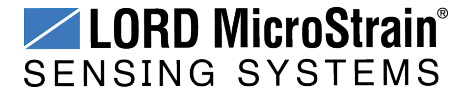
**Oversampling:** In signal processing, oversampling is a technique used to achieve increased signal resolution and better noise immunity by recording readings at a higher frequency than the output of the device being measured. In analog-to- digital conversion, the higher the oversampling rate, the better the recreated analog signal.

**Packet:** unit of sampled data

**Periodic Burst Sampling:** a mode of operation in which the node is sampled for a fixed window of time (burst), and then repeats that window at set intervals. The burst duration and time between bursts is configurable. Same as burst sampling.

**Ping:** a byte transmitted by the gateway to the node. The node responds by echoing the byte, indicating communication exists between the node and gateway.

**Range Test:** a continuous string of pings used to validate communication between the gateway and the node over distance and obstruction

**Real Time Clock (RTC):** a computer clock that keeps track of the current time

**RFI:** Radio Frequency Interference is a disturbance in an electrical circuit due to electromagnetic induction or radiation.

**RSSI:** Received Signal Strength Indication is a measurement of the transmission power in a radio signal. It is measured in decibels with reference to 1 milliWatt (dBm).

**RS232:** a serial data communications protocol

**Sensor:** a device that physically or chemically reacts to environmental forces and conditions, producing a predictable electrical signal

**Sleep:** a command transmitted to the node to put it into sleep configuration

**Sampling:** the process of taking measurements from a sensor or device

**Sampling Mode:** the type of sampling that is being utilized, such as event-triggered, continuous, or periodic. The nodes have several sampling modes that employ these types of sampling.

**Sampling Rate:** the frequency of sampling

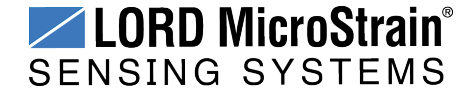

**Slope:** When describing a mathematically linear relationship, the slope is the steepness of the line that represents that relationship on a graph. The equation of a straight line is:  $y = mx+b$ , where *x* is the x-axis coordinate, *y* is the y-axis coordinate, *m* is the slope, and *b* is the offset.

**Streaming:** Streaming is a sampling mode in which all active channels (and the sensors attached to them) are measured, and the acquired data is transmitted to the gateway and software. The data is not written to non- volatile memory during streaming. Streaming can either be finite (have a user defined start and end time) or continuous (continued until the power is cycled on the node).

**Synchronized Sampling:** a sampling mode that automatically coordinates all incoming node data to a particular gateway. This mode is designed to ensure data arrival and sequence.

**Transmission rate:** the number of data packets per transmission window, measured in seconds. Depending on the sampling mode and settings it will be between 1 and 64 packets/second.

**Transmission window:** the time allowed for one data transmission at the automatically determined transmission rate

**USB:** Universal Serial Bus, a serial data communications protocol

**WSN:** Wireless Sensor Network describes a distribution of sensors and data acquisition equipment that autonomously monitors environmental characteristics, such as temperature, pressure, and strain.

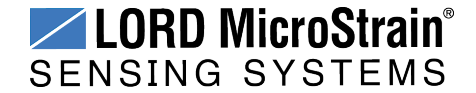